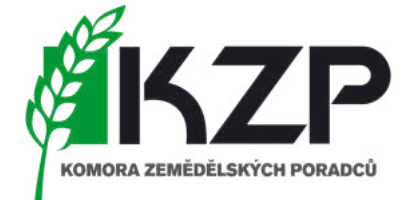

### Monitoring plochy - AMS

Šest barev semaforu: Šedá, Světle zelená, Zelená, Oranžová, Světle červená, Červená

### **Martina TAMPIEROVÁ**

říjen 2023

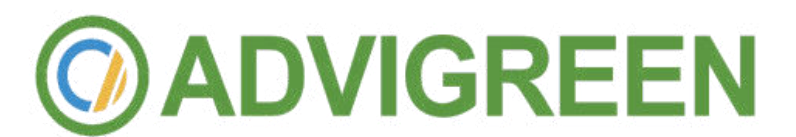

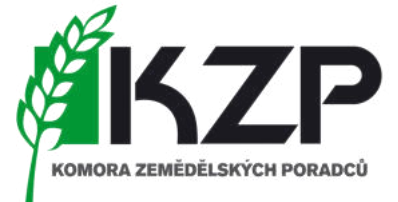

*základní informace a vysvětlení pojmů*

#### • *Systém vychází ze základních 3 prostředí:*

- *Portál GT FOTO*
	- Slouží pro správu fotografií popř. přiřazování k úkolům, konkrétním DPB aj.
	- Kde ji budu hledat = instalace na počítači
- *Aplikace GT FOTO*
	- Slouží pro vlastní pořízení fotografií
	- Kde ji budu hledat = na svém mobilním telefonu
- *Portál AMS*
	- Zpřístupnění družicových snímků
	- Slouží jako informační portál pro žadatele

#### • *Co vše bude žadatel na obsluhu potřebovat:*

- *Mobilní telefon (IPhone, Android)*
	- Důležité jsou verze systému
		- iOS verze 14 nebo vyšší
		- Android vrze 6 nebo vyšší
	- Paměť telefonu
- *Počítač*
- *Přístup k internetu*
	- Není nutné mít mobilní data může pracovat offline
	- K synchronizace fotografií bude nutný
- Přenos dat není umožněn propojením mobilního zařízení přes kabel

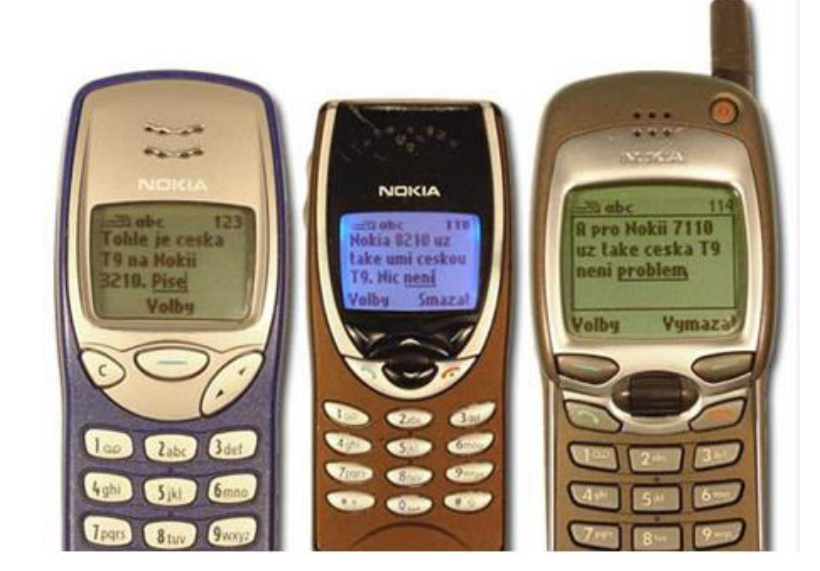

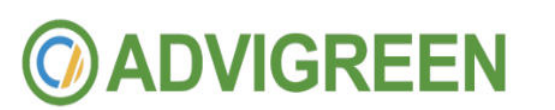

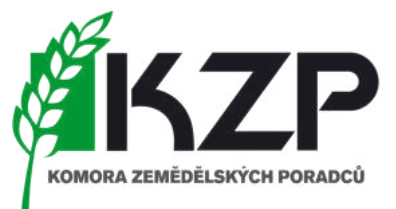

Monitoring zemědělských ploch *základní informace a vysvětlení pojmů*

### *Monitoring plochy prostřednictvím snímkování z družic Sentinel = nová data přelom září/říjen*

Aktuálně jsou vyhodnoceny podmínky k 15.8.2023 *(info k začátku října!!!)*

Jak často lítají = interval 5 – 6 dní

*Jaká je minimální plocha "záběru" = 10 x 10m*

Nemonitoruje z podstaty úzké pruhy (biopásy atd.)

Nemonitoruje staré závazky AEKO a EZ

Nepočítá zvířata na pastvě  $\odot$ 

Týká se všech žádostí "na plochu" v rámci JŽ s monitorovatelnými podmínkami

BISS, CIS, Celofaremní ekoplatba, Malý zemědělec, AEKO, ANC, EZ, NATURA 2000,

CRISS a mladý zemědělec = přebírají se informace z BISS

Co snímkování limituje = oblačnost (min. 1 snímek za měsíc se najde vždy  $\odot$ )

*Od roku 2023 monitoring:*

Obhospodařování – výsledky přelom září, říjen

Kultura – výsledky přelom září, říjen

Plodina – zatím jen pro CIS, výsledky v první polovině října

Termíny seče a pastvy

Rozšíření systému o další monitorované podmínky v roce 2024 Meziplodiny atd.

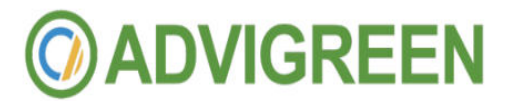

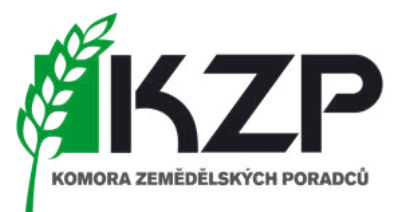

Monitoring zemědělských ploch *základní informace a vysvětlení pojmů*

#### Musím jako žadatel o dotace toto umět?

NEMUSÍM, ale…:

*Najdu si někoho, kdo mi bude řešit* (a pracovník agentury to určitě ve své pracovní době nebude  $\odot$ ) a pokud by přeci jen byl tak:

*Přijede terénní inspektor* (a já o tom vůbec nebudu vědět)

Nafotí, pořídí podklady a třeba si všimne i něčeho dalšího

Podstupuji další riziko = založí další kontrolu na něco nového

### SOUČINNOST = VÝHODA

AMS NEDĚLÁ:

Nepřeměřuje hranice pozemků = pracuje jen se zákresy ze žádosti

Nepočítá zvířata na pastvě

Nekouká do domů, bytů a nezkoumá pohyb na zahradě  $\odot$ 

*informace jsou dostupné na stránkách SZIF*

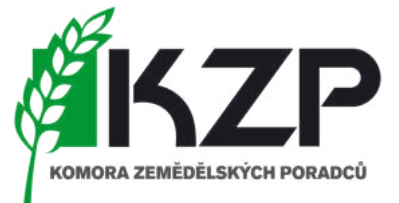

• Bližší informace o systému AMS a Portálu AMS naleznete na webových stránkách www.szif.cz v záložce [Systém AMS](https://www.szif.cz/cs/ams)

• [Portál AMS](https://mach.szif.cz/)

#### Kontakty

Státní zemědělský intervenční fond

Ve Smečkách 33, 110 00 Praha 1 Telefon: +420 222 871 871 E-mail: info@szif.cz

Prohlášení o přístupnosti Ochrana osobních údají

**Vastavení cookies** 

Podmínky užívání

Užitečné odkazy

Portál farmáře SZIF

Podpora Úvodní stranka .<br>Veičastěiší dotazv Manuály Videonávody

#### Portál AMS a GTFoto - přihlášení

Pro přihlášení na Portál AMS použijte odkaz zde. Pro přihlášení na Portál GTFoto použijte odkaz zde.

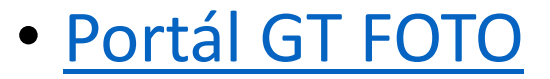

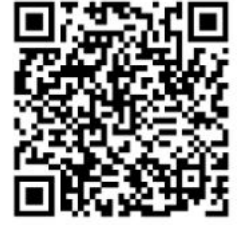

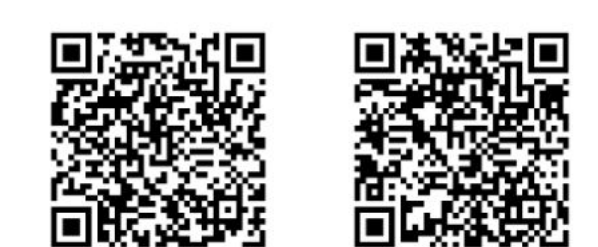

OR kód pro stažení aplikace pro platformu Android

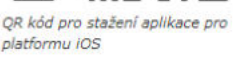

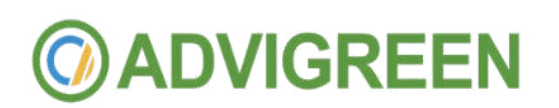

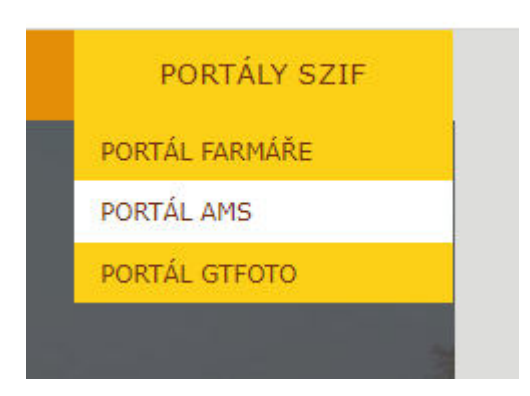

*informace jsou dostupné na stránkách SZIF – videonávody, manuály, nejčastější otázky … a když to nepomůže tak použiji telefon* ☺

### • Videonávody přímo na stránkách portálu GT FOTO

#### Videonávody iOS

Úvod, Portál GTFoto, zobrazení úkolu (Android, iOS) Správa zařízení registrace, editace (Android, iOS) Správa Přiřazení úkolů (Android, iOS) Instalace aplikace SZIF GTFoto (iOS) Úvod a nastavení aplikace SZIF GTFoto (iOS) Práce s úkolem dlaždice, navigace na bod focení a pořízení fotografie (iOS) Synchronizace dat na Portál GTFoto, odeslání dat na SZIF z aplikace (iOS) Zobrazení pořízených dat úkolu na Portálu GTFoto a práce s nimi (Android, iOS) Práce se samostatnou fotografií v aplikaci SZIF GTFoto (iOS) Práce se samostatnou fotografií na Portálu GTFoto (Android, iOS) Napárování volné nebo samostatné fotografie místo požadavkové fotografie v úkolu (Android, iOS)

### Videonávody Android

Úvod, Portál GTFoto, zobrazení úkolu (Android, iOS) Správa zařízení registrace, editace (Android, iOS) Správa Přiřazení úkolů (Android, iOS) Instalace aplikace SZIF GTFoto (Android) Úvod a nastavení aplikace SZIF GTFoto (Android) Práce s úkolem dlaždice, navigace na bod focení a pořízení fotografie (Android) Synchronizace dat na Portál GTFoto, odeslání dat na SZIF z aplikace (iOS) Synchronizace dat na Portál GTFoto, odeslání dat na SZIF z aplikace (Android) Práce se samostatnou fotografií v aplikaci SZIF GTFoto (Android) Práce se samostatnou fotografií na Portálu GTFoto (Android, iOS) Napárování volné nebo samostatné fotografie místo požadavkové fotografie v úkolu (Android, iOS)

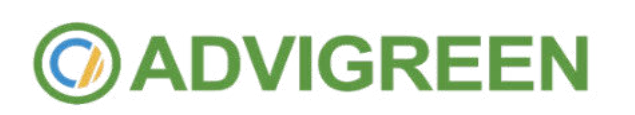

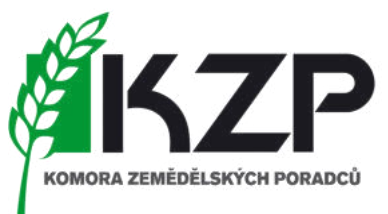

*jak se dozvím po požadavku na doložení foto nebo semaforu*

### • *NOTIFIKACE = SMS i emaily*

- z vyhodnocení družicových snímků se objevil na scoreboardu červený semafor, na který je potřeba reagovat.
- vyhodnocení bude cca 1x měsíčně.
- pokud se na scoreboardu (AMS) objeví z nového vyhodnocení červená = přijde zpráva do emailu a krátké upozornění do SMS. *Tyto zprávy si pak uživatel na svém profilu může nastavit, že je nechce dostávat. Defaultně jsou ale zapnuté.*

### • *alerty/sms i email, které nepůjdou vypnout*

- alert přijde 7 a 3 dny před termínem seče, pokud v té době nebude z druž. snímků seč detekována.
- Bude obsahovat informaci, že pokud už byla seč provedena, tak tuto zprávu berte jako bezpředmětnou.

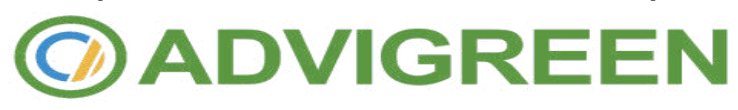

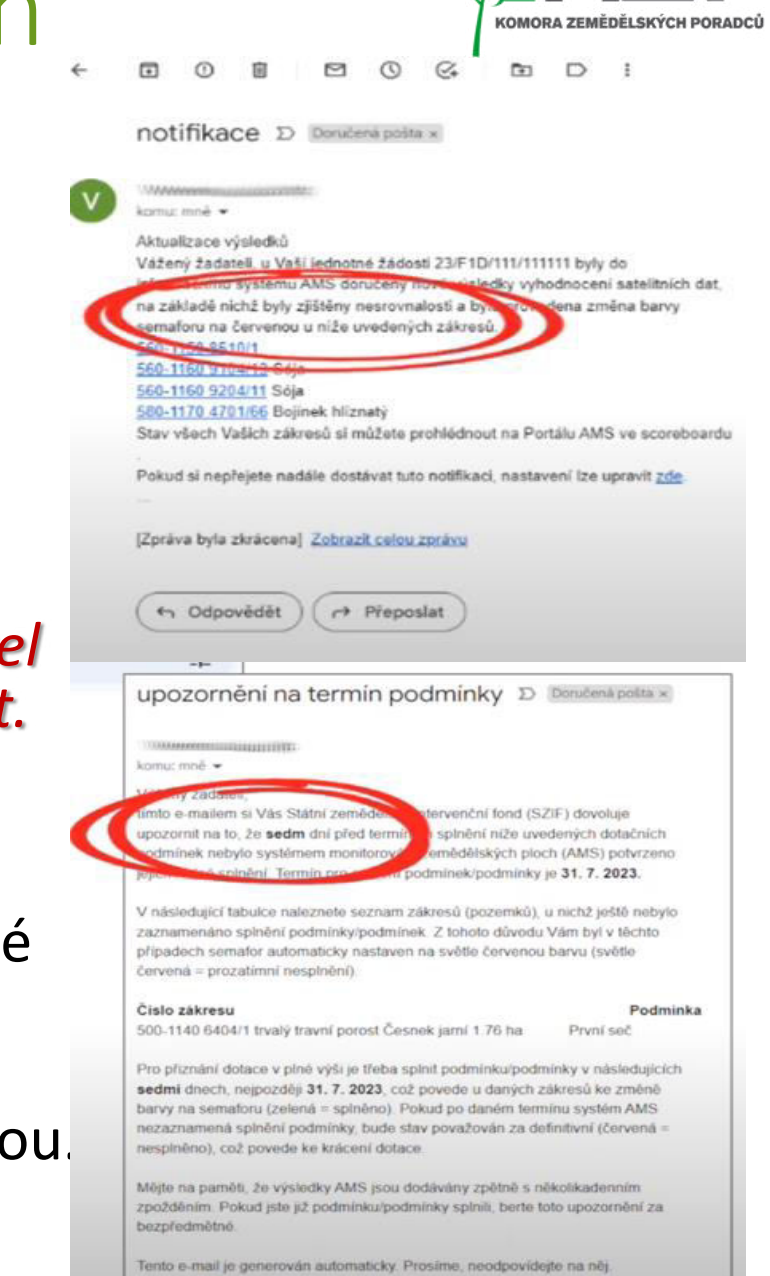

### APLIKACE GT FOTO - IPHONE

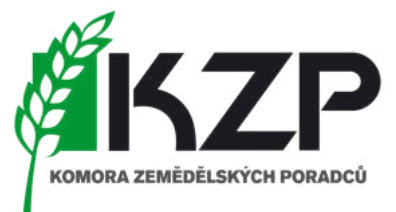

...

instalace - co vše je třeba "povolit"

- · při instalaci nutné povolit všechna oprávnění
- přístup k hovorům aplikace nijak neodposlouchává hovory, využívá však zpřesnění polohy pomocí
- mobilního signálu a signálu wifi, bude umožněno volat na podporu
- přístup k poloze bez těchto informací nelze zaznamenávat základní informace k fotografii
- přístup ke kameře/focení
- povolení oznámení aplikace bude přijímat notifikace

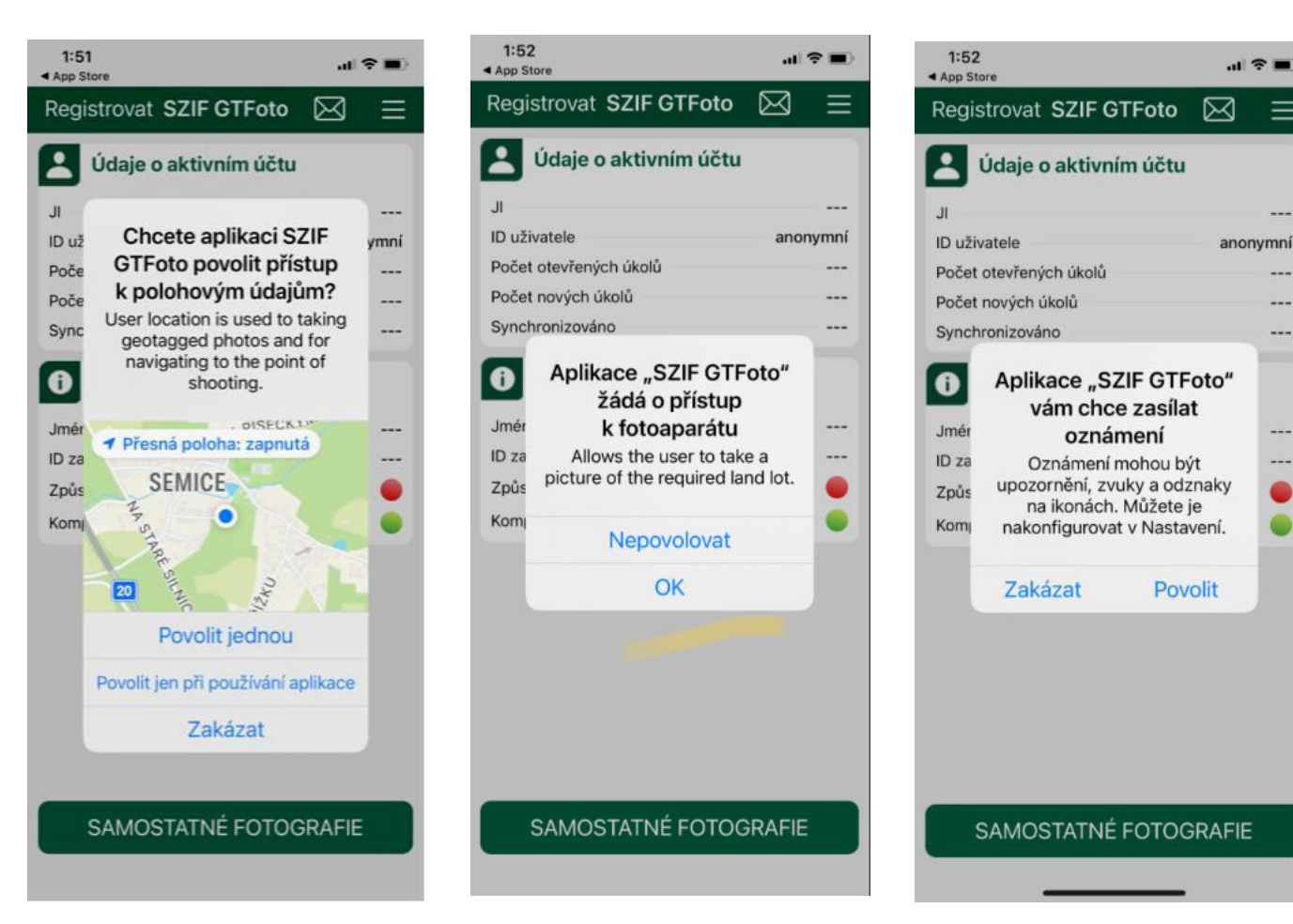

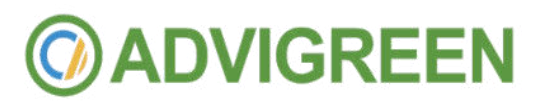

### APLIKACE GT FOTO - ANDROID

instalace – co vše je třeba "povolit"

- při instalaci nutné povolit všechna oprávnění
- přístup k hovorům aplikace nijak neodposlouchává hovory, využívá však zpřesnění polohy pomocí
- mobilního signálu a signálu wifi, bude umožněno volat na podporu
- přístup k poloze bez těchto informací nelze zaznamenávat základní informace k fotografii
- přístup ke kameře/focení
- povolení oznámení aplikace bude přijímat notifikace

### **IGREEN**

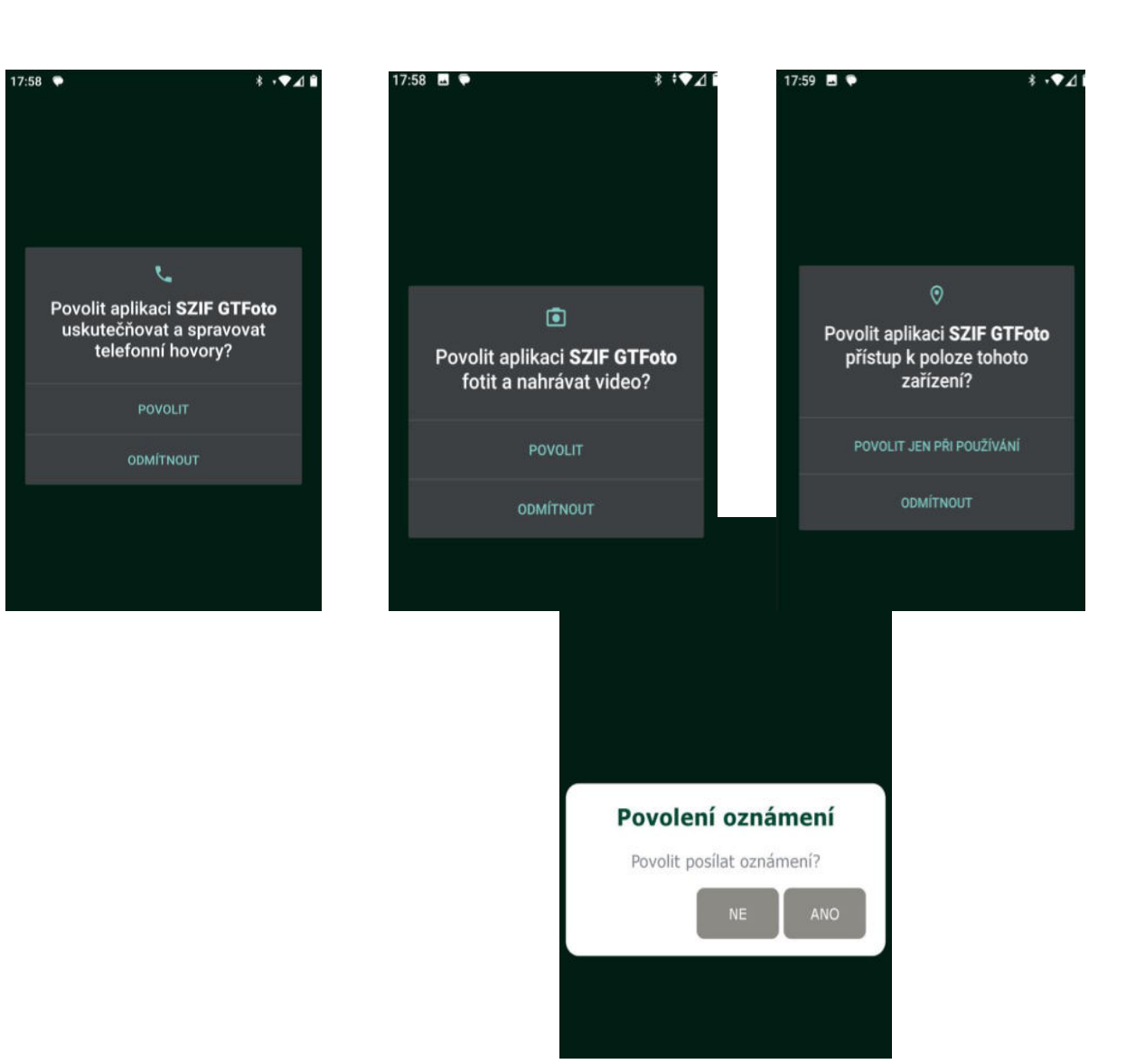

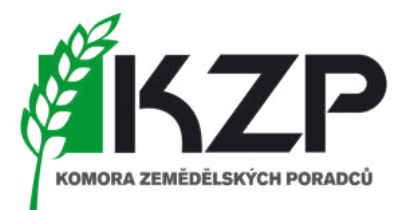

úvodní obrazovka

- Úvodní obrazovky u obou typů operačních systémů
- POZOR kalibrace mobilního telefonu pro správné fungování "kompasu"

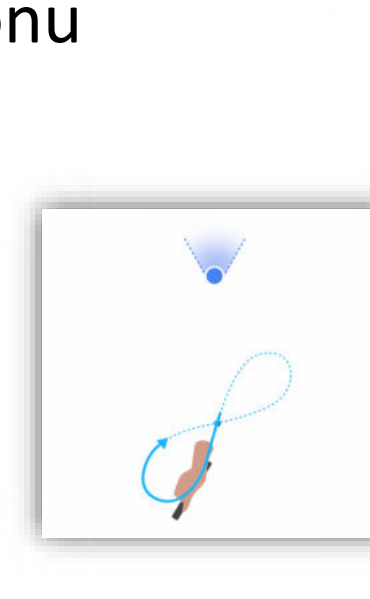

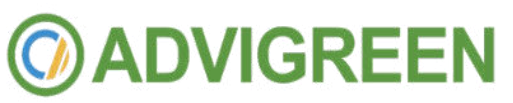

### IPHONE ANDROID

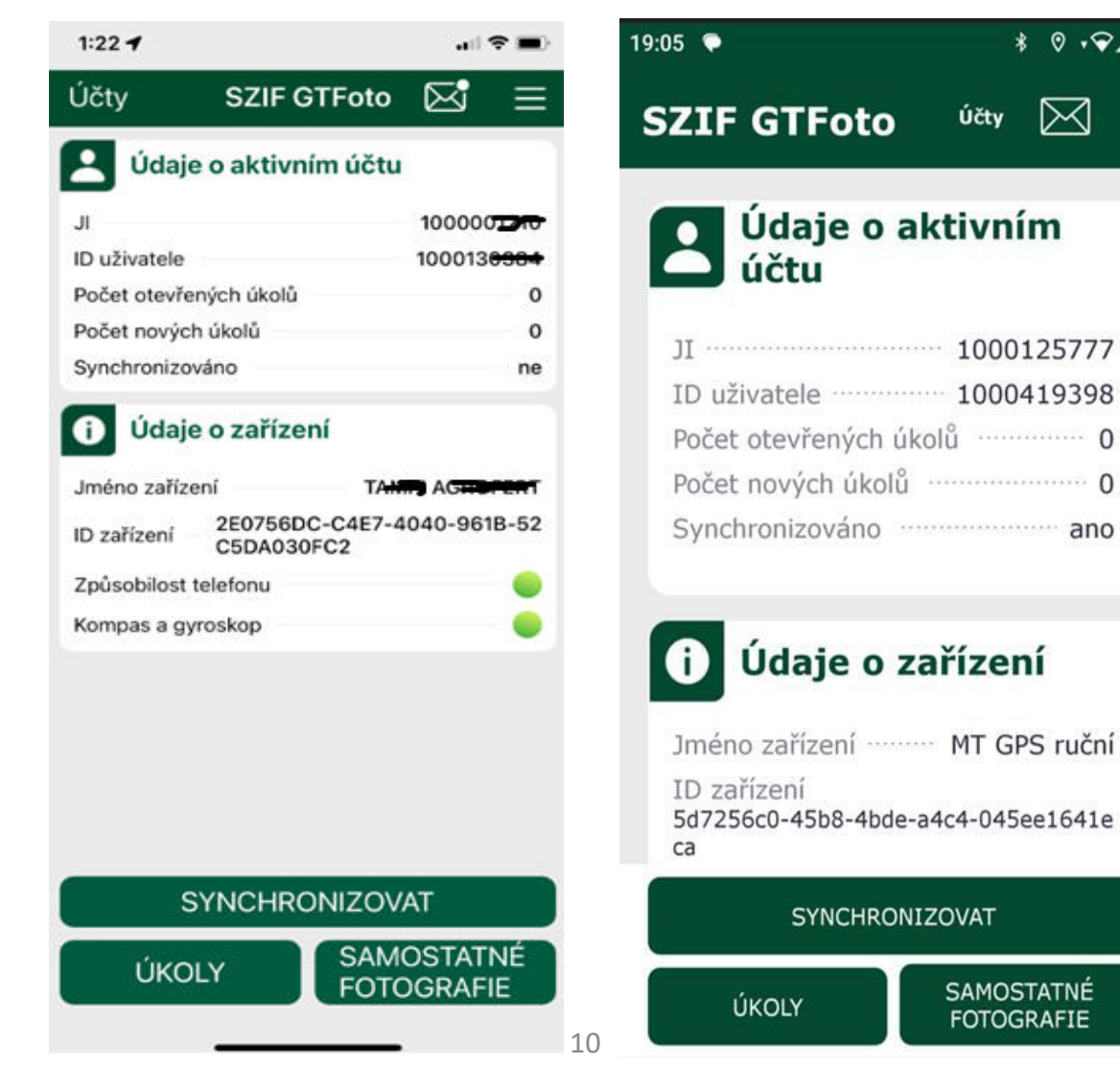

# KOMORA ZEMĚDĚLSKÝCH PORADCI

 $* 0.948$ 

 $\bowtie$ 

Účty

Údaje o aktivním

Údaje o zařízení

**SYNCHRONIZOVAT** 

ÚKOLY

SAMOSTATNÉ

**FOTOGRAFIE** 

účtu

### APLIKACE GT FOTO - IPHONE

vytvoření účtu nebo jeho další přidání

- Registrace přes "Účty"
- Každé další přidání LPIS uživatele se děje přes toto cestu
- Každé další přidání nového zařízení ke stávajícímu účtu se opět děje přes cestu "Účty"

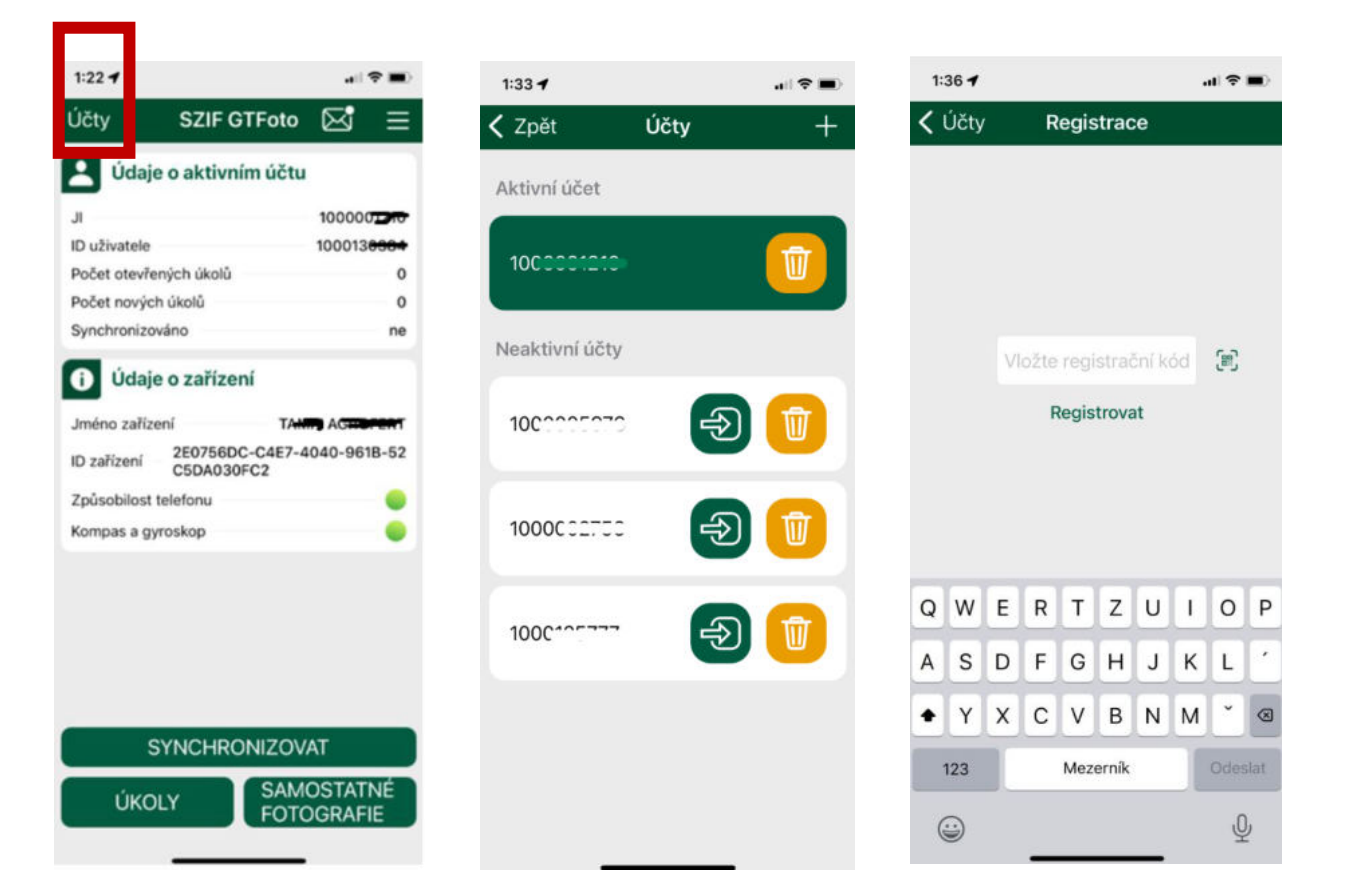

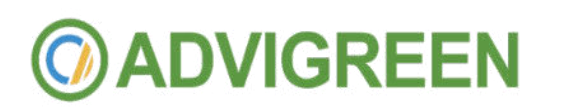

11

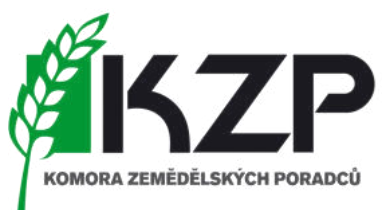

### APLIKACE GT FOTO - ANDROID

vytvoření účtu nebo jeho další přidání

- Registrace "telefonu" do portálu GT FOTO
- Využití tlačítka registrovat (takto je při prvním přihlášení a registraci prvního přístupu do "LPIS" uživatele"
- Pro každého dalšího uživatele LPIS je nutné registrovat přes "Účty"

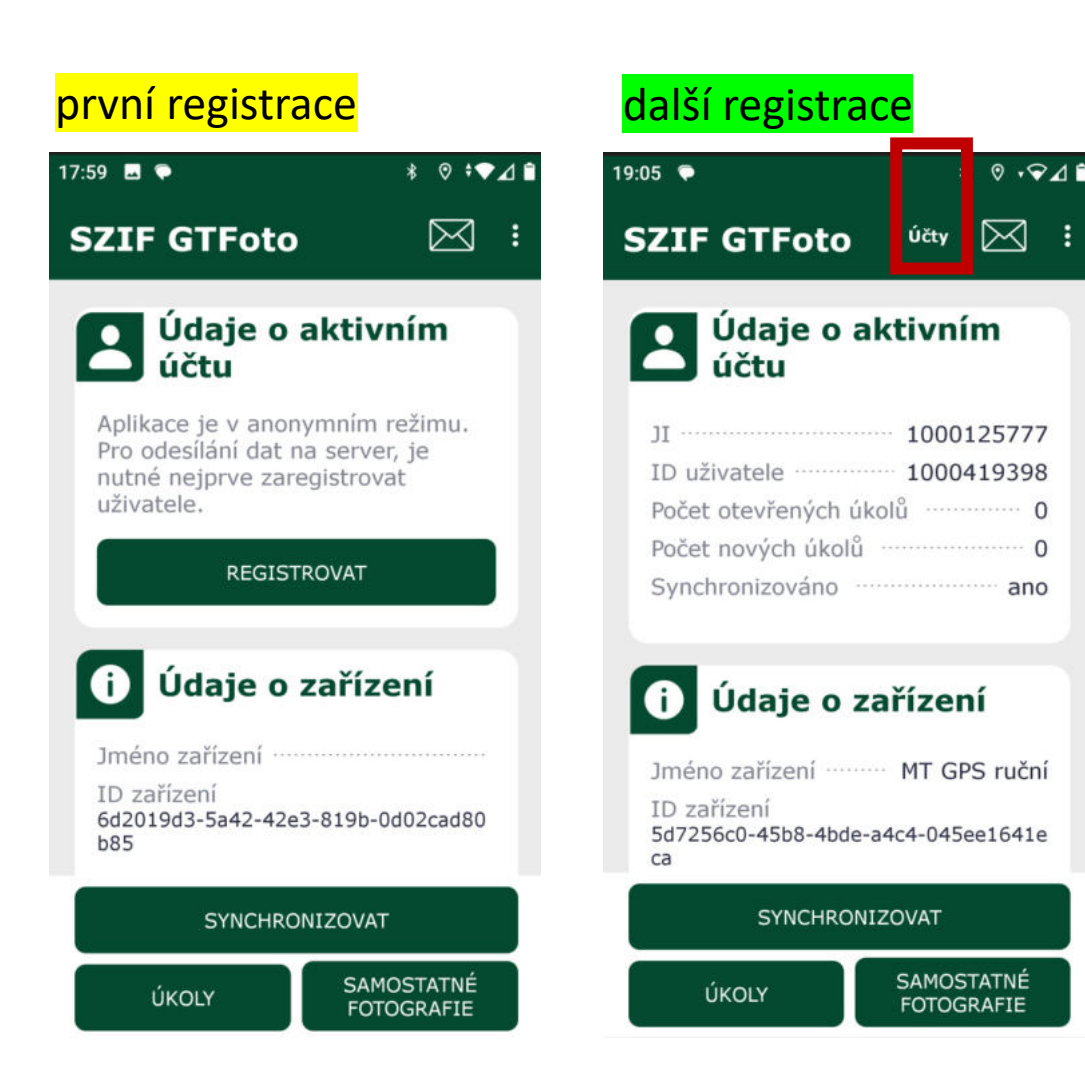

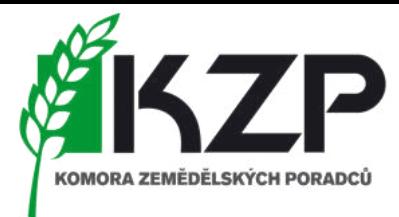

### APLIKACE GT FOTO - ANDROID

vytvoření účtu nebo jeho další přidání

- Pro každého dalšího uživatele LPIS je nutné registrovat přes "Účty"
- A dále pak "registrovat nového"

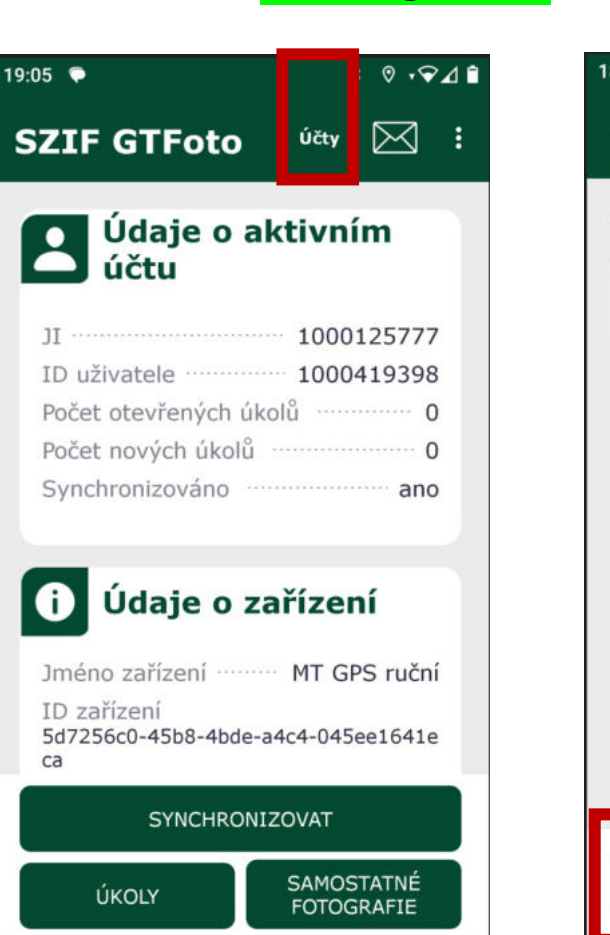

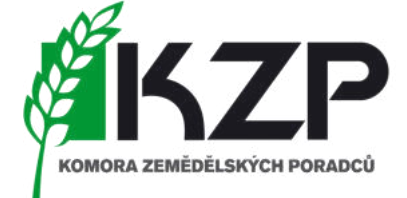

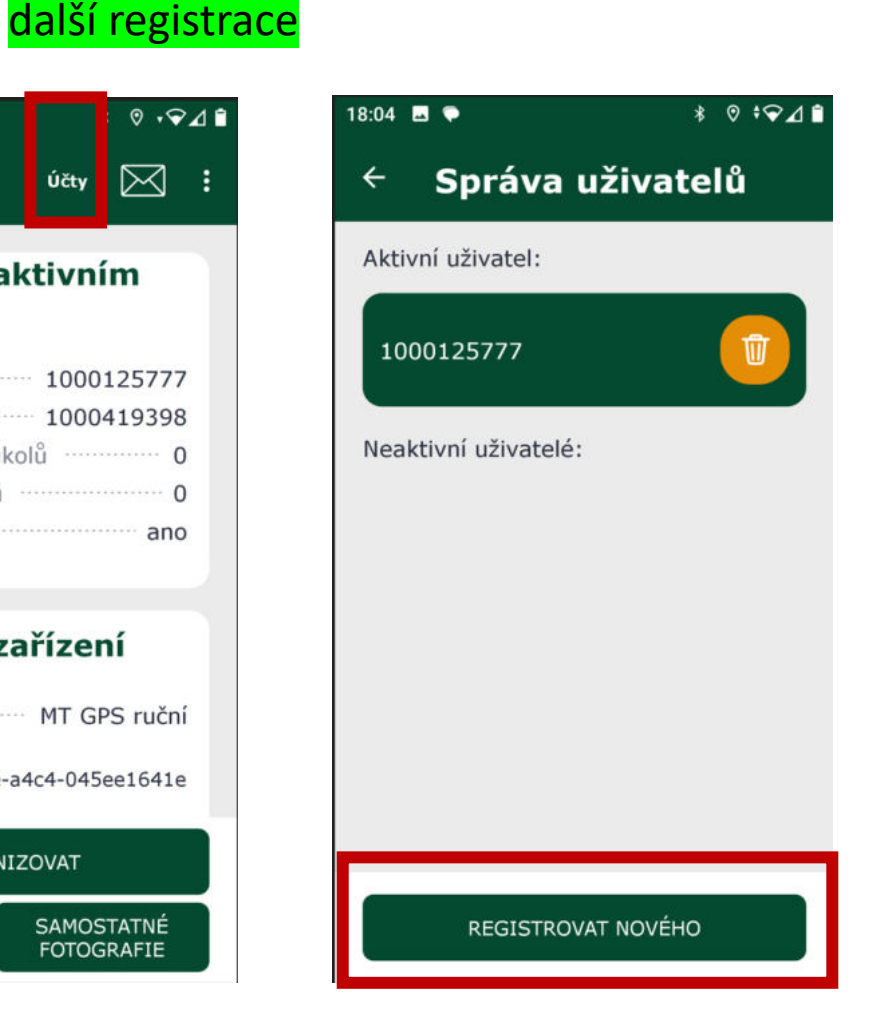

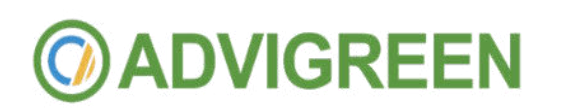

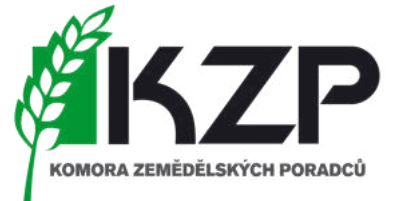

### nastavení aplikace

- Nutné pro správné fungování aplikace
	- Synchronizace úkolů
	- Využití mobilních dat

**@ADVIGREEN** 

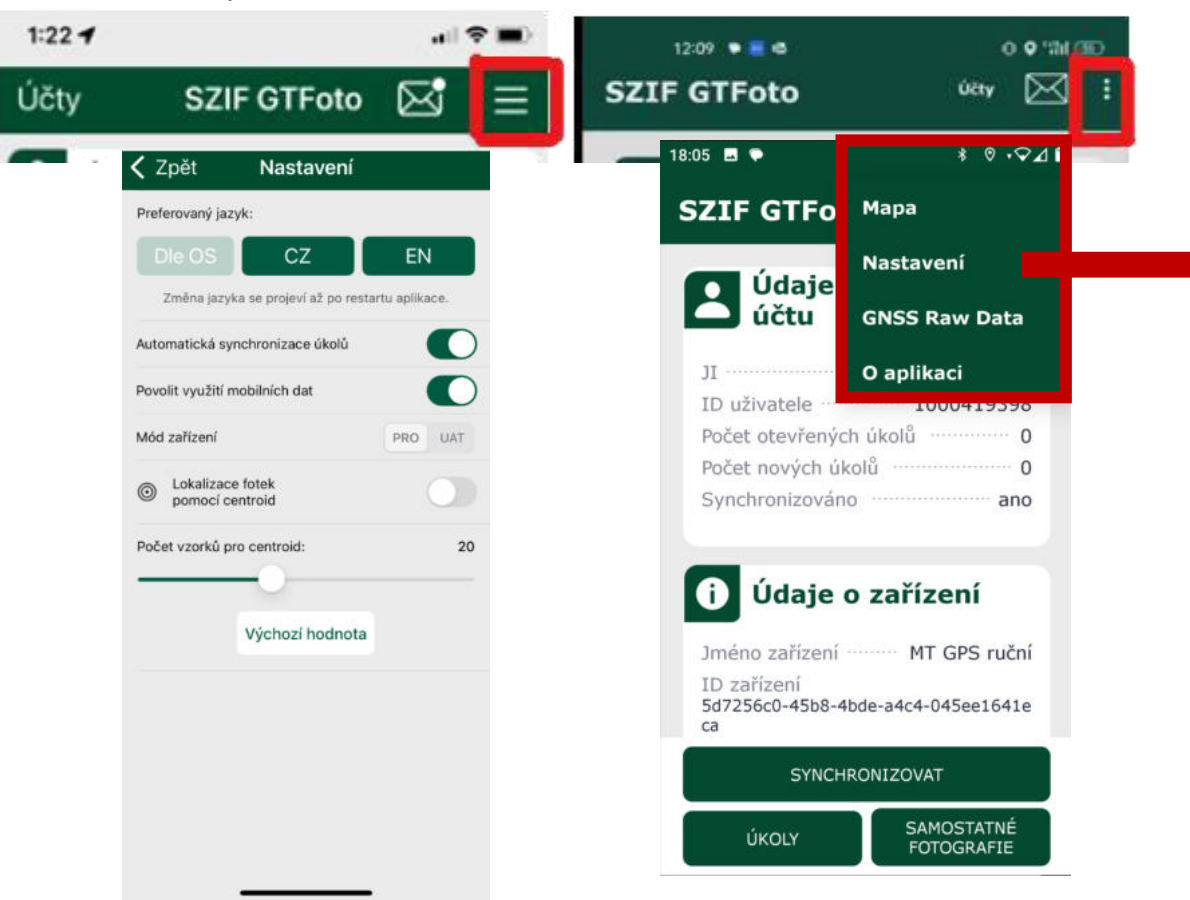

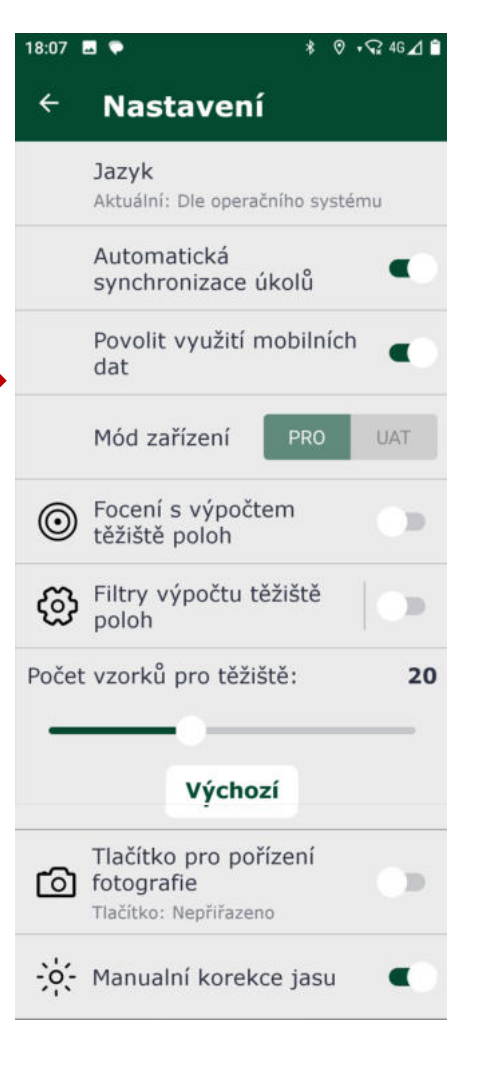

přihlášení do portálu tzn. část na počítači

- Nutnost identifikace žadatele přes přihlašovací údaje do portálu farmáře SZIF
	- 99 jméno + heslo

**GREEN** 

• POZOR 98 [Účet nelze využít pro přihlášení!!!

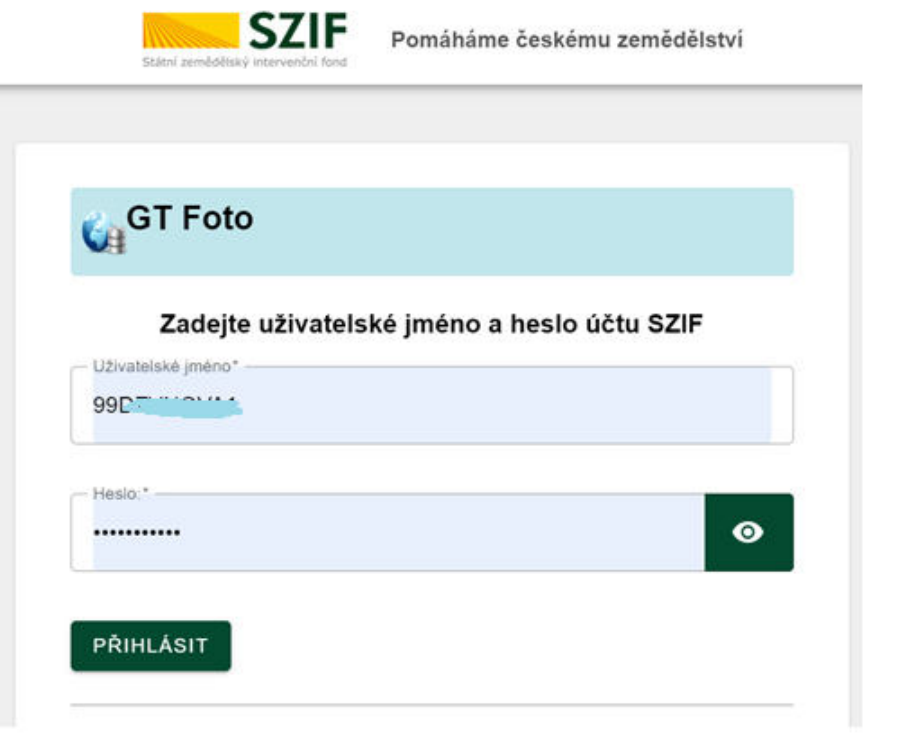

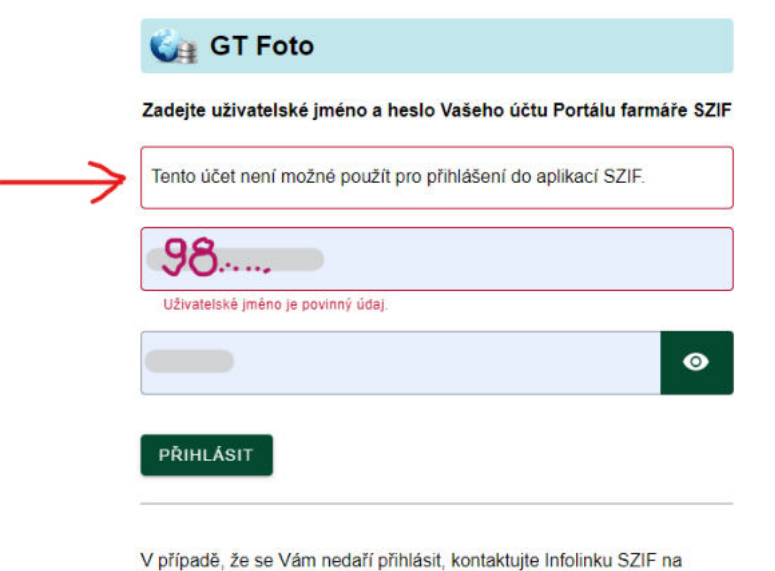

telefonním čísle 222 871 871 (volba č. 2) nebo využijte e-mail info@szif.cz.

Z bezpečnostních důvodů se po ukončení práce odhlašte a zavřete všechna okna prohlížeče!

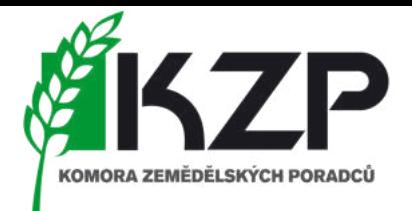

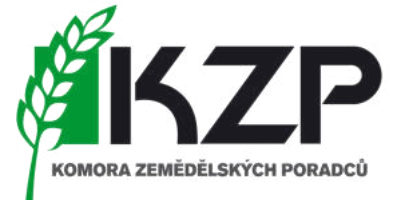

přidání mobilního zařízení

### • Nutné využití portálu GT FOTO (aplikace na počítači)

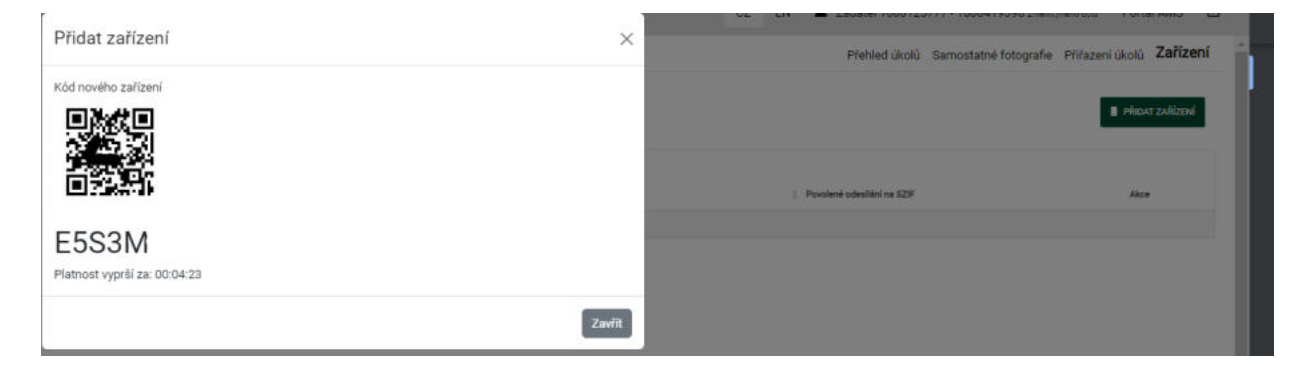

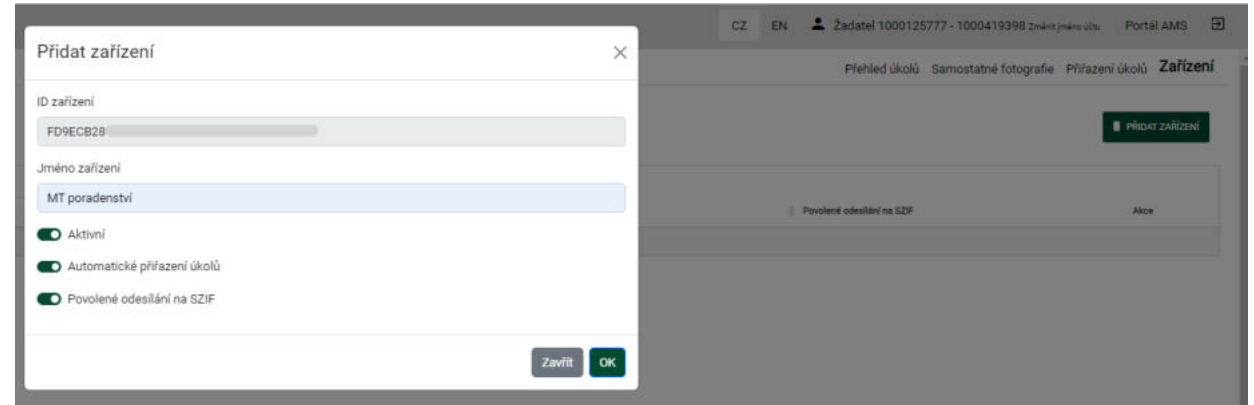

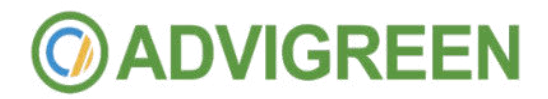

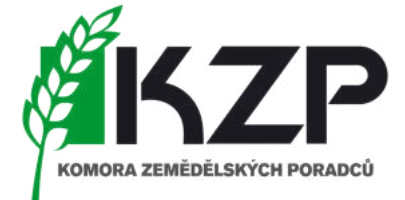

# Dále je možné pokračovat v aplikaci na telefonu

[Odkaz na video youtube](https://www.youtube.com/watch?v=Y5hQzUuhO7c) – návod na obsluhu

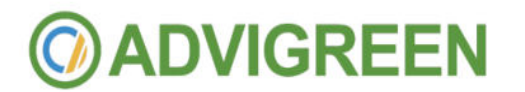

úkoly, fotografie a jiné funkce

- Přesné navigování na daný pozemek
- Jednoznačné označení místa a času úkolu
- "otestování" kvality zařízení a údaje o uživateli
- Důkaz plnění podmínky na daném pozemku
- Seznam jednotlivých úkolů doručených od SZIF
- Možnost spravovat více účtů různých žadatelů

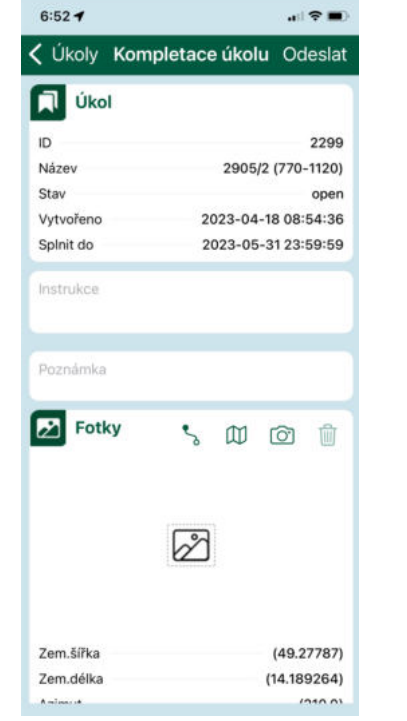

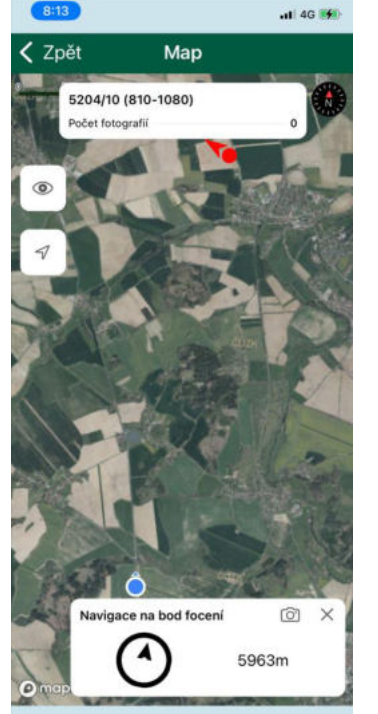

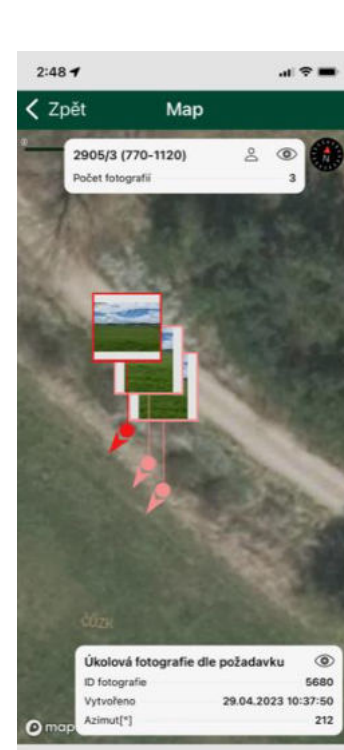

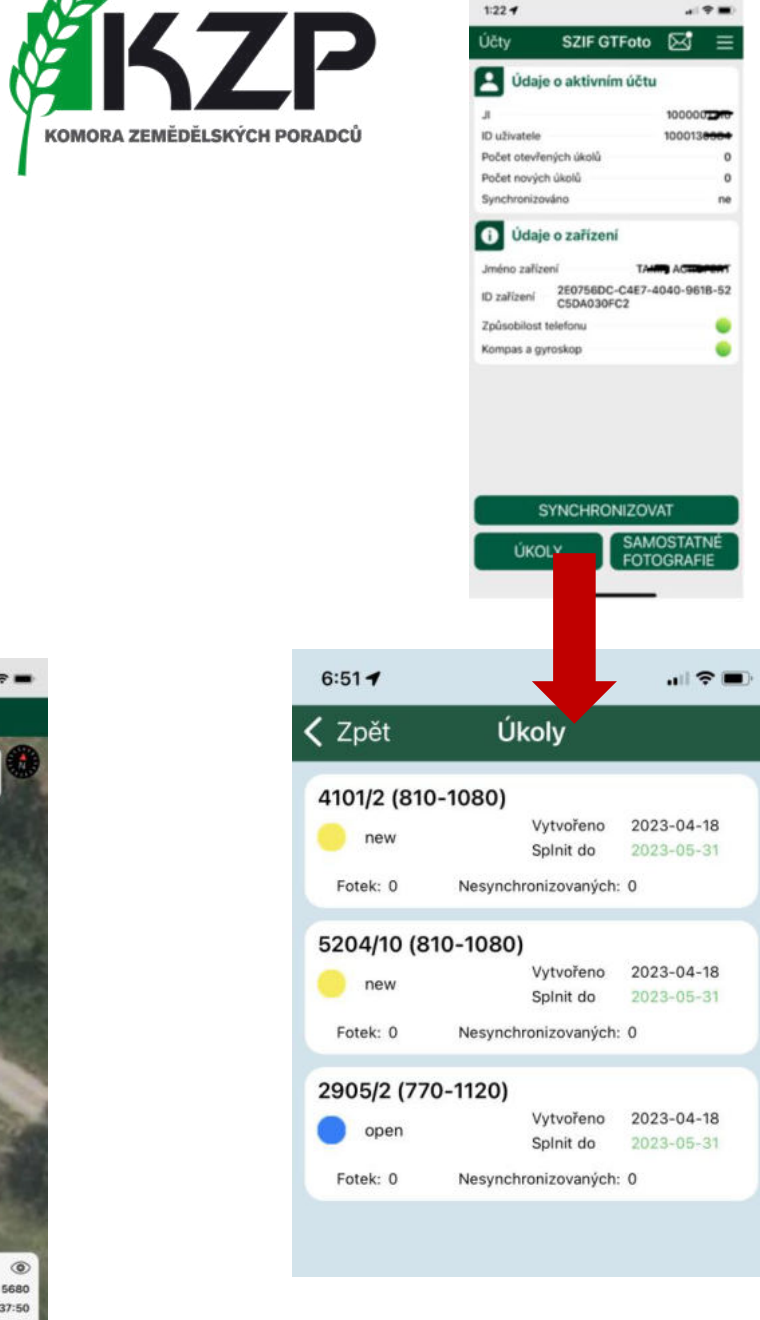

úkoly

- Přepínání mezi typy map
- $\bullet$  Pře $\rho$ ínání do místa, kde "stojím" a místa pro požadovanou fotografii (DPB)

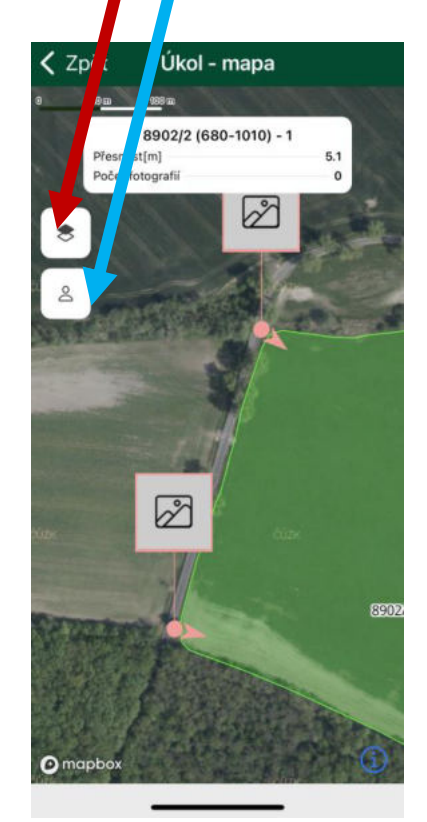

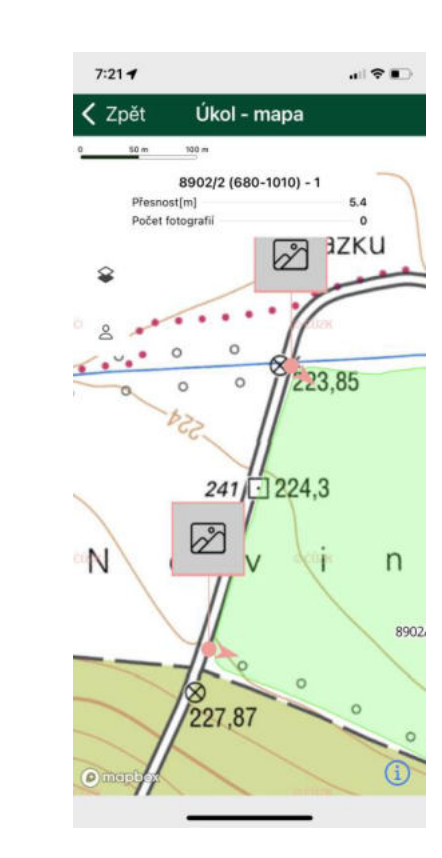

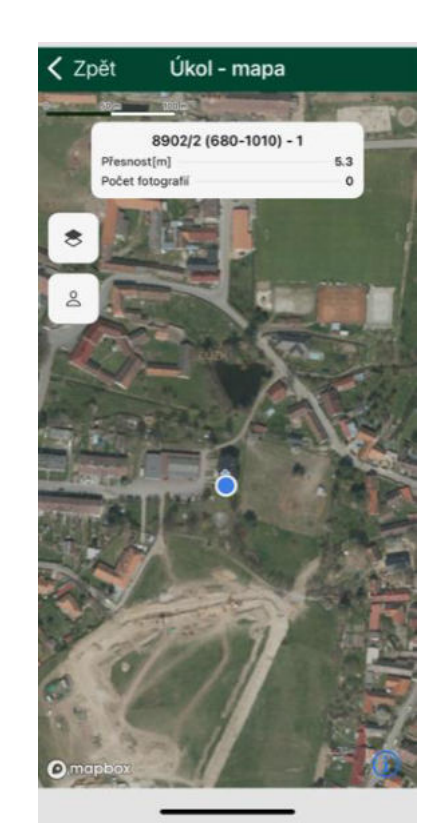

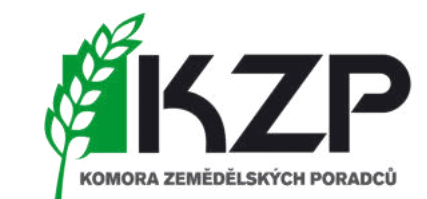

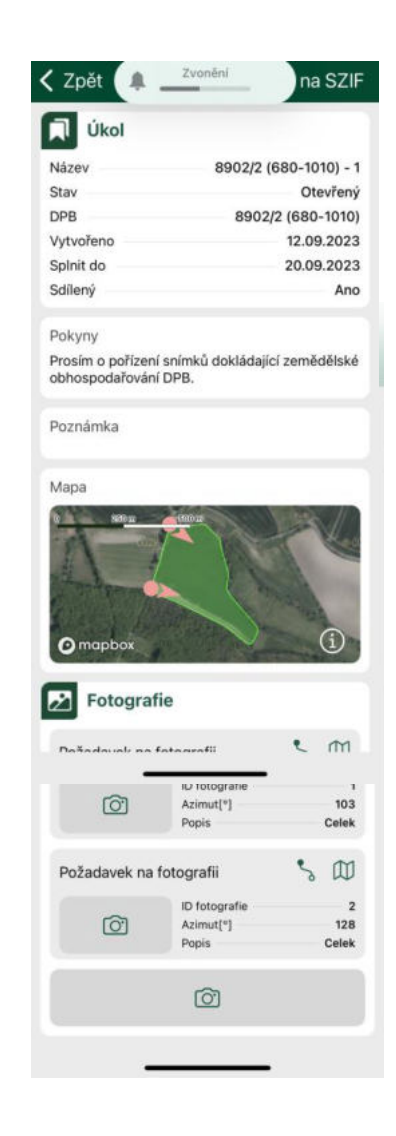

navádění při pořizování fotografií

- Nestabilní azimut = špatné otočení snímku
- $\bullet$  Špatný náklon = nedostatečný detail fotky "do dálky"
- Stabilizace fotoaparátu = 5s
- Navigace na místo a odsouhlasení dosažení cíle

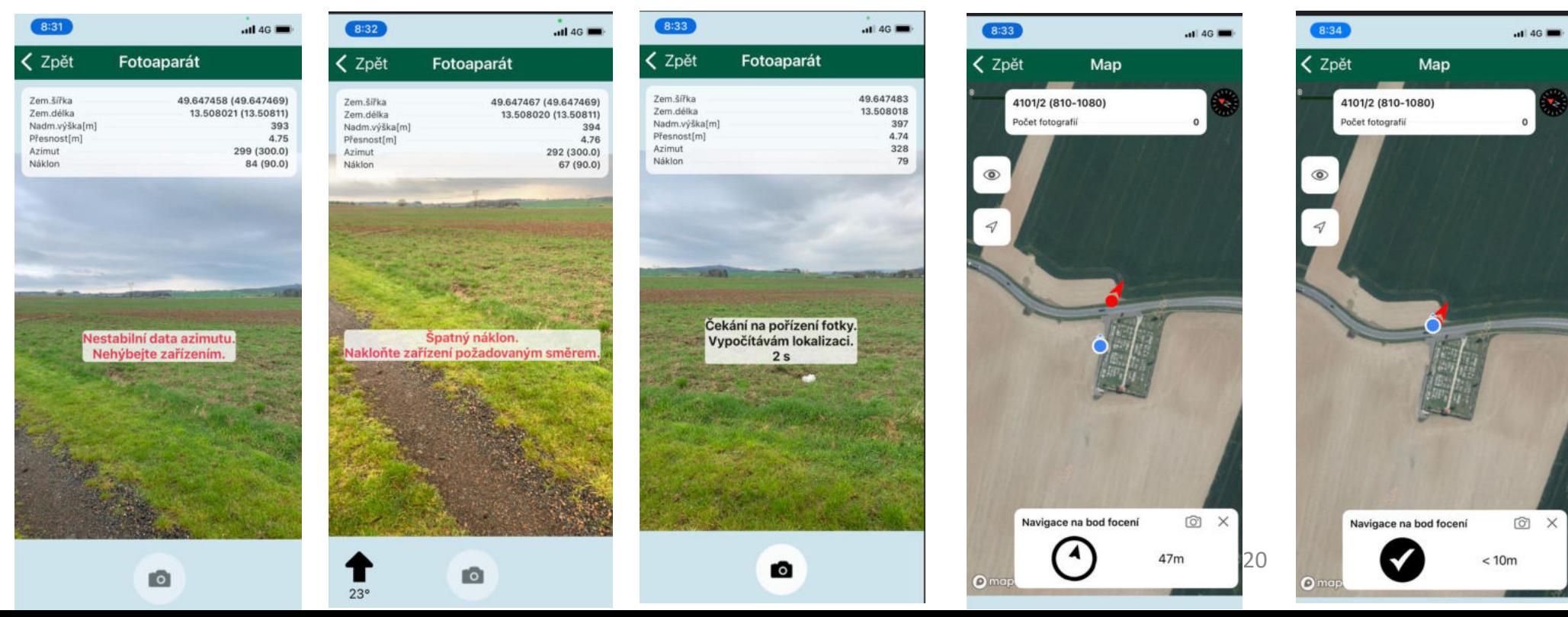

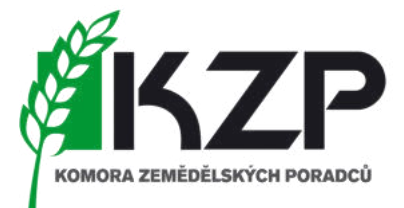

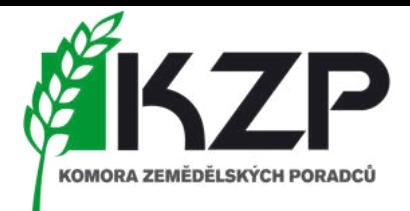

navádění synchronizaci aplikace

- Nutnost synchronizace
	- Umožňuje aktualizovat data před odesláním/přijetím požadavku popř. aktualizovat zařízení (kompas, gyroskop)
- Odeslání splněného úkolu (pořízení fotografií) do portálu GTFoto
	- V případě, že úkol není kompletně splněn není možné odeslat
- Aplikace upozorní na chybu v lokalitě a "vyzve" směrovkou ke změně místa pro pořízení fotky

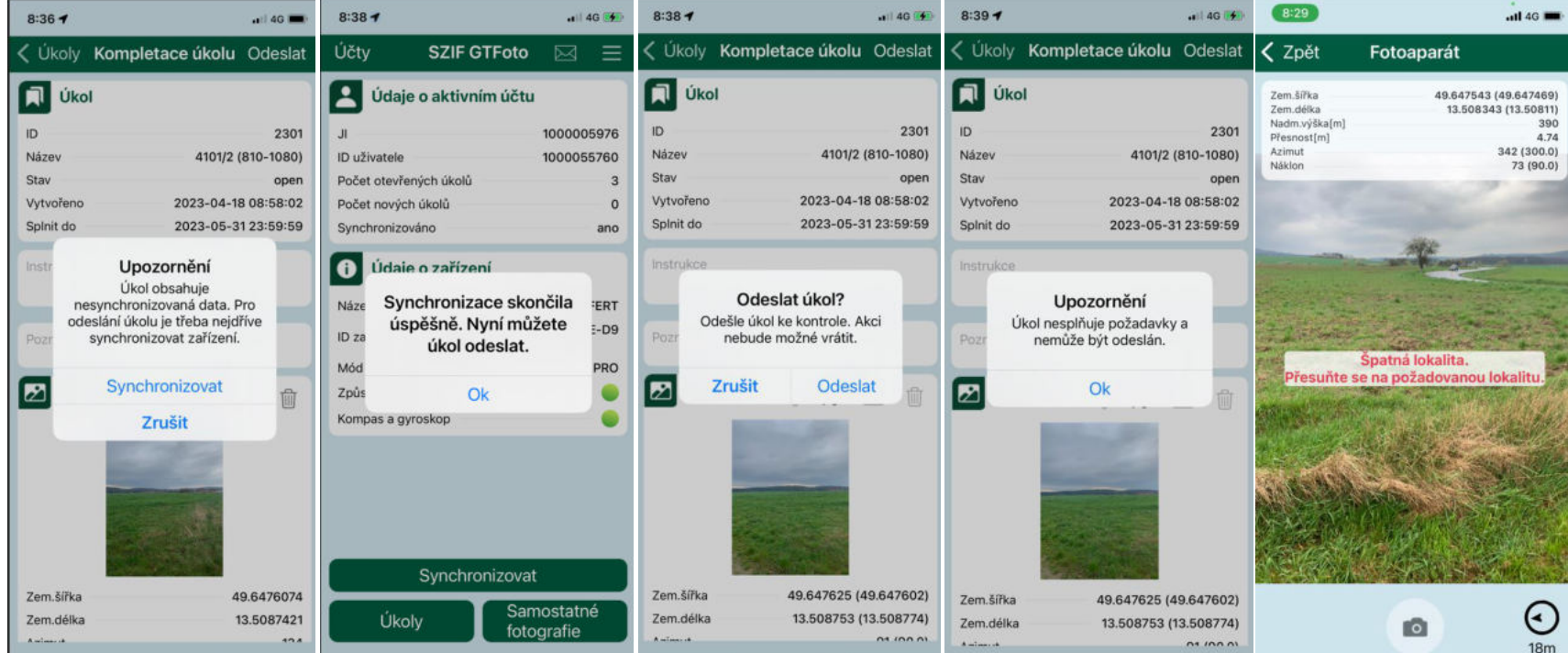

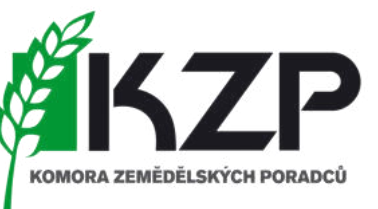

popření azimutu

- Pokud telefon špatně reaguje na "azimut"
	- Stále se zobrazuje "špatný azimut"
	- Správné vyhodnocení azimutu je nelogické focení mimo DPB atd.
	- *Popření azimutu slouží* k nafocení požadavkové fotografie v okamžiku, kdy mobilní telefon nedisponuje kompasem a gyroskopem nebo není uživatel schopný dosáhnout pomocí kalibrace správného azimutu, například z důvodu SW mobilního telefonu. na hodnotě vysoká.
- Hodnota magnetometru
	- V horní liště fotky "bez dat"

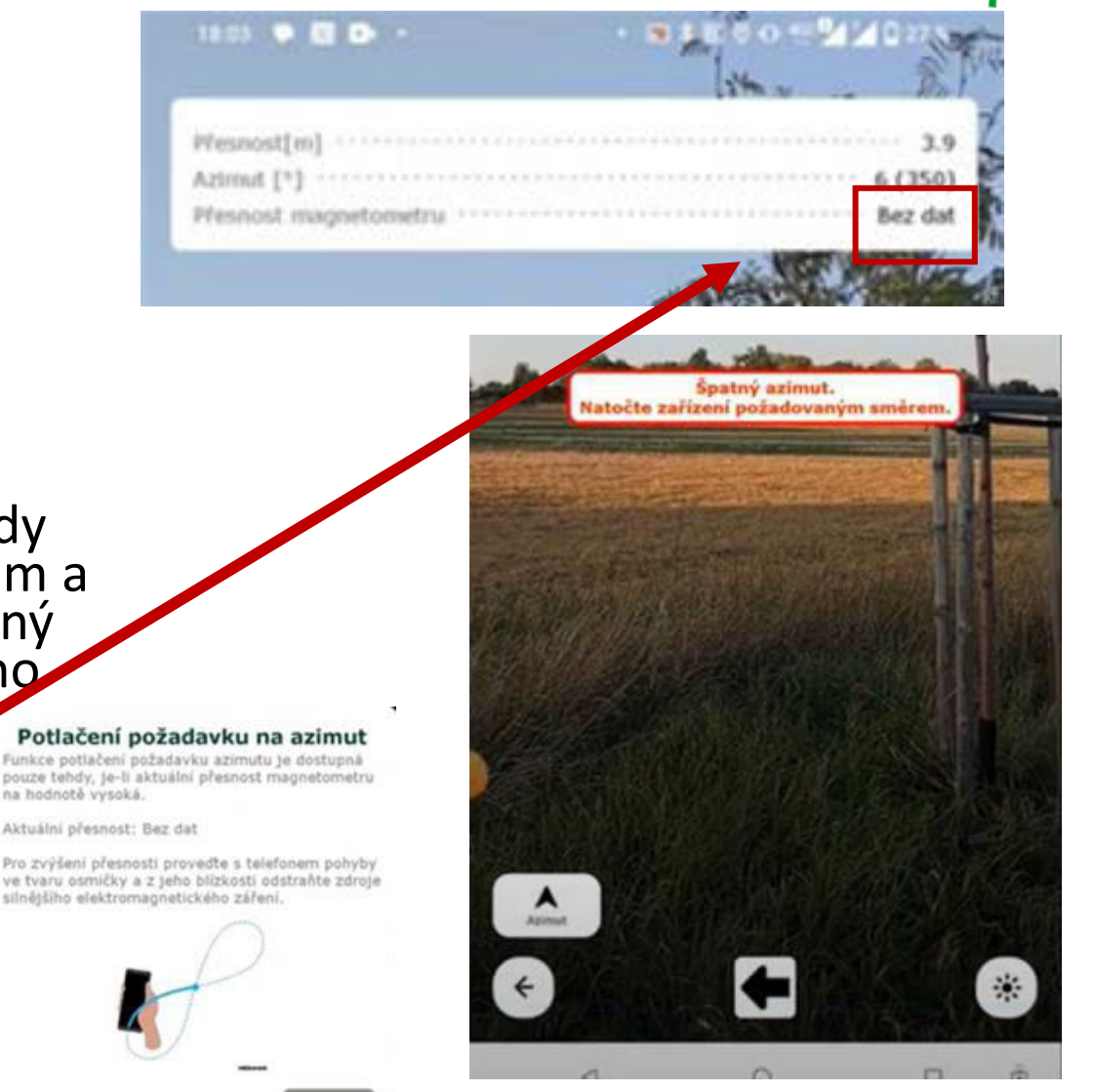

### **GREEN**

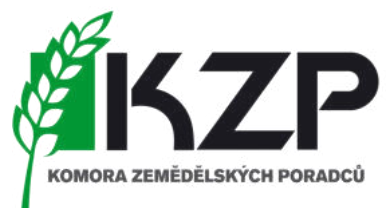

## Tato část se bude věnovat web aplikaci GT FOTO na počítači tzn. nikoliv práce s mobilním telefonem  $\odot$

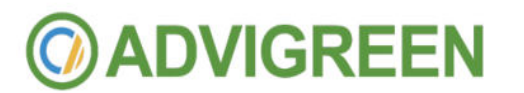

přihlášení do portálu tzn. část na počítači

- Nutnost identifikace žadatele přes přihlašovací údaje do portálu farmáře SZIF
	- 99 jméno + heslo
	- POZOR 98 [Účet nelze využít pro přihlášení!!!

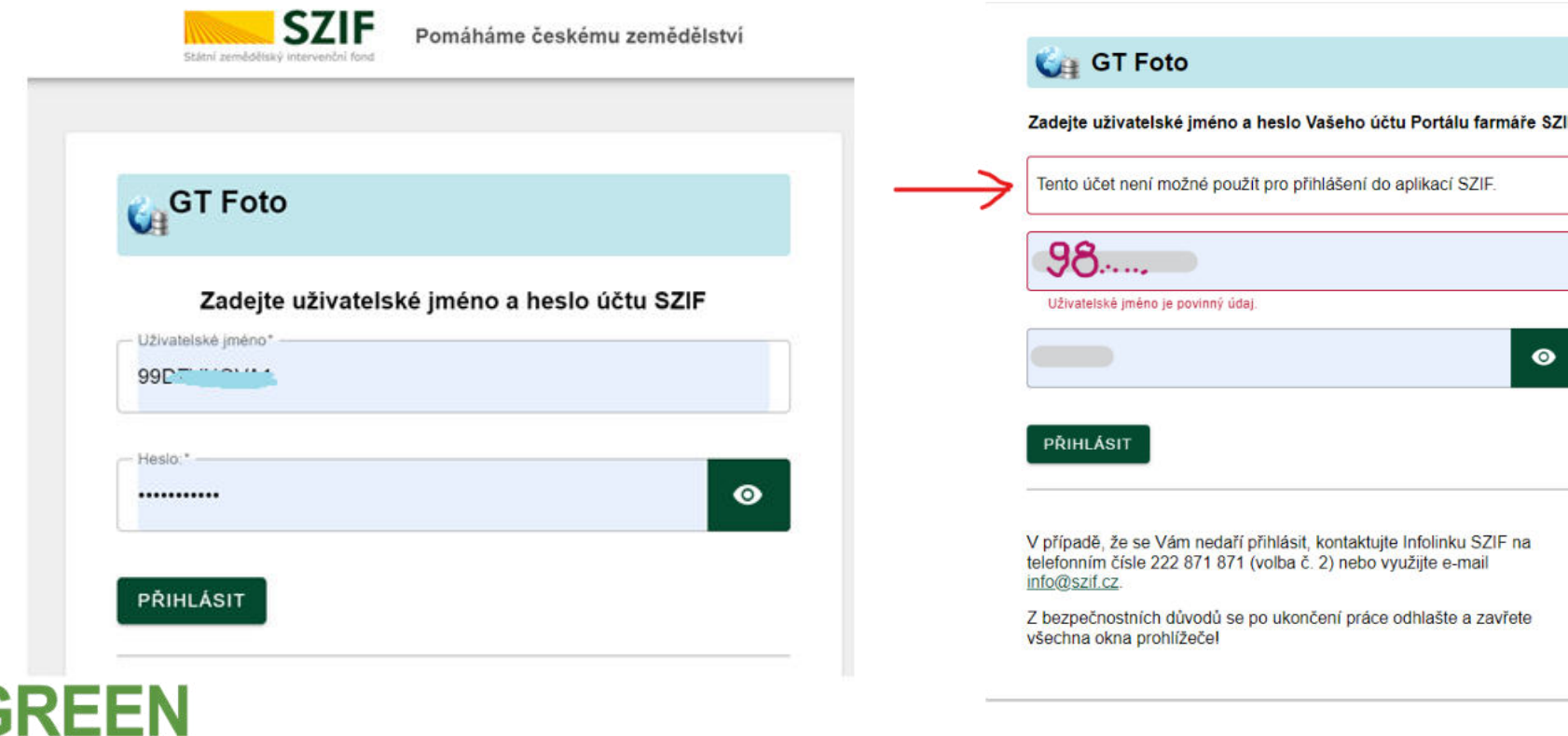

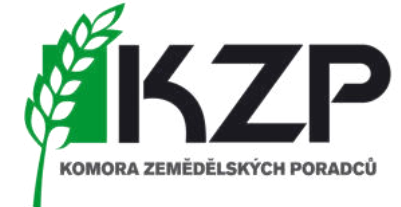

základní obrazovka

- Přehledně zobrazený LPIS žadatele
- · "Přehled úkolů"
- "Samostatné fotografie"
- "Přiřazení úkolů"
- "Zařízení"

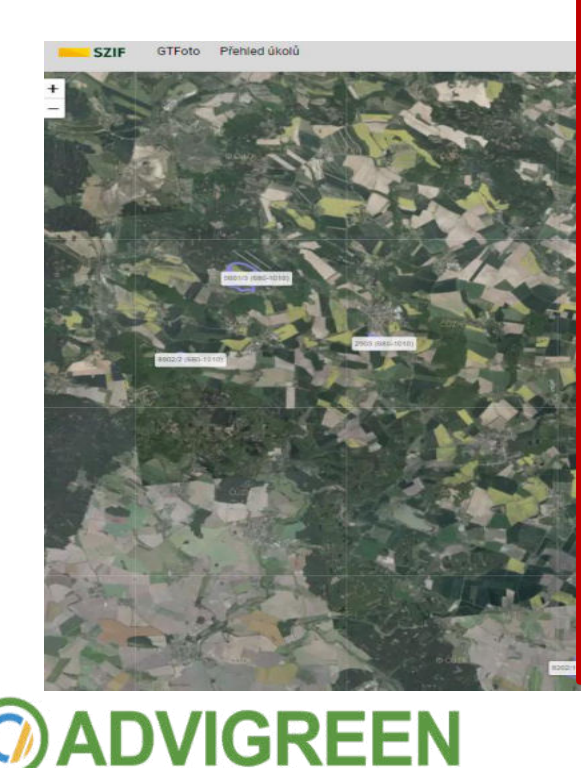

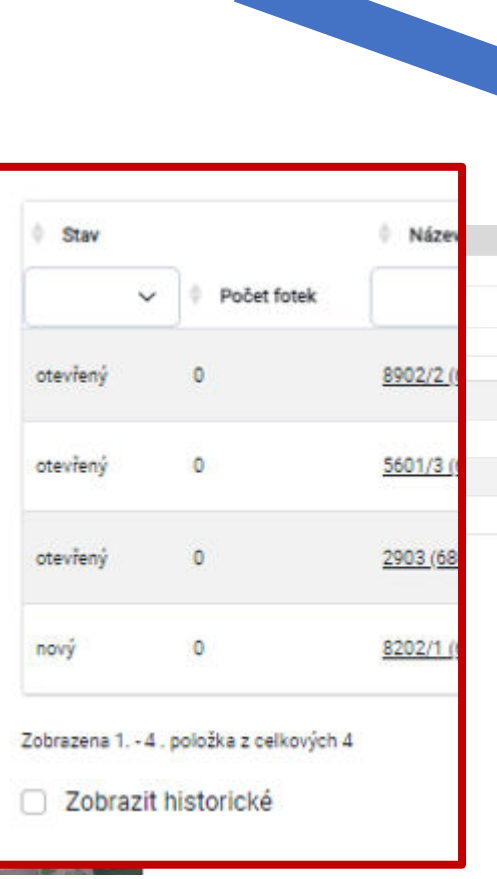

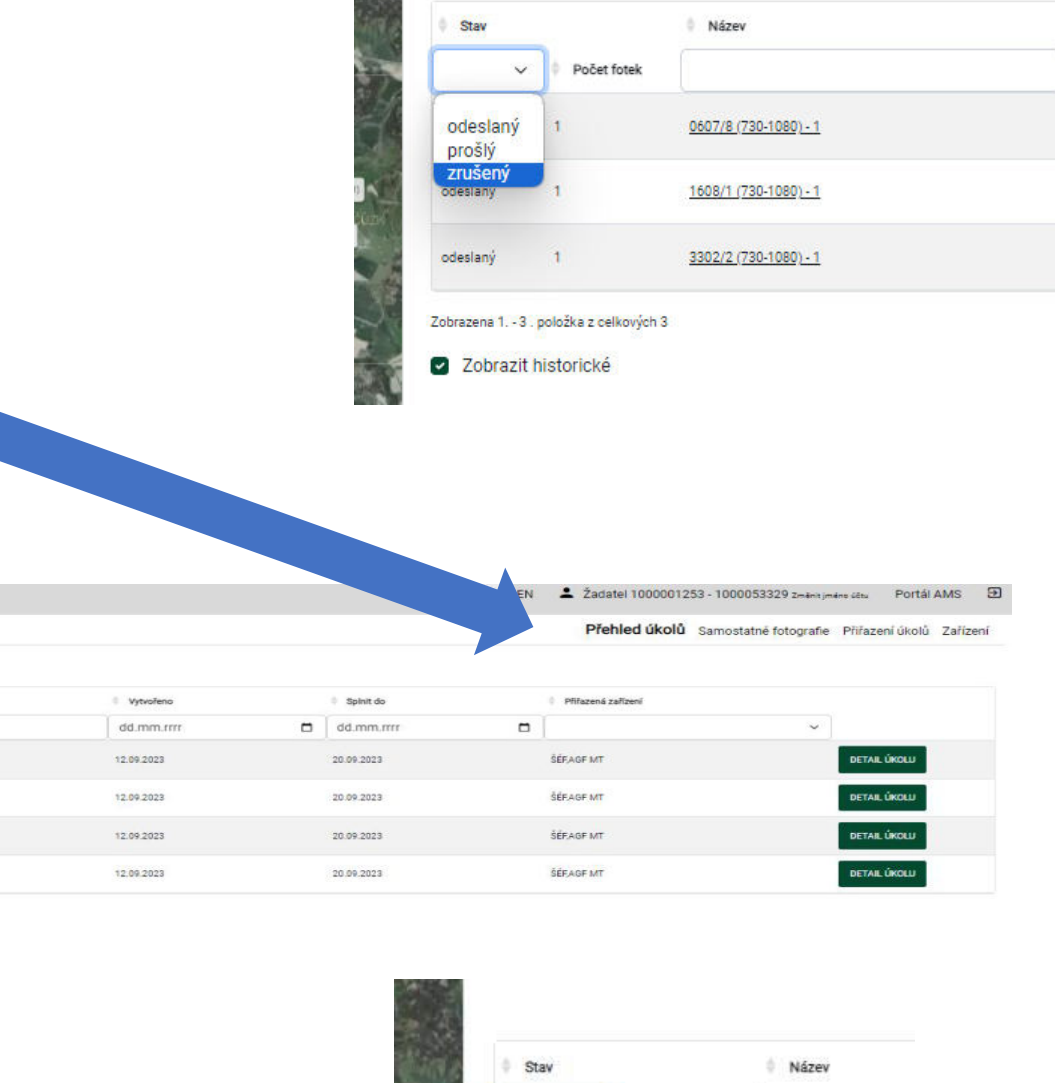

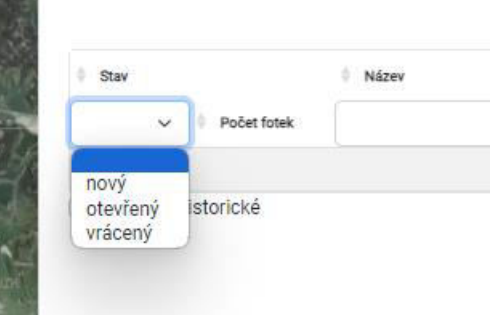

přiřazení úkolů

### • Správa úkolů v portálů umožňuje přiřazení volné fotografie, delegování úkolů aj.

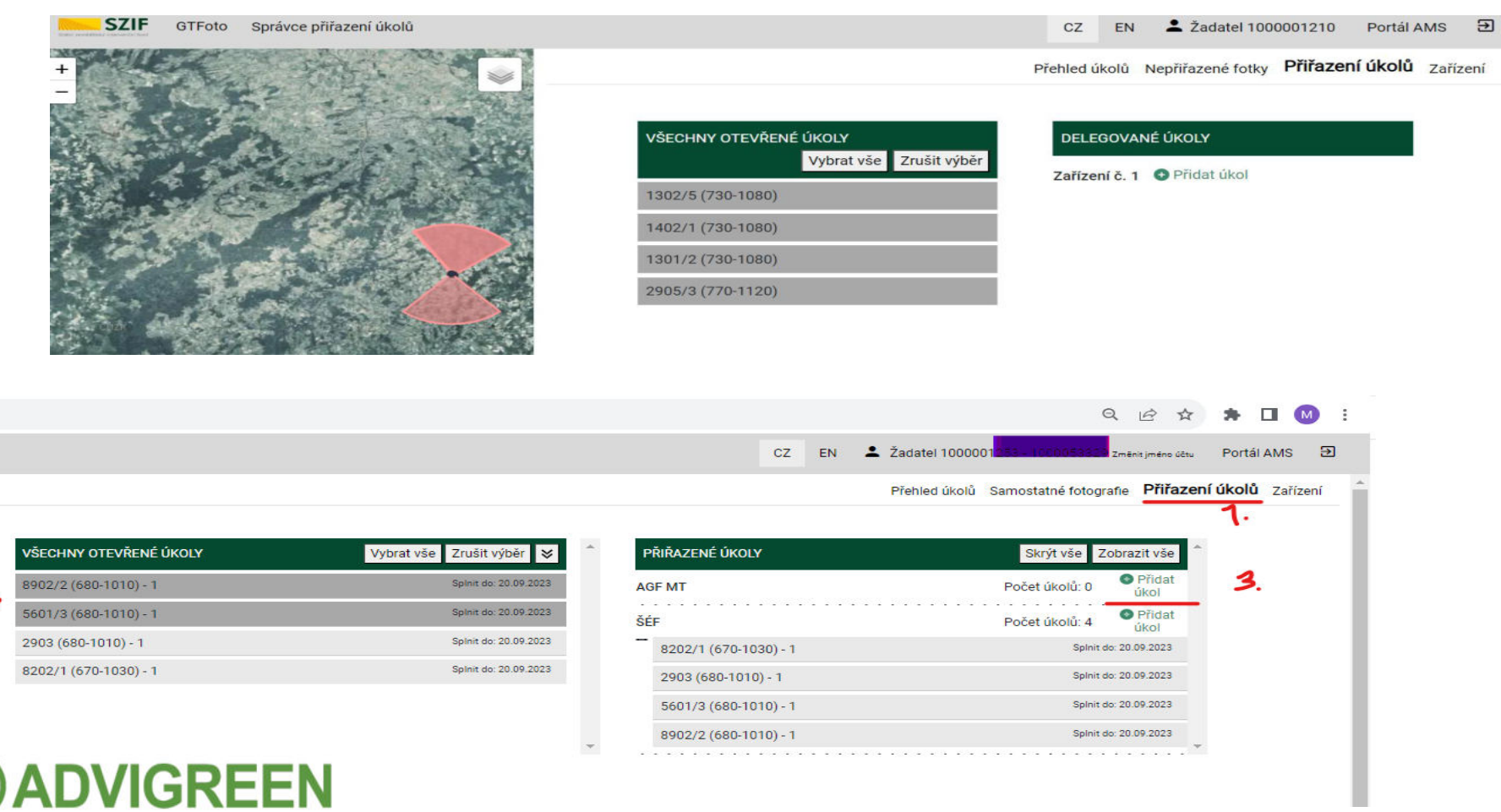

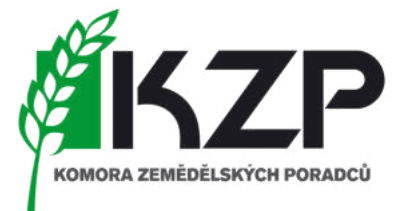

### Detail úkolu

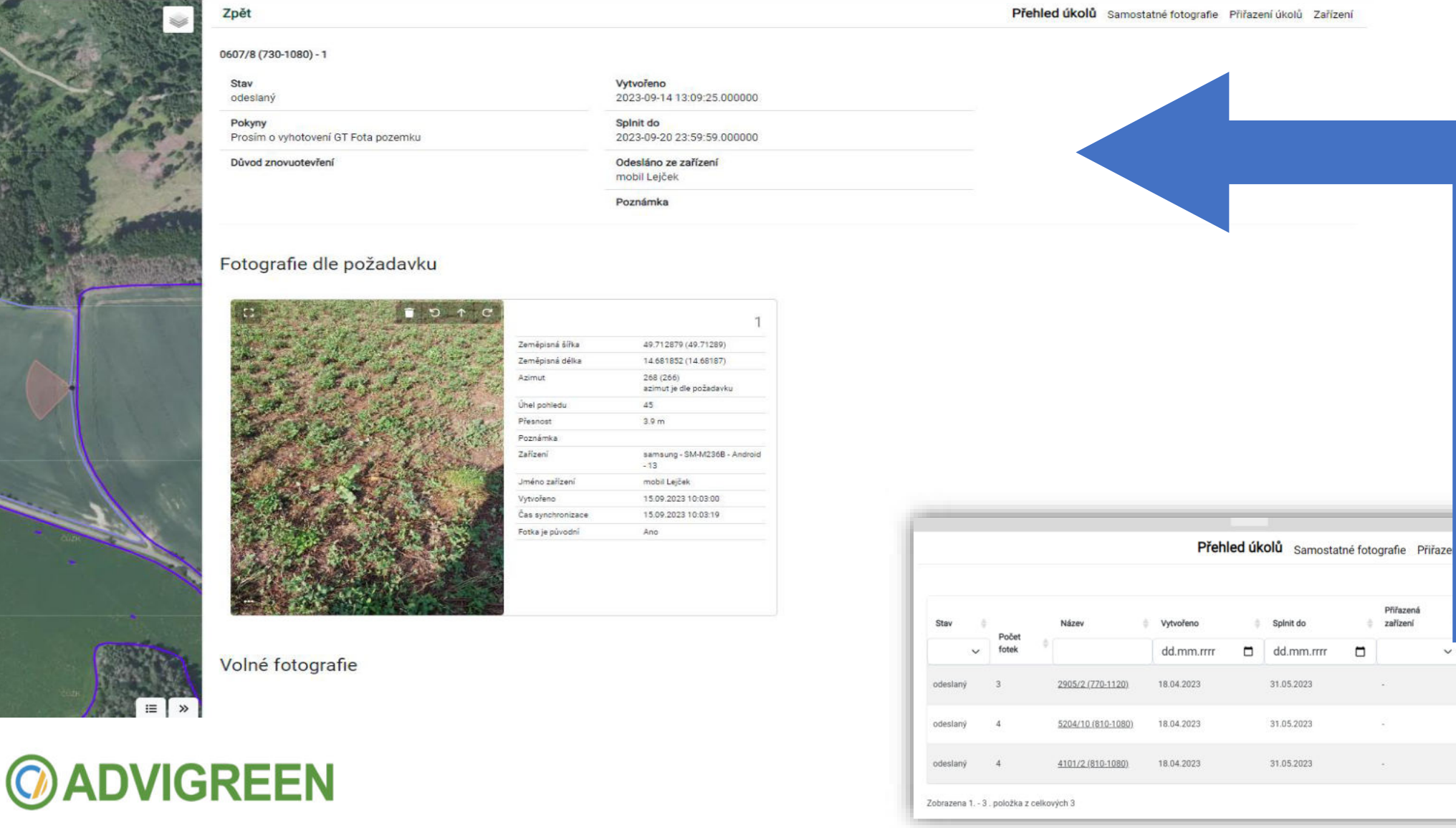

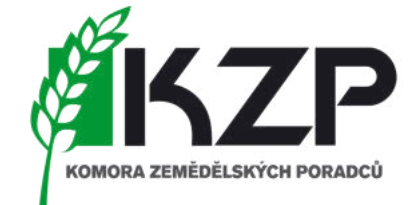

řízení

DETAIL ÚKOLU

DETAIL ÚKOLU

**DETAIL ÚKOLU** 

 $\checkmark$ 

### Samostatné fotografie – nové funkcionality

- Různé typy filtrů (nová funkcionalita 10/2023)
- Možnost odeslání samostatné fotky na AMS SZIF
- Možnost přiřazení "štítků" k jednotlivým fotkám (pro lepší filtrování) Zpět Přehled úkolů Samostatné fotografie Přiřazení úkolů Zařízení

Fotka je původní

DPB

⋿

Ano

1104/11 (680-1020)

**E PŘIŘADIT DPB** ODESLAT NA SZIF **E VYBRAT VŠE SMAZAT** E VYBRAT ÚKOL Od dd.mm.rrrr  $\Box$ Do dd.mm.rrrr Rok / měsíc Zařízení **DPB** 同  $2023 \sqrt{}$  $\checkmark$ Štítky Odeslané na SZIF  $\checkmark$ Řadit podle: Číslo - sestupně **FILTROVAT**  $\circ$  $\uparrow$   $\uparrow$ 0 F.  $\circ$  $\mathcal{C}$ 17 16 Štítky Stitky přidat / editovat přidat / editovat 50.35664 Zeměpisná šířka 50.344486 Zeměpisná šířka Zeměpisná délka 15.232714 Zeměpisná délka 15.217215 Azimut 125 Azimut 103 74 82 Uhel pohledu Uhel pohledu Přesnost  $3.9<sub>m</sub>$ Přesnost  $3.9<sub>m</sub>$ Poznámka Stran Ledkov 1104/11 Poznámka Proti psin krav 2203 Zařízení Trimble - TDC600 2 -Zařízení Trimble - TDC600\_2 -Android - 10 Android - 10 Jméno zařízení ŠÉF Jméno zařízení ŠÉF Vytvořeno 31.07.2023 09:36:09 Vytvořeno 31.07.2023 09:31:05 31.07.2023 09:37:05 Čas synchronizace 31.07.2023 09:32:05 Čas synchronizace

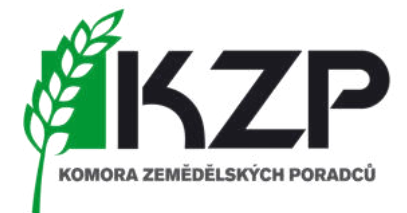

 $\checkmark$ 

Fotka je původní

DPB

Ano

2203 (680-1020)

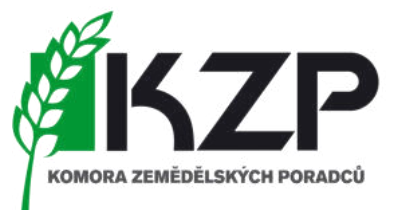

### GT - FOTO

*GEOTAGOVANÉ FOTOGRAFIE – WEBOVÁ KONZOLE*

o Přiřazení úkolu k samostatné fotografii

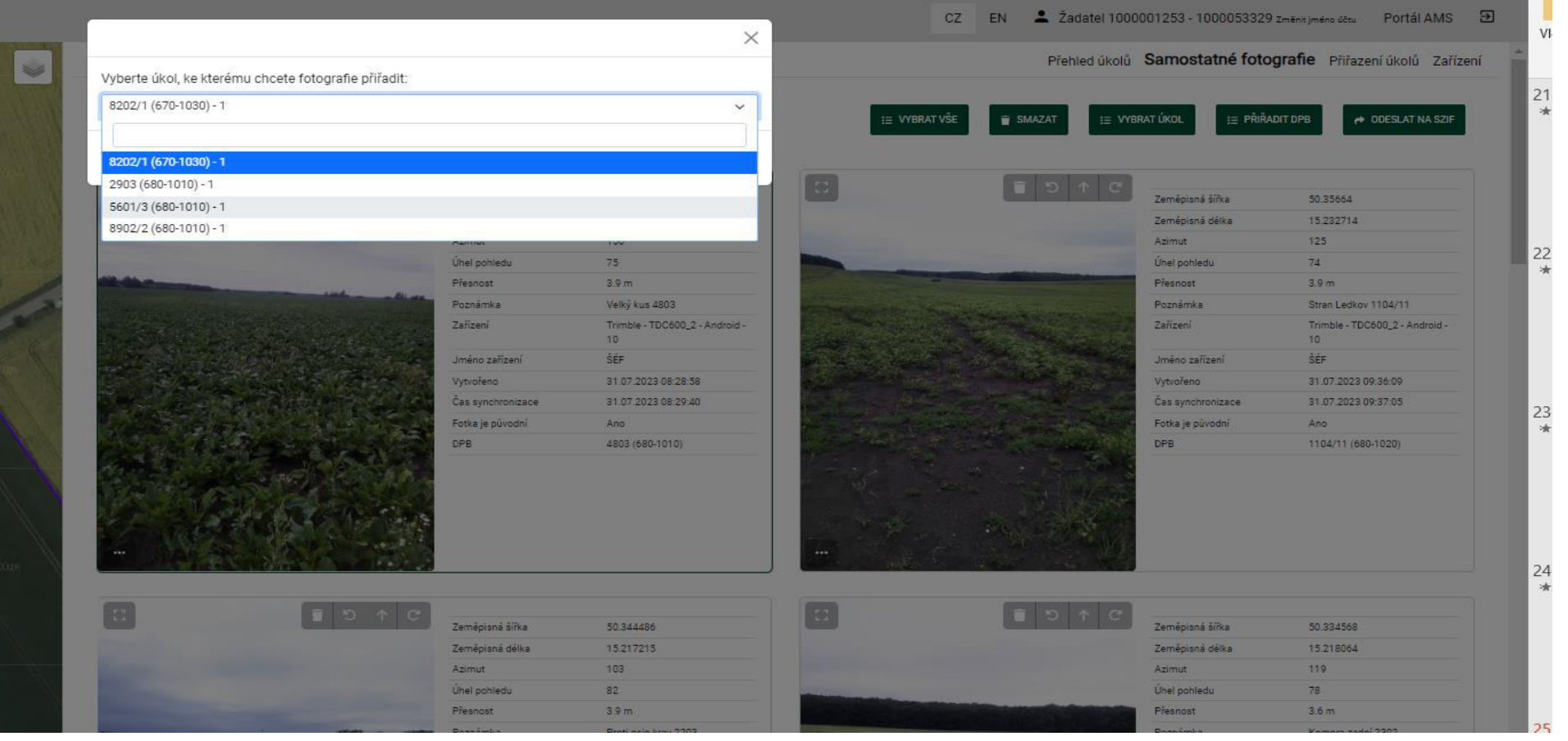

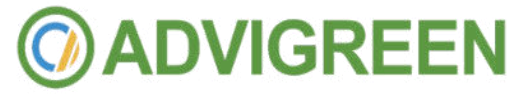

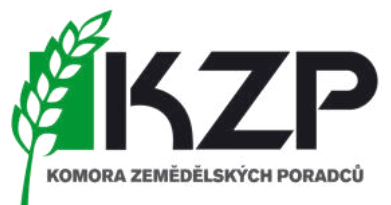

### GT-FOTO

GEOTAGOVANÉ FOTOGRAFIE - WEBOVÁ KONZOLE

#### o Přiřazení DPB k samostatné fotografii

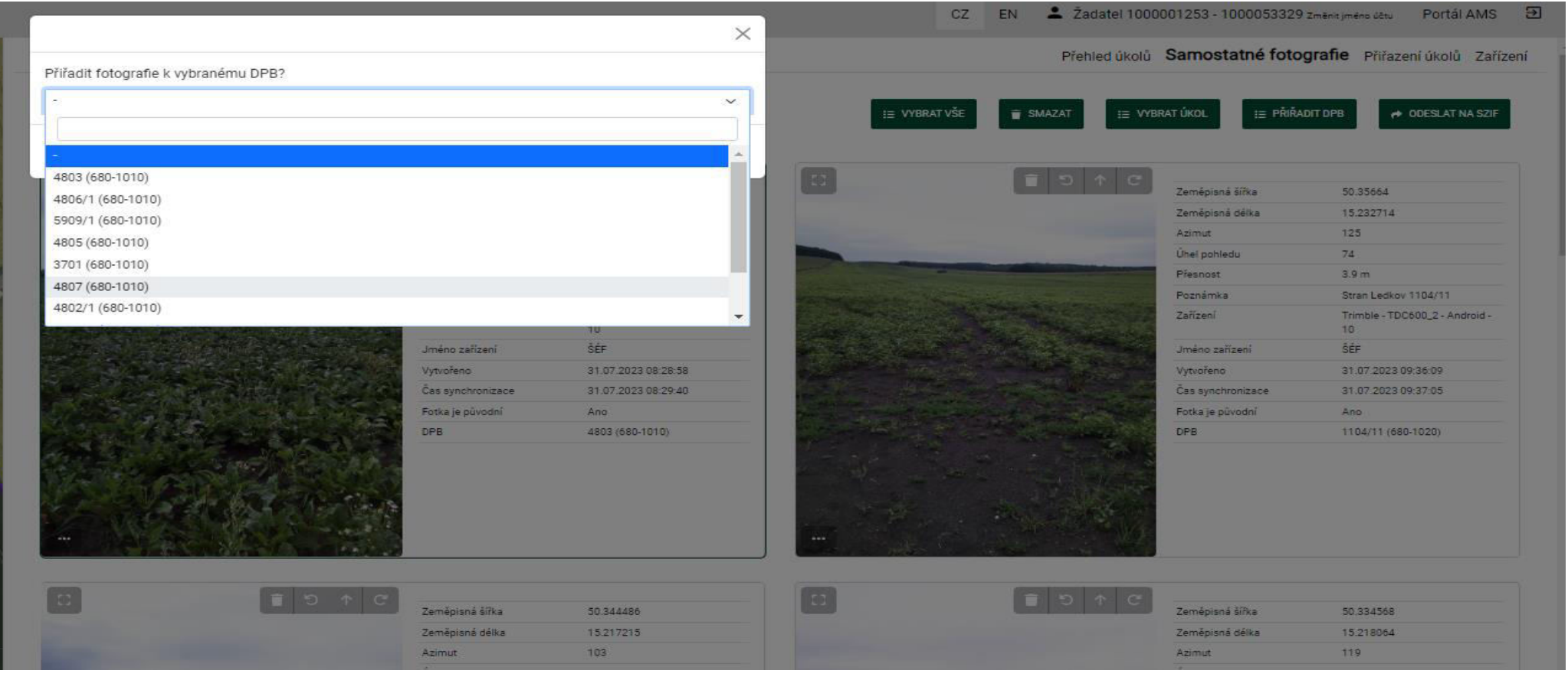

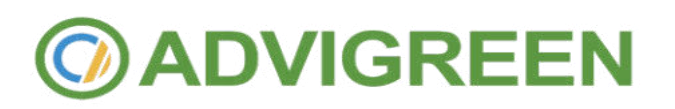

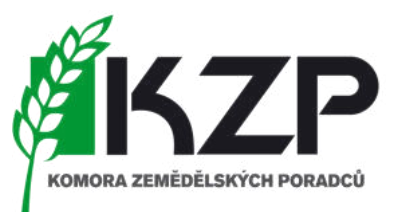

## Tato část se bude věnovat web aplikaci AMS na počítači finální část pro zpracování úkolů, fotek a část informující žadatel o stavu semaforu

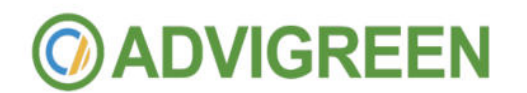

### GT - FOTO

 $\ddot{}$ 

 $\sim$   $\sim$   $\sim$ 

 $\sim$ 

#### GEOTAGOVANÉ FOTOGRAFIE - WEBOVÁ KONZOLE

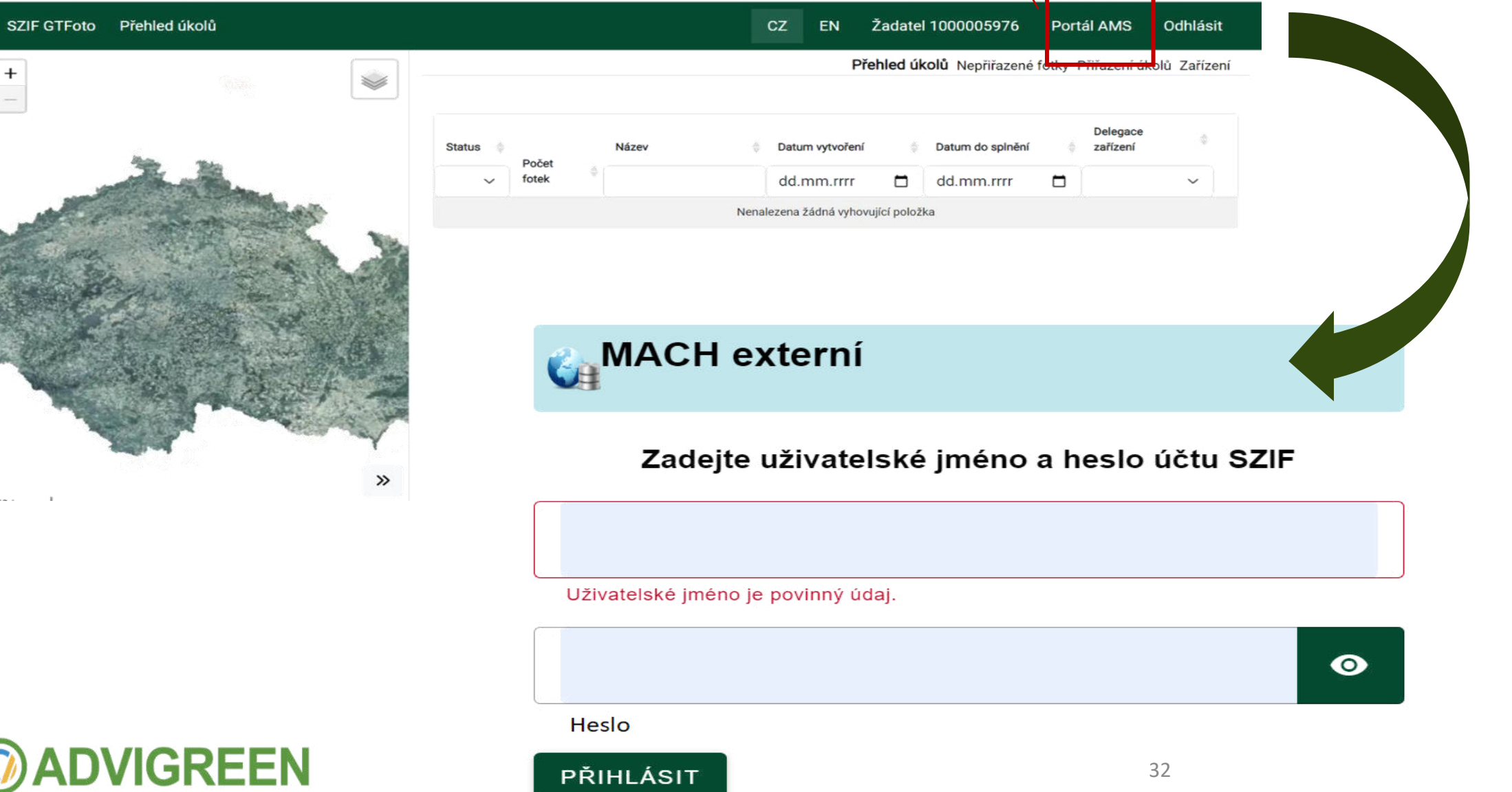

Přesun do

SCOREBOARD JŽ

**7P** 

KOMORA ZEMĚDĚLSKÝCH PORADCŮ

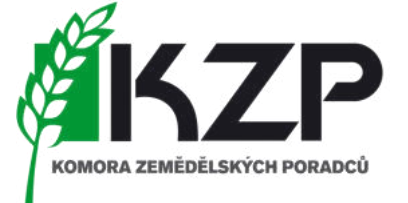

- SCOREBOARD JŽ
- Přihlášení přes přidělené přihlašovací údaje
	- [https://mach.szif.cz](https://mach.szif.cz/)
- JI uživatele + přidělené heslo
	- **POZOR** funguje jen na 99…. nikoliv na 98 přístup

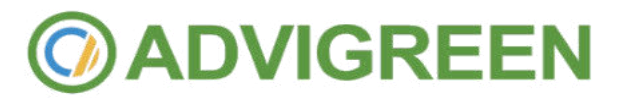

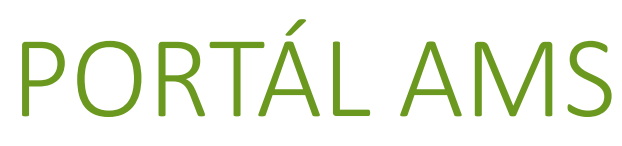

přihlášení do portálu

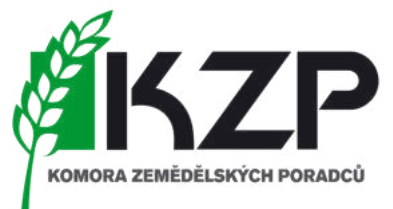

- Přihlášení do portálu AMS na stránkách SZIF
- Umožňuje správu podkladů vycházejících z podané JŽ pro daný rok

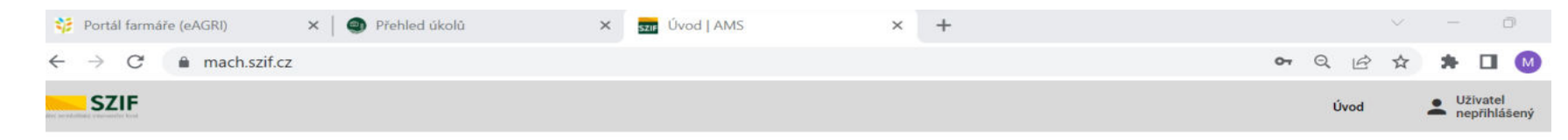

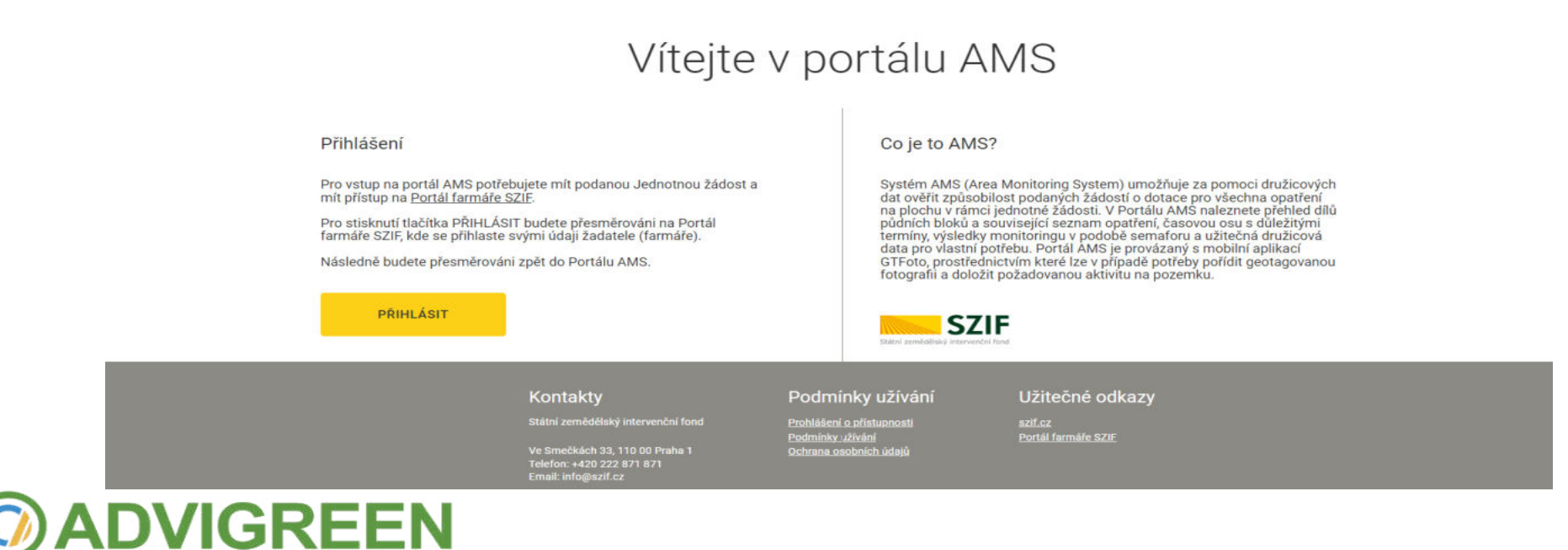

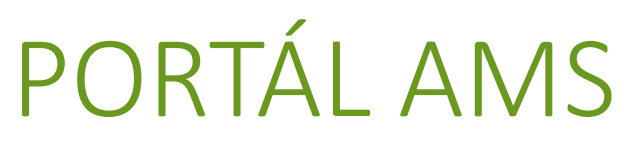

přihlášení do portálu

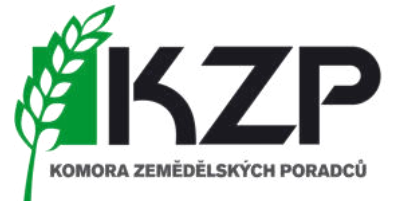

• Aktuálně není třeba mít vytvořenou identitu občana, ale POZOR "do budoucna" se počítá s tímto požadavkem na uživatele

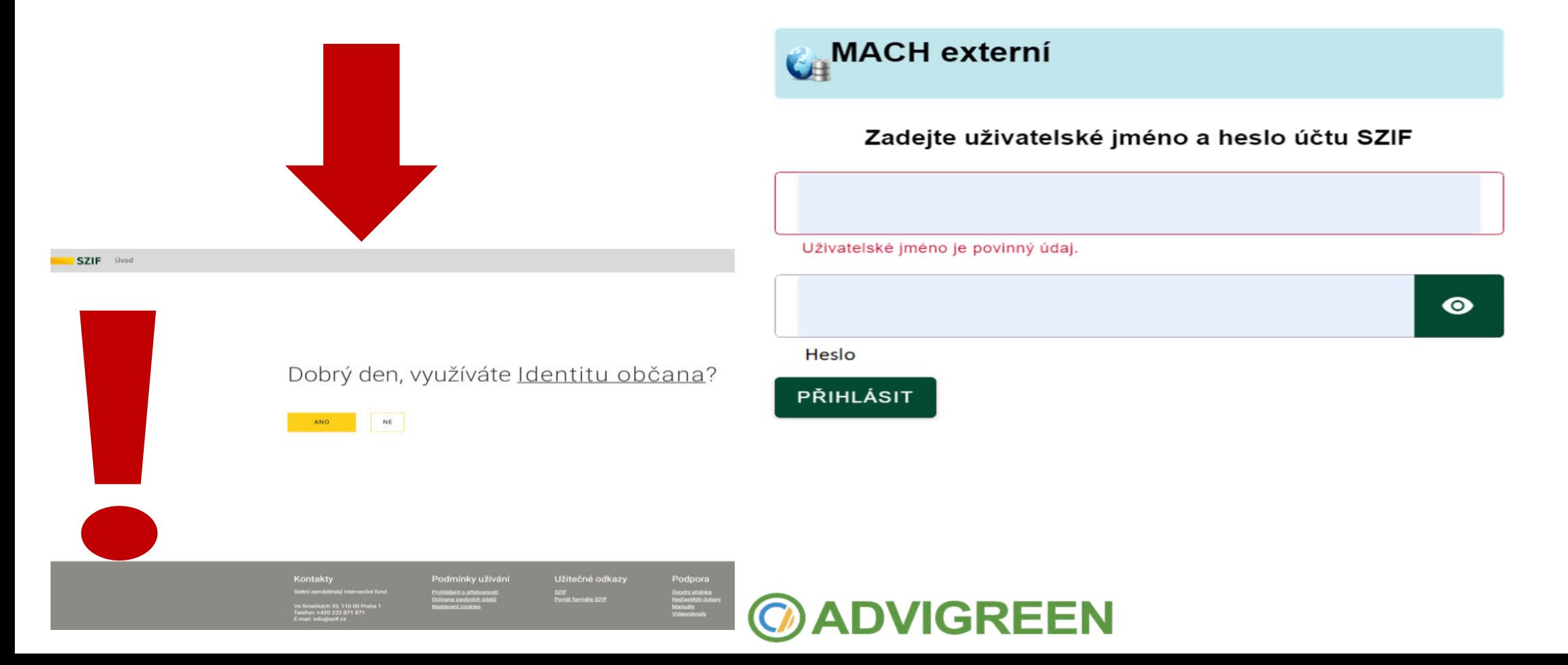

# PORTÁL AMS

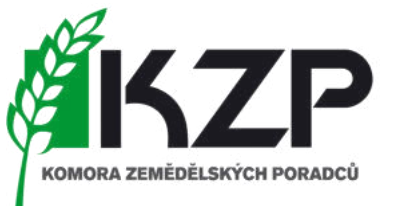

- SEMAFOR
- Světle červenou již v roce 2023 neočekávejte  $\odot$ 
	- Nechodí notifikační e-maily

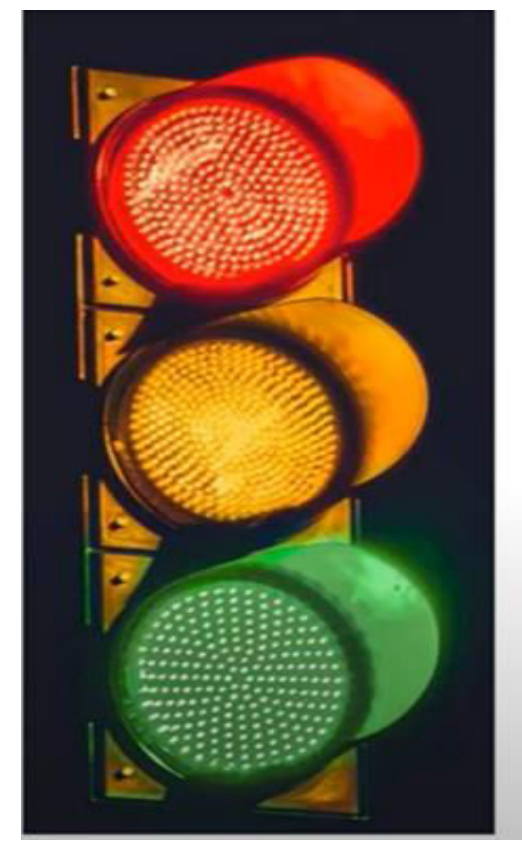

**GREEN** 

- · Světle červená -> systém nedetekoval splnění podmínky 14 dní před rozhodným datem
- Červená -> systém nedetekoval splnění podmínky
- · Oranžová -> systém nemá dostatek podkladů pro vyhodnocení
- · Zelená -> systém detekoval splnění podmínky
	- Světle zelená -> systém detekuje plnění podmínky, ale do rozhodného data je ještě daleko
- · Šedá -> podmínka prozatím nebyla vyhodnocena

## PORTÁL AMS

SEMAFOR

- MUSÍM REAGOVAT nemusím, ale pak se nesmím divit
- Červená ne vždy musí být 100% chyba
	- Pokud mám důkazy, tak je předložím

### **ČERVENÝ**

#### **SEMAFOR**

- · Lze reagovat pomocí doložení dodatečných důkazů
- Slouží k přezkoumání výsledků za pomocí jiných zdrojů a primárně lidským okem
- Zasílá se přes formulář na Portálu farmáře
- Lze zaslat klasickou fotografii, GTFoto, prohlášení o splnění podmínky (s uvedením termínu plnění například, kdy bylo posekáno/paseno) či další dokumenty (pastevní deník)

#### Ohlášením vyšší moci

Změnovou žádostí

### **ORANŽOVÝ**

#### **SEMAFOR**

- · Lze reagovat splněním úkolu/vyfocením GTFoto v aplikaci
- · Úkol plánuje terénní inspektor a může jej zadat buď na žadatele anebo rovnou na sebe
- · V případě naplánování úkolu na žadatele přijde žadateli notifikace emailem a do aplikace GTFoto
- · Na splnění úkolu je omezený čas -> v případě nesplnění přechází úkol automaticky na terénního inspektora
- · Splnění úkolu je dobrovolné

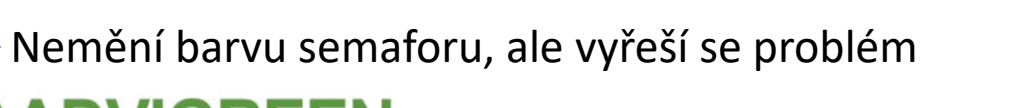

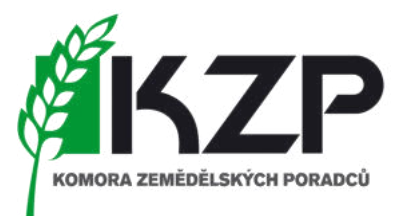

SCOREBOARD JŽ

- Základní informace o dílech půdních bloků
- Mapové podklady
- Různé typy podmínek
- Filtrování možnost zadání vyhledávaného DPB

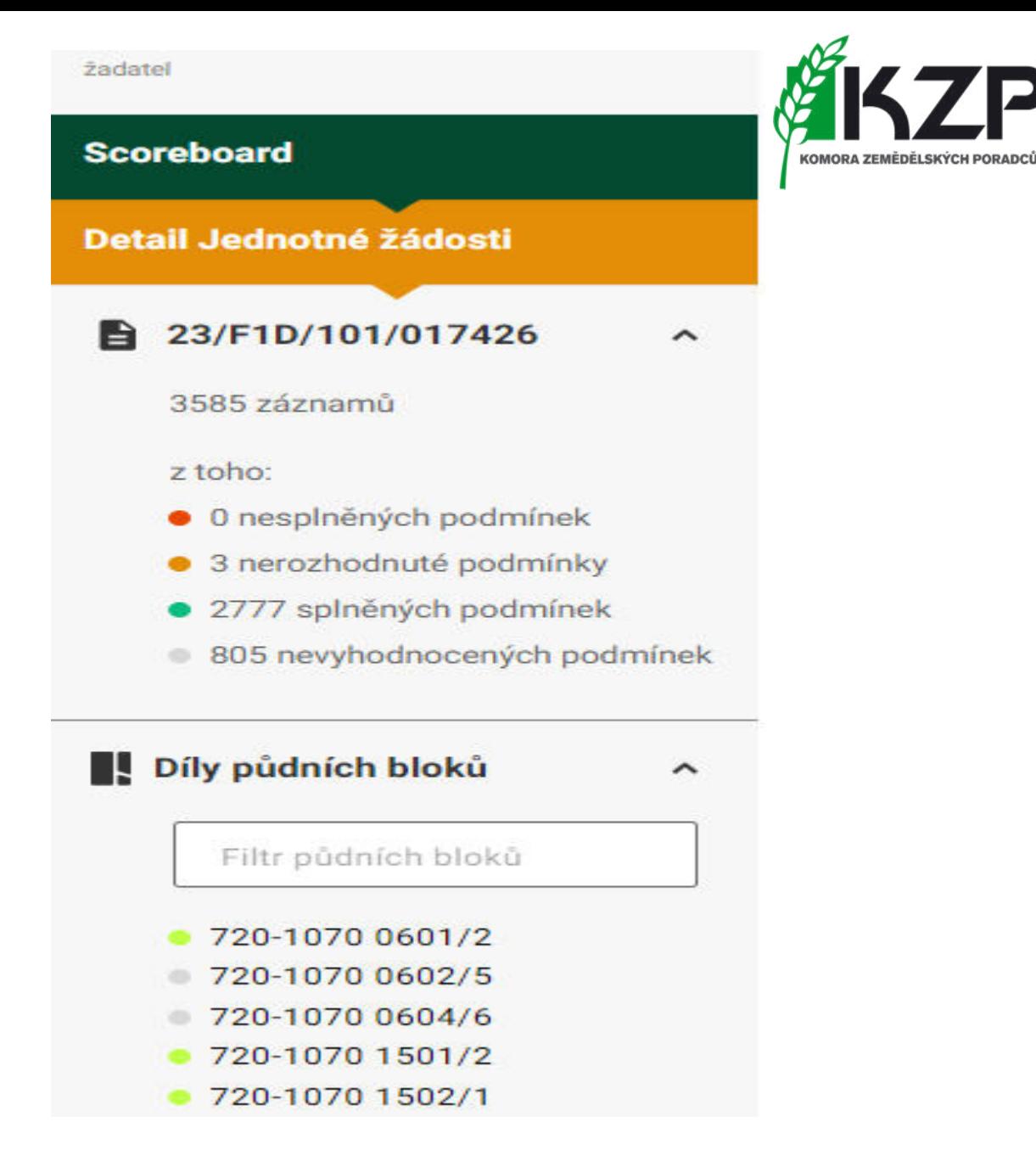

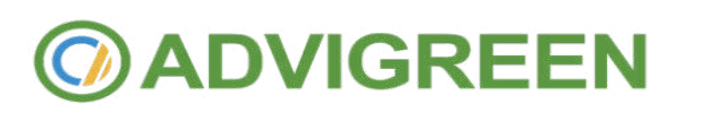

## NÁSTROJ AMS nastavení notifikací

**ZMENA ZÁDOSTI** 

DOLOŽENÍ DÚKAZŮ ZADATELE VYSSI MOC - FORMULAR **GTFOTO WEB** 

#### Nastaveni notifikaci

Mějte vždy přehled o tom, co se na Vaší žádosti změnilo. Nastavte si jednotlivé notifikace přesně podle vašich potřeb.

#### **VYBRAT VŠE**

#### **ŽÁDOST O POŘÍZENÍ GEOTAGOVANÝCH FOTOGRAFIÍ**

Notifikace Vám bude odeslána, pokud od Vás budeme potřebovat pořídit geotagovanou fotografii pro konkrétní zákres.

#### ÚSPĚŠNÉ ODESLÁNÍ GEOTAGOVANÝCH FOTOGRAFIÍ

Notifikace Vám bude odeslána, pokud se Vaše geotagované fotografie úspěšně nahrají

#### NOVÉ VÝSLEDKY

Notifikace Vám bude odeslána po nahrání nových výsledků do systému AMS, při kterém dojde ke změně semaforu na červenou barvu u některých zákresů z Vaší Jednotné žádosti.

#### NAČTENÍ ŽÁDOSTI A NAPOČTENÍ MONITOROVACÍCH SCÉNÁRU

Notifikace Vám bude odeslána po načtení Vaší Jednotné žádosti do systému AMS a provedení výpočtu monitorovacích scénářů.

NAČTENÍ ZMĚNY ŽÁDOSTI A NAPOČTENÍ MONITOROVACÍCH SCÉNÁŘŮ Notifikace Vám bude odeslána po načtení změny Vaší Jednotně žádosti do systému AMS a provedení výpočtu monitorovacích solnářů.

#### OHLÁŠENÍ VYŠŠÍ MOCI

**ULOŽIT NASTAVENÍ** 

Notifikace Vám bude odeslána po zapracování Vašeho Ohlášení vyšší moci do scoreboardu.

- Automaticky jsou "vybrané vše"
- Aktuálně funkční

nastavení notifikací

- bude doprogramováno = notifikace na "červený" semafor po načtení snímků
- Ostatní funkcionality budou až 2025

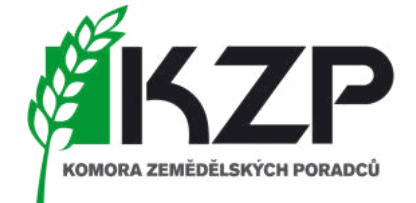

# ÚKOLY

- Kde je mohu vidět a jak a dle jsem informována o jejich stavu plnění?
	- *Aplikace GT FOTO* v mobilním telefonu
		- Pokud úkol vyfotím a odešlu tak úkol zmizí z přehledu
	- *Portál GT FOTO* na počítači
		- Stav nový, otevřený, vrácený
		- U historických jsou stavy odeslaný, prošlý, zrušený
	- *Portál AMS*
		- Úkoly ve Scoreboard zadané úkoly farmáři
			- Splněno není vyplněno nic neodesláno na AMS SZIF
			- Splněno odesláno a doručeno na AMS SZIF
		- Úkoly ve Scoreboard výsledky jednotlivých opatření
			- Odesláno, nafoceno, splněno
		- Úkoly v detailu DPB zadané úkoly farmáři
			- ANO, NE

**GREEN** 

- Úkoly v detailu DPB výsledky jednotlivých opatření
	- Viz. jako scoreboard

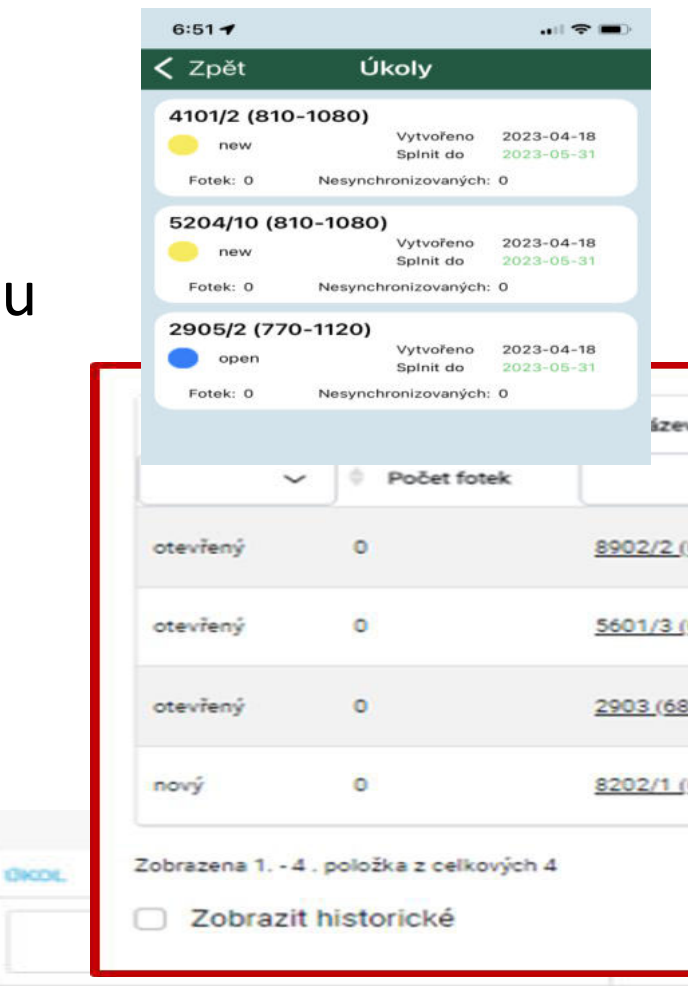

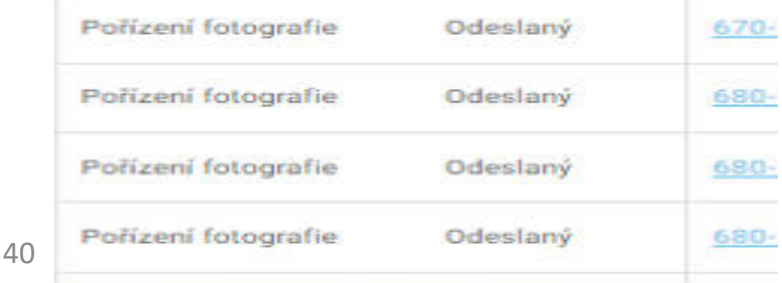

### ÚKOLY

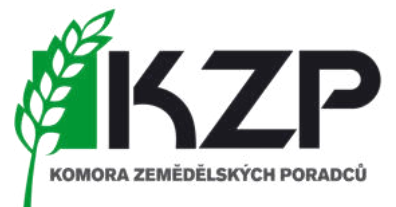

- Stavy GT FOTO a jejich popis
	- *Nový* nově založený úkol
	- *Odeslán* úkol odeslán do GTFoto vyhotoviteli
	- *Nafoceno* připojeny fotky z GTFoto a odeslány do IS MACH
	- *Nesplněn* úkol obsahuje nesplněné požadavky na foto
	- *Splněn* úkol splněn koncový stav a tento nastává při uzavření požadavku na fotku
	- *Expirace* nesplněný úkol (expirace) koncový stav
	- *Storno* stornovaný úkol koncový stav

DOLOŽENÍ DŮKAZŮ ŽADATELE

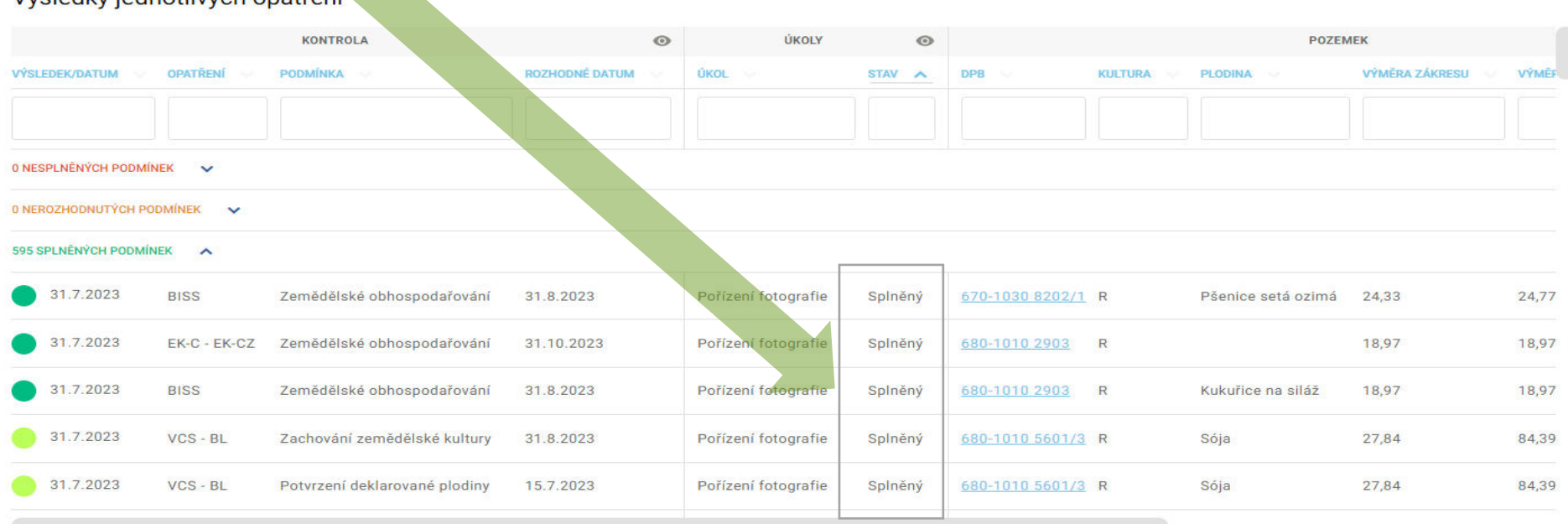

#### Wisledky jednotliwich onatření

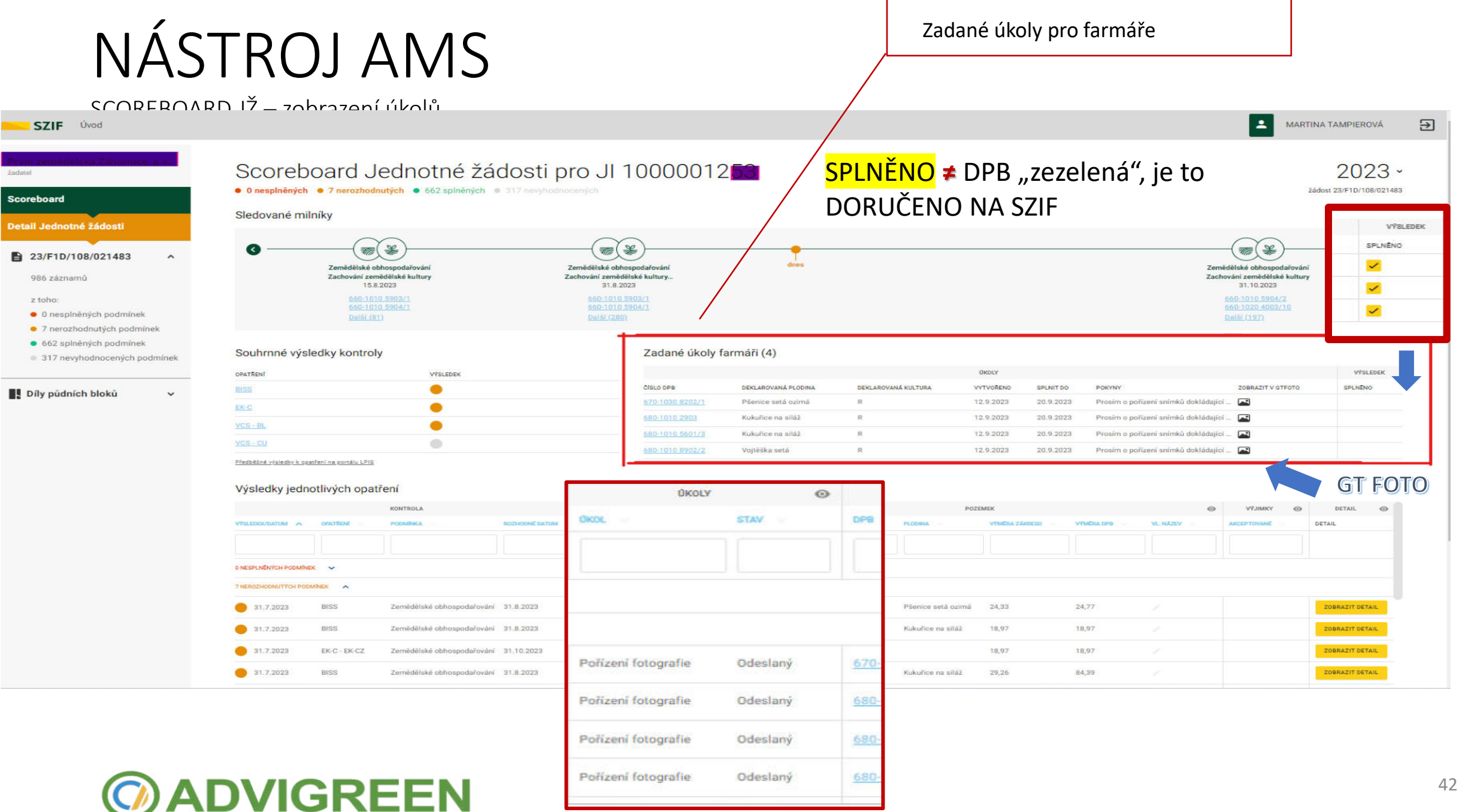

### NÁSTROJ AMS ÚKOLY - stavy

### Přímý "proklik" na portál GT **FOTO**

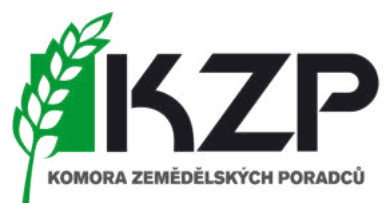

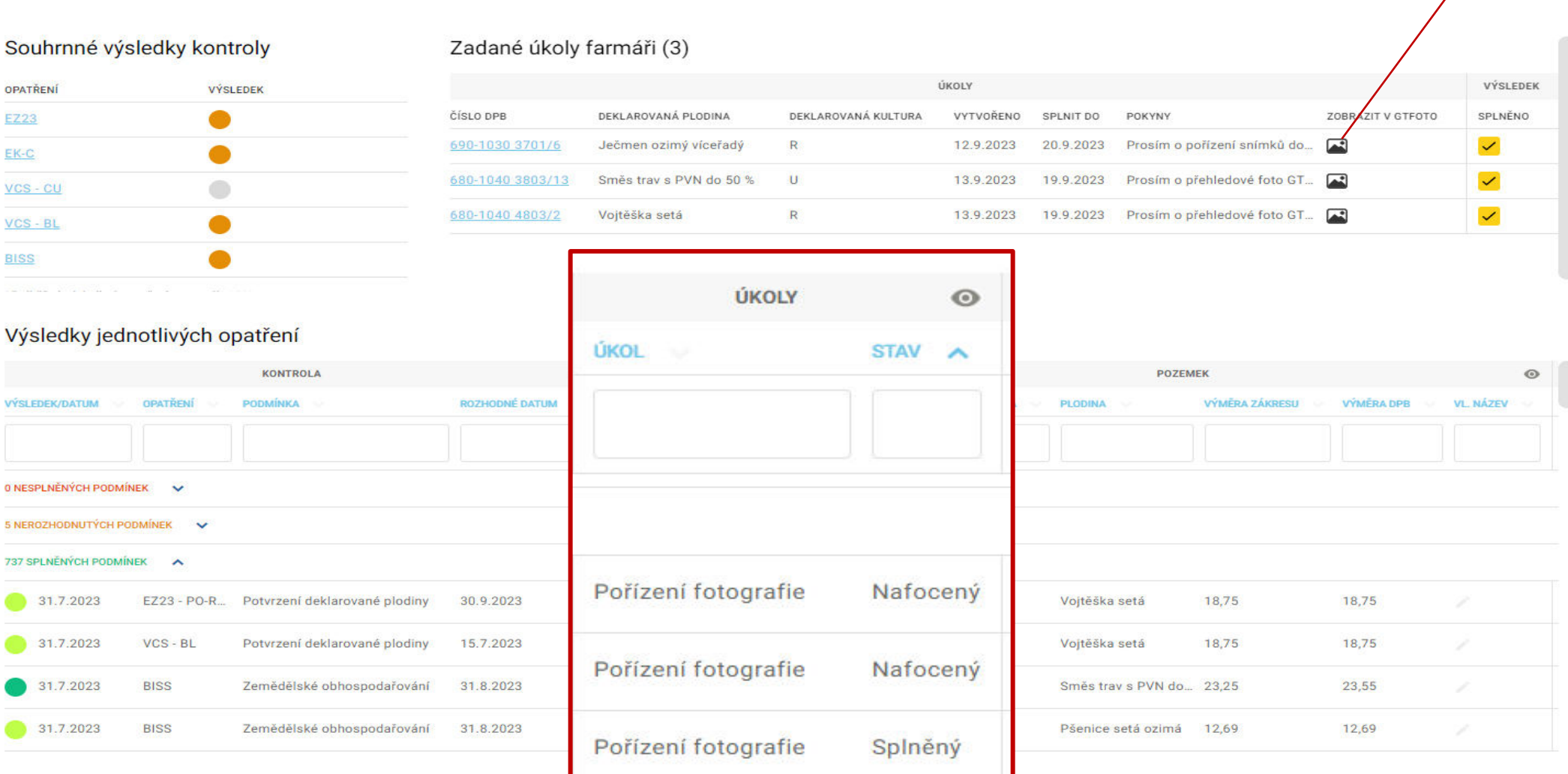

#### SCOREBOARD JŽ

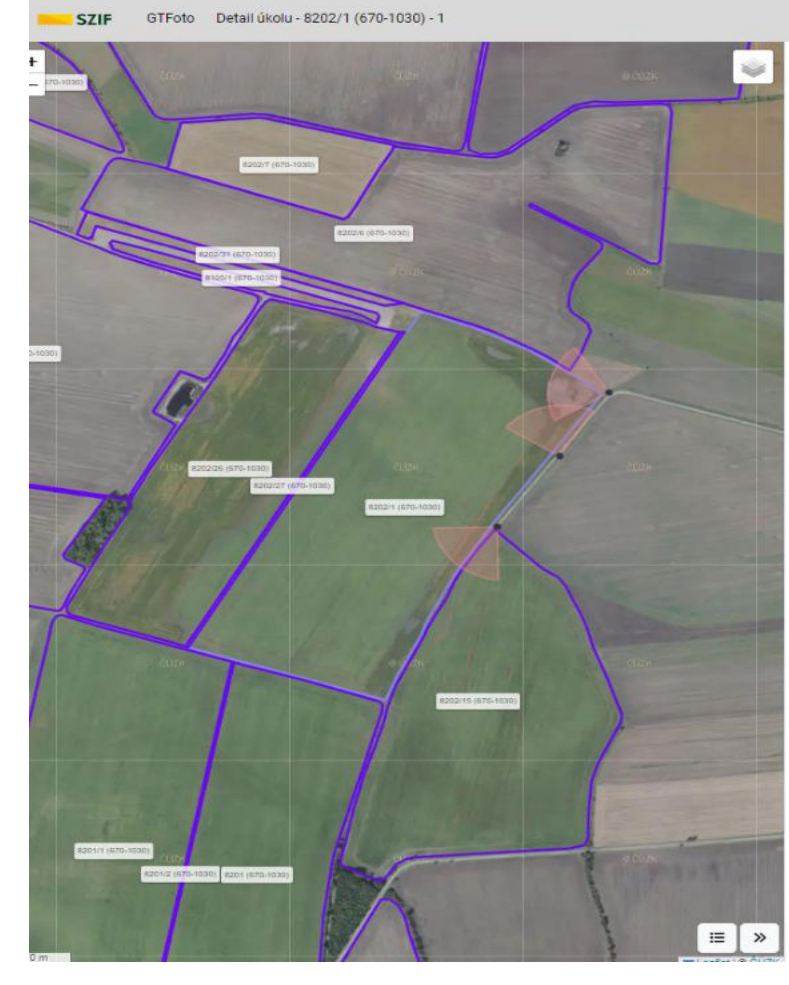

CZ EN 2 Žadatel 1000001253 - 1000053329 změní jméno účtu Portál AMS  $\Theta$ Zpět Přehled úkolů Samostatné fotografie Přiřazení úkolů Zařízení 8202/1 (670-1030) - 1 + PRESUNOUT DO SAMOSTATNÝCH PŘÍŘADIT ZAŘÍZENÍ ODESLAT NA SZIF Stav Vytvořeno 12.09.2023 12:09:28 nový Pokyny Splnit do 20.09.2023 23:59:59 Prosím o pořízení snímků dokládající zemědělské obhospodařování DPB. Přiřazená zařízení Důvod znovuotevření ŠÉF, AGF MT Poznámka Fotografie dle požadavku  $\overline{2}$ Zeměpisná šířka 50.25971 50.2584 Zeměpisná šířka  $2 -$ Zeměpisná délka **BA** Zeměpisná délka 15.30331 15,3048

 $\overline{3}$ 

DEALARD VANA RULTURA

 $\mathcal{H}$ 

**VYTVORENO** 

12.9.2023

12.9.2023

12.9.2023

12.9.2023

SPLNITOC

20.9.2023

20.9.2023

20.9.2023

20.9.2023

œ

 $\overline{\omega}$ 

Pressins o profizent smimkili stoktadagici .

Pressim a pollumni smimká idokladající ... [

Prosim e polleers' snimků dokladající ... [ .....]

Azimut

Uhel pohledu

Poznámka

224

Celek

Zadané úkoly farmáři (4)

DEKLAROVANA PLODINA

Páerros sytá szimá

KulkuRoe na silazi

Kuku/towing situal

 $347$ 

Celek

50.26083

15.30593

283

Celek

Vojtëška seta

Claus pea

**C70-T000 R202/1** 

589-1016 2992

**LEG-TOTO SAUTICE** 

**MARIZINE MOZZ** 

Azimut

Úhel pohledu

Poznámka

Zeměpisná šířka PN. Zeměpisná délka Azimut Uhel pohledu Poznámka

Volné fotografie

 $\circ$ 

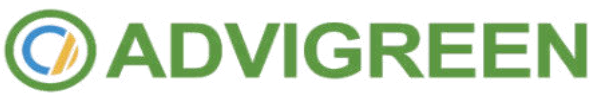

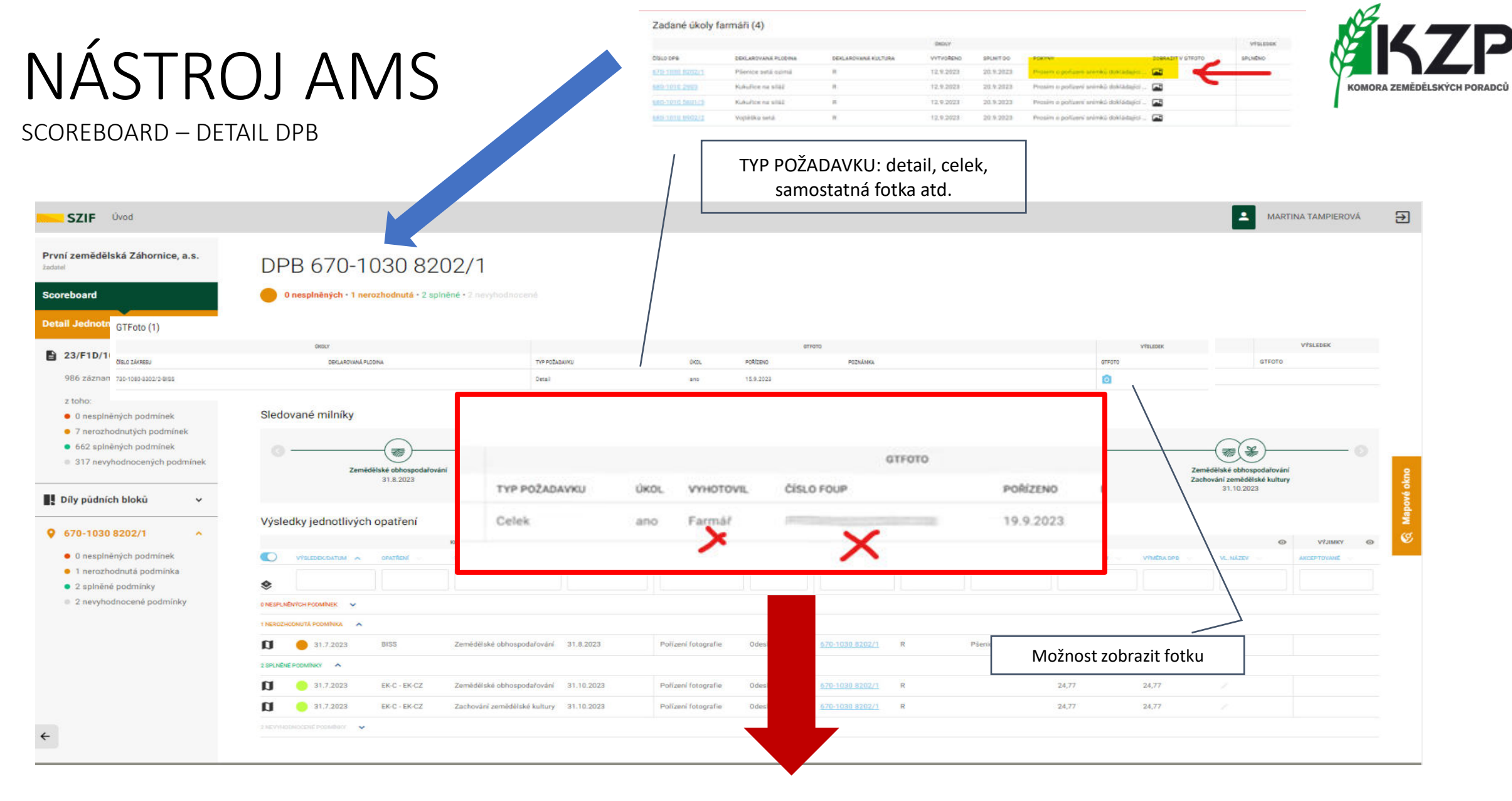

#### Toto nevidíte

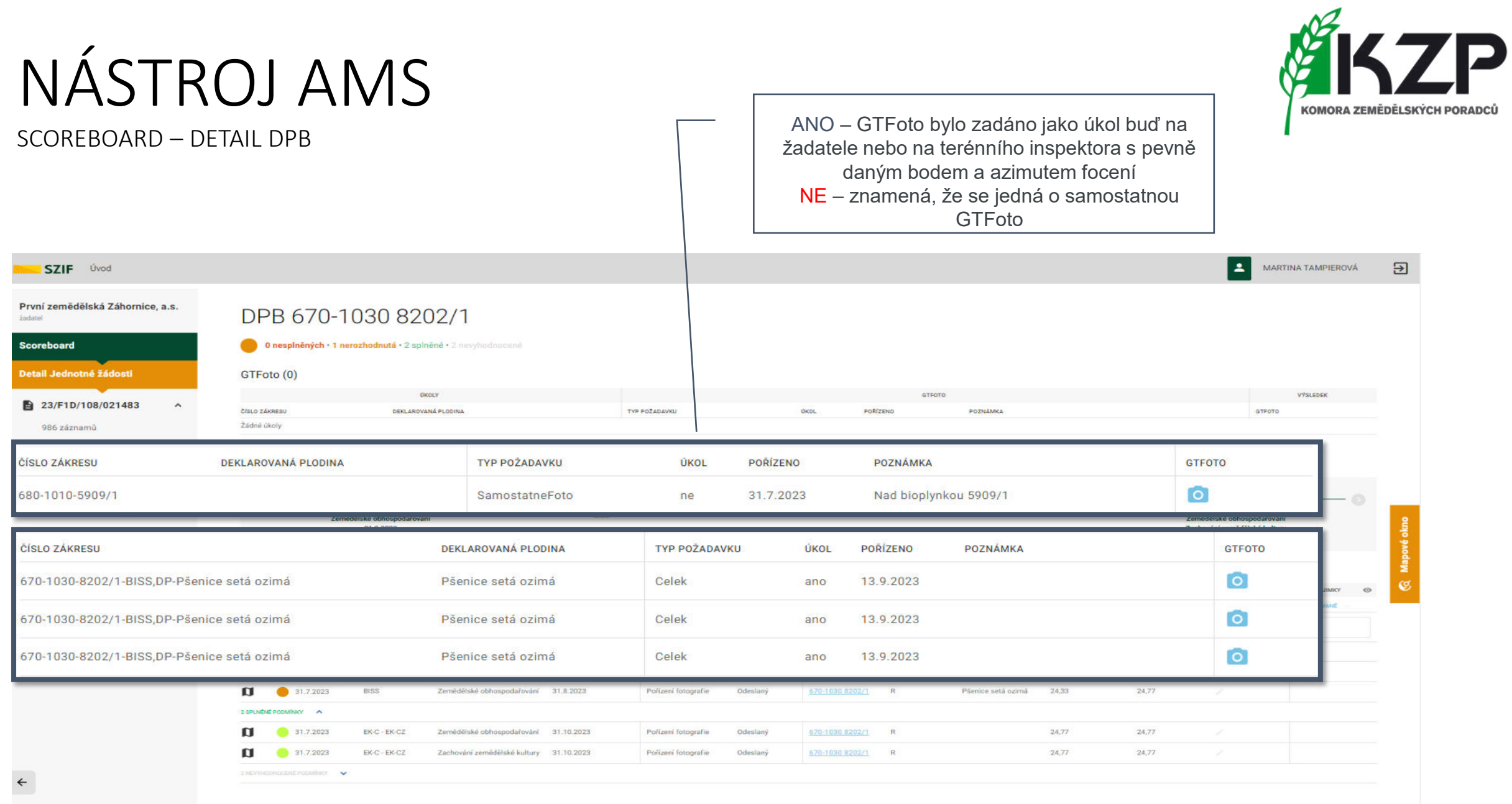

**@ADVIGREEN** 

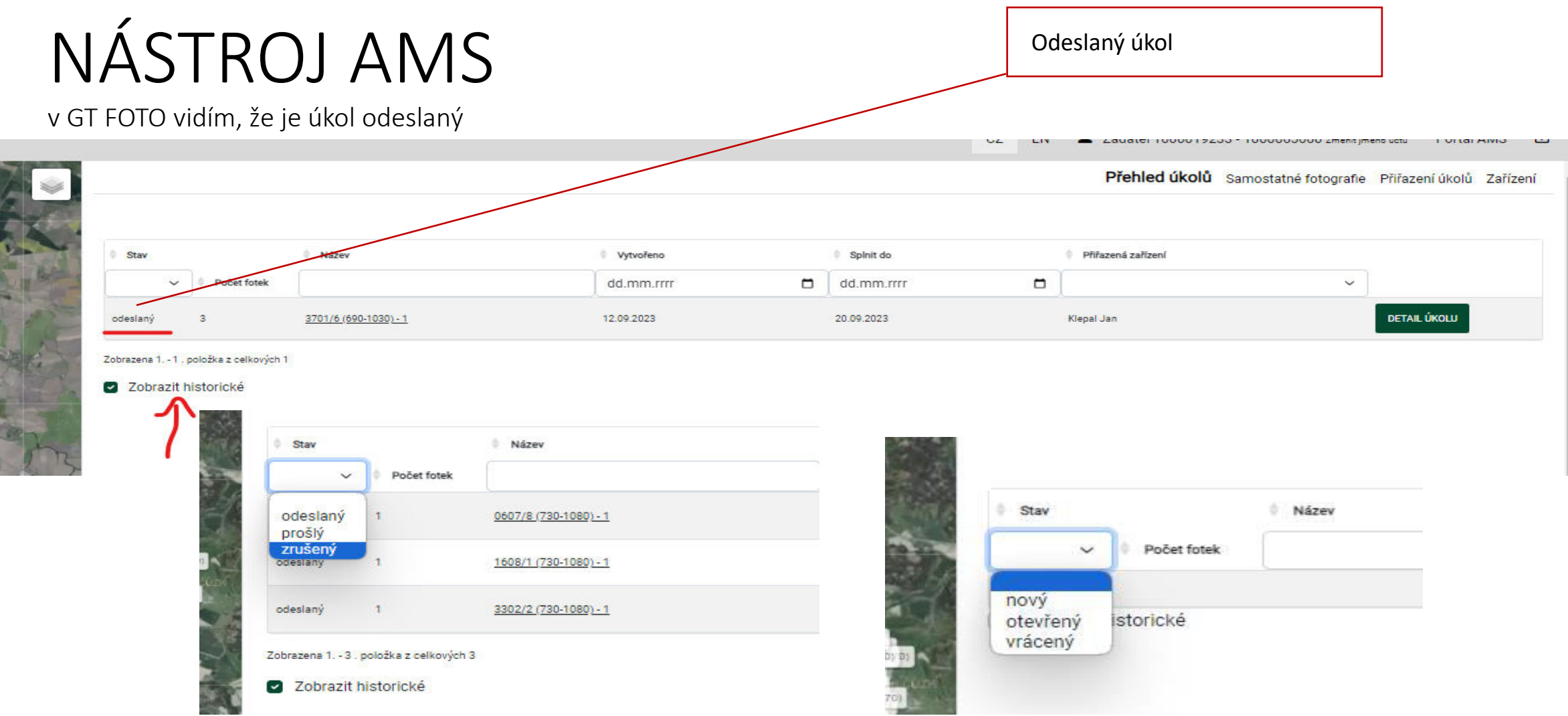

- **B** Různé stavy dle typu úkolu
	- $\bullet$  U historických je to stav "odeslaný, prošlý, zrušený"
	- U přiřazených je to stav "nový, otevřený, vrácený"

### **ADVIGREEN**

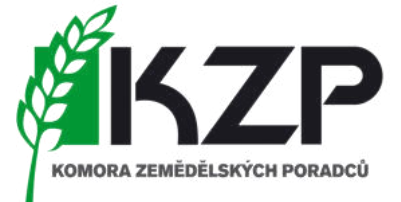

Data jednotné žádosti

- Zobrazení celkové mapy
- Možnost zobrazení vybraného pozemku

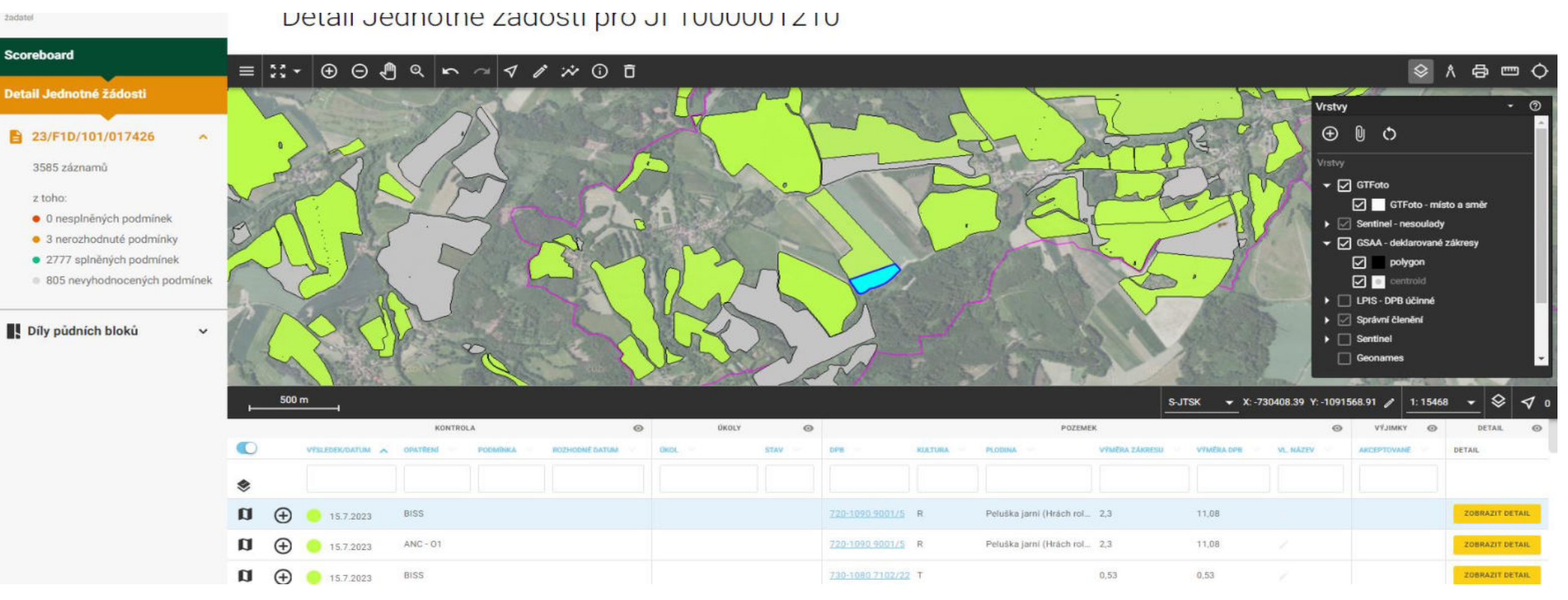

# NÁSTROJ AMS MAPOVÉ OKNO

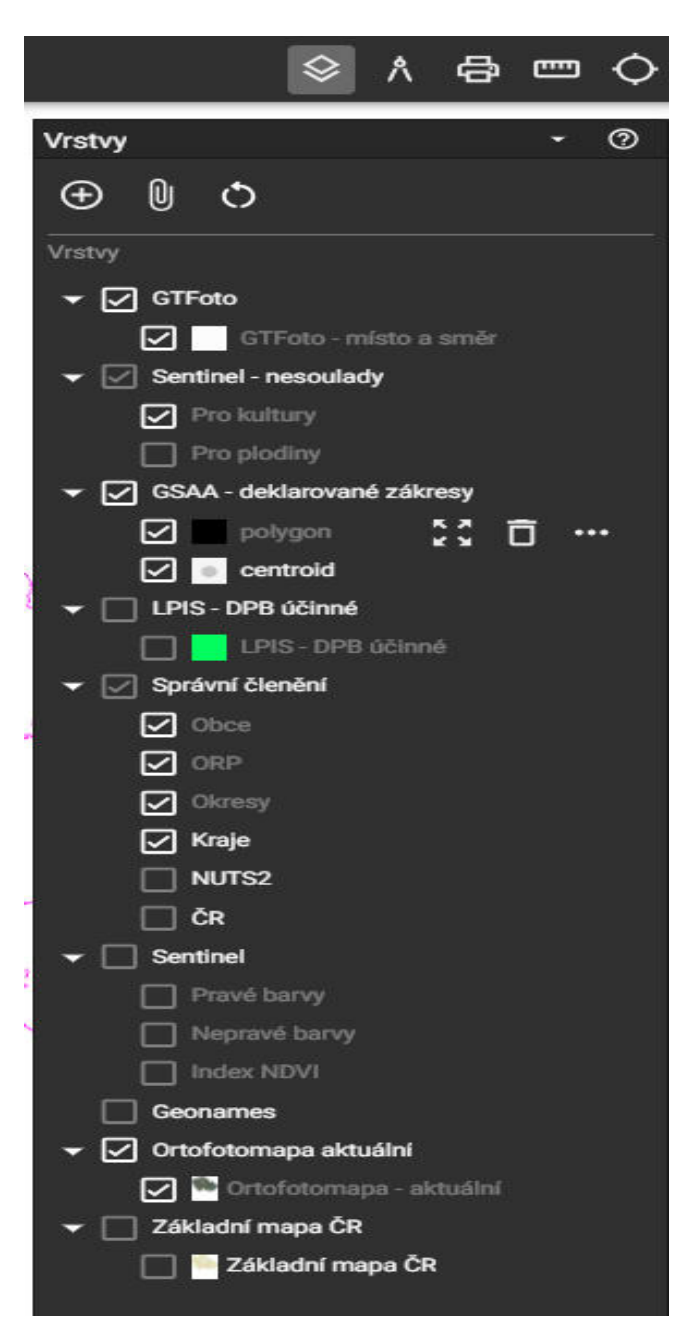

### **DVIGREEN**

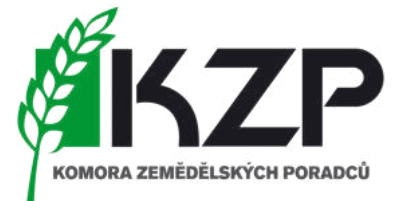

#### SCOREBOARD JŽ

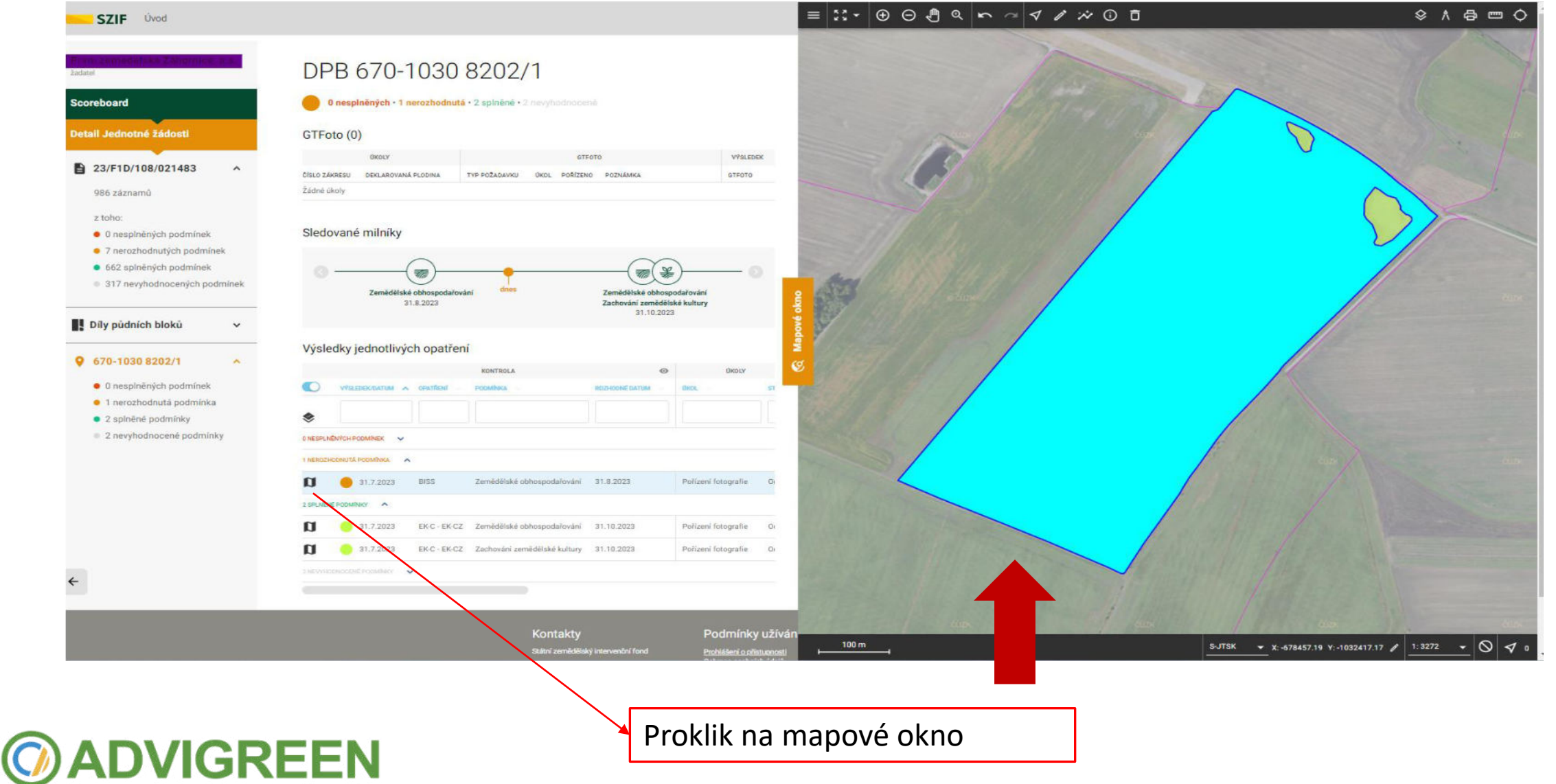

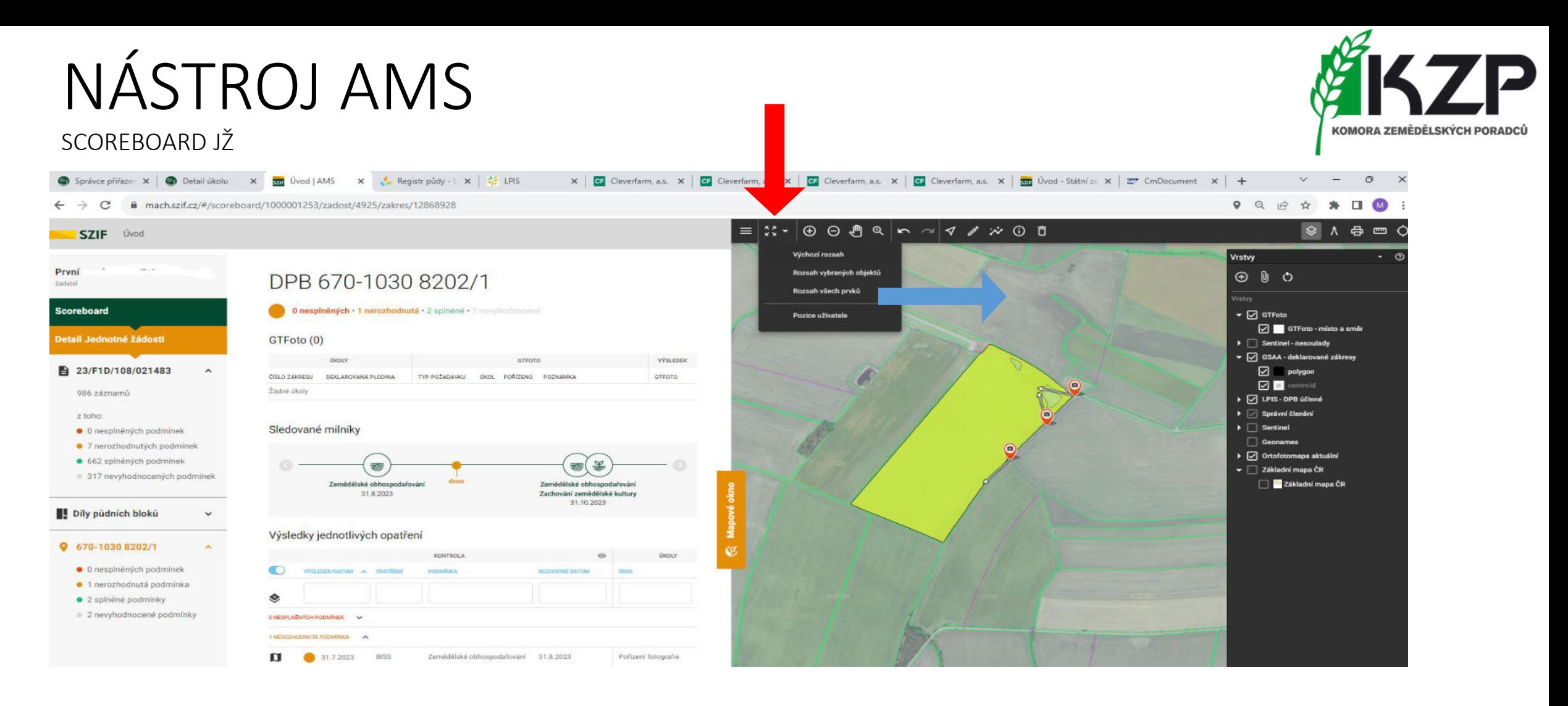

o Zobrazení úkolů a pozice fotek na mapě

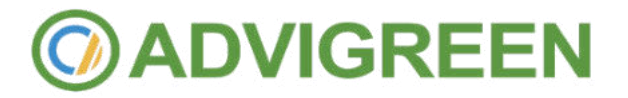

#### SCORFBOARD JŽ

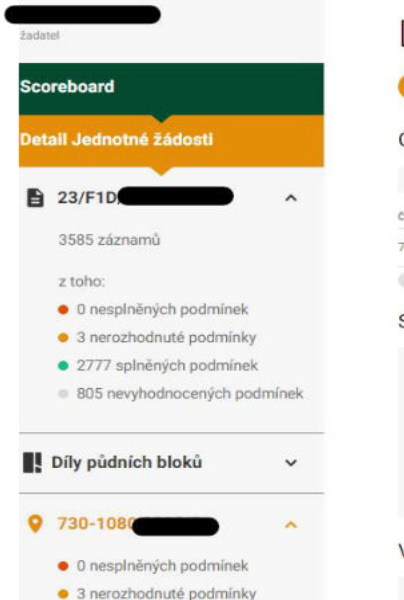

- · 3 splněné podmínky
- · 1 nevyhodnocená podmínka

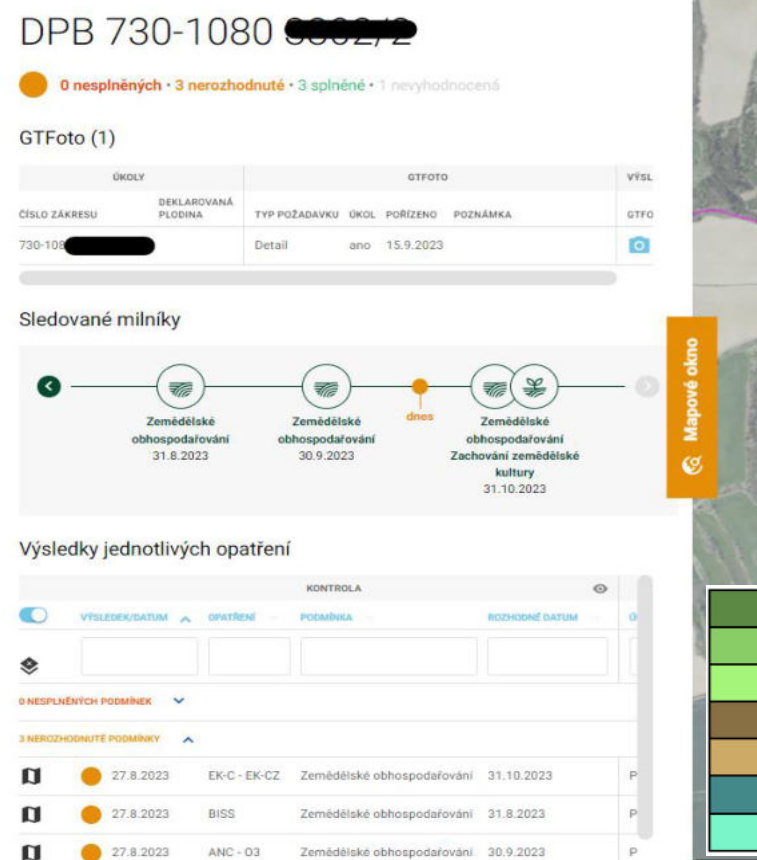

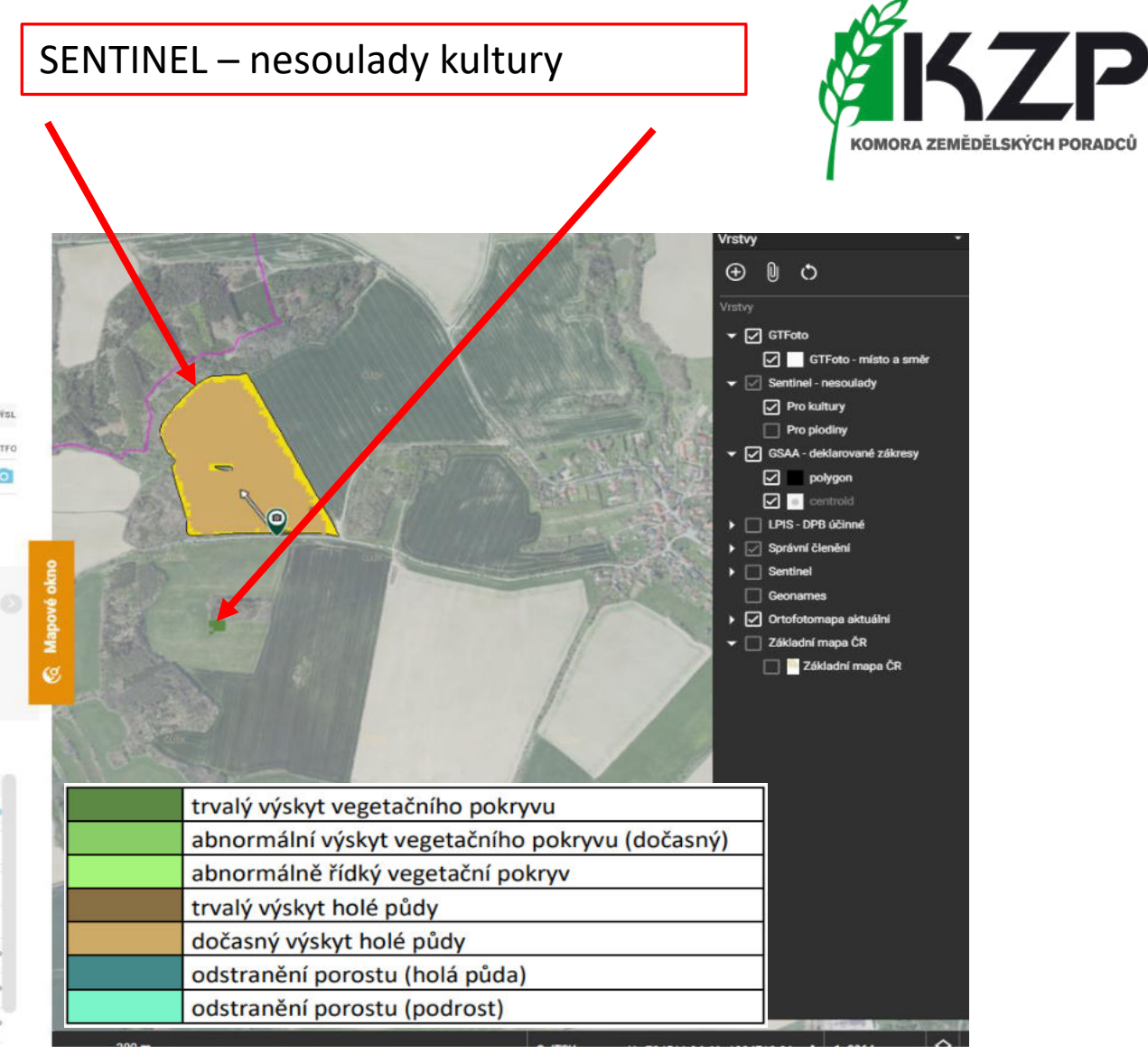

### **@ADVIGREEN**

### NÁSTROJ AMS zemědělské obhospodařování

#### Zemědělské obhospodařování

- tato podmínka hodnotí, zda žadatel o pozemek pečuje v celé deklarované ploše  $\bullet$
- zelená = vše v pořádku ٠
- ervená 2 možnosti:
	- 1. celý DPB monitoring vyhodnotil, že pozemek není udržovaný -> podání změnové žádosti (vyjmutí celého DPB) nebo dodatečný důkaz, pokud žadatel nesouhlasí
	- 2. část DPB detekován nesoulad (možné ověřit v MO vrstva Sentinel - Nesoulady - Pro kultury) -> podání změnové žádosti (vyjmutí detekované části DPB) nebo dodatečný důkaz, pokud žadatel nesouhlasí

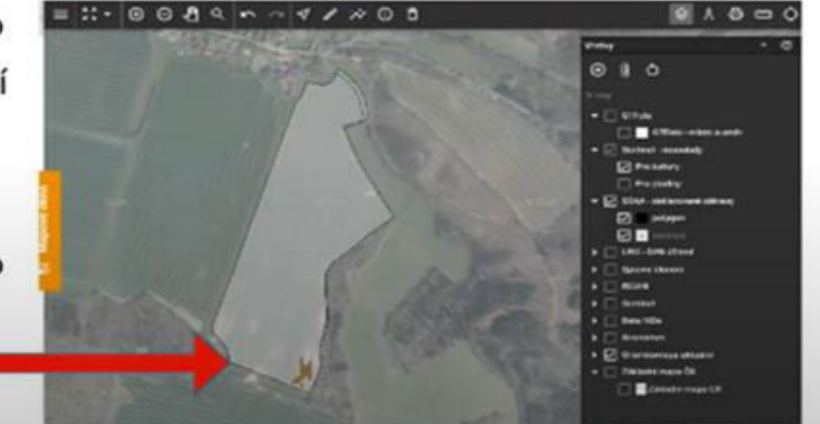

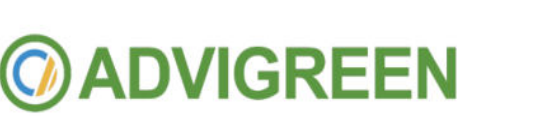

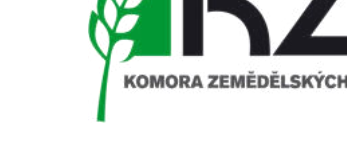

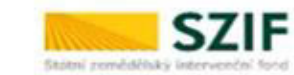

SCOREBOARD JŽ

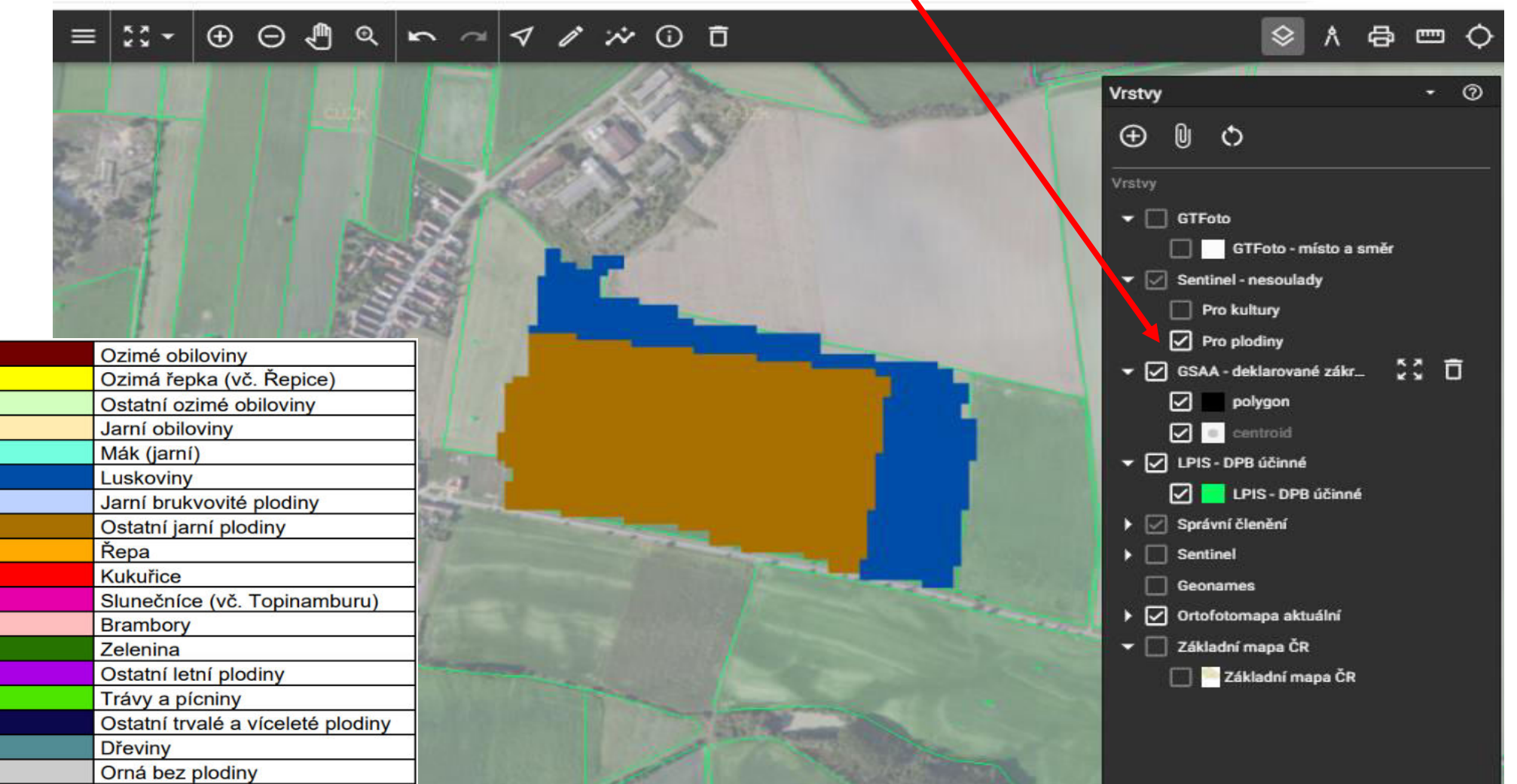

SENTINEL - nesoulady plodiny

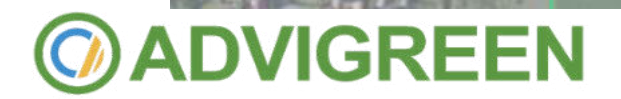

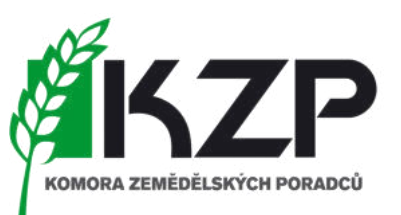

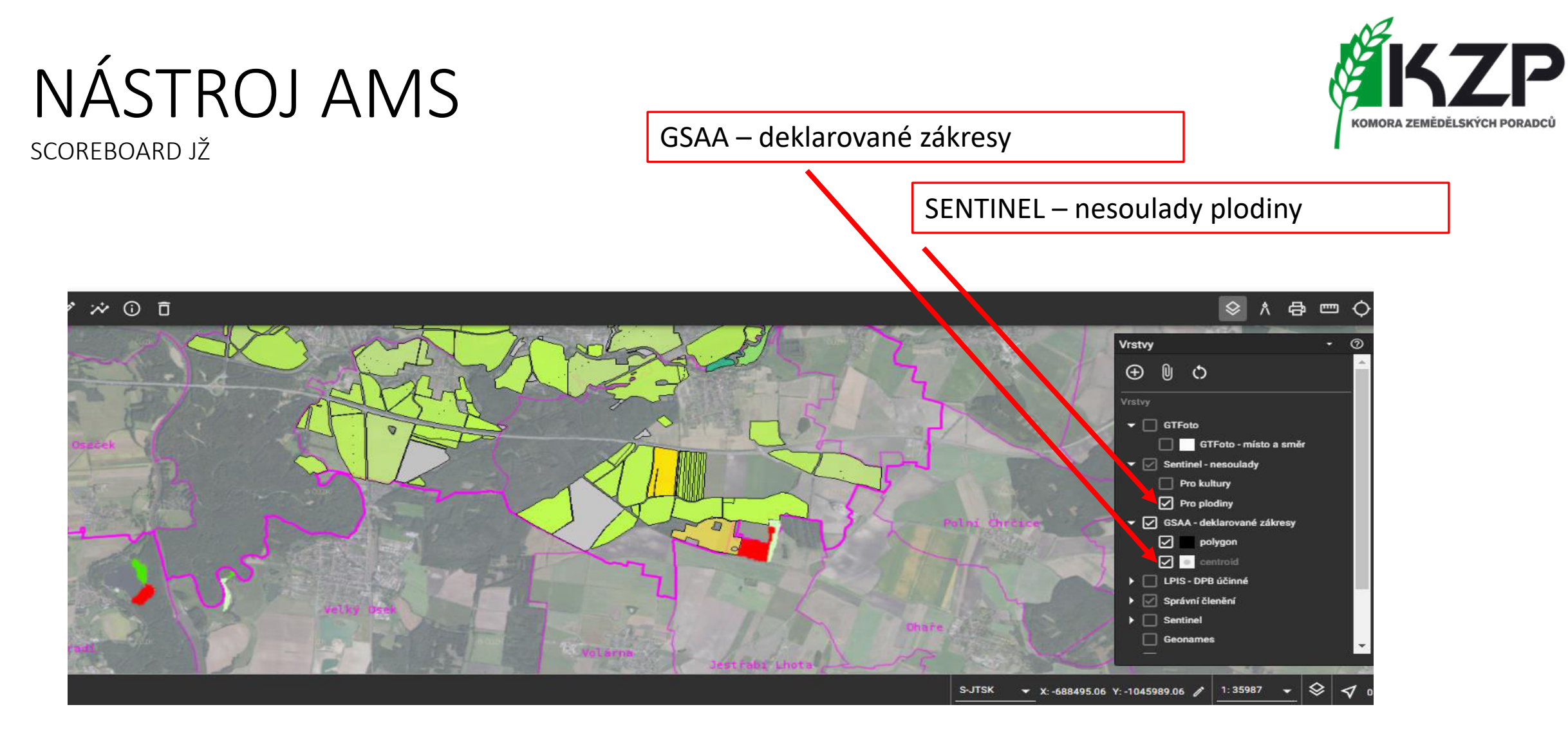

o Jak rychle najít problém s chybně deklarovanými plodinami nebo obhospodařovanou půdou

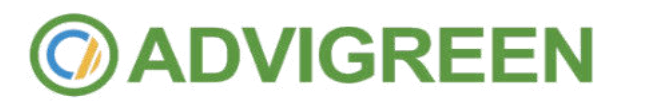

#### Proklik na mapové vrstvy

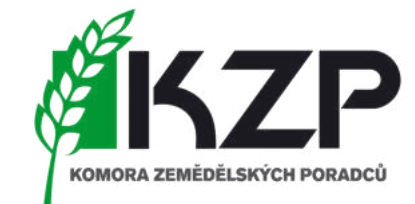

#### SCOREBOARD JŽ

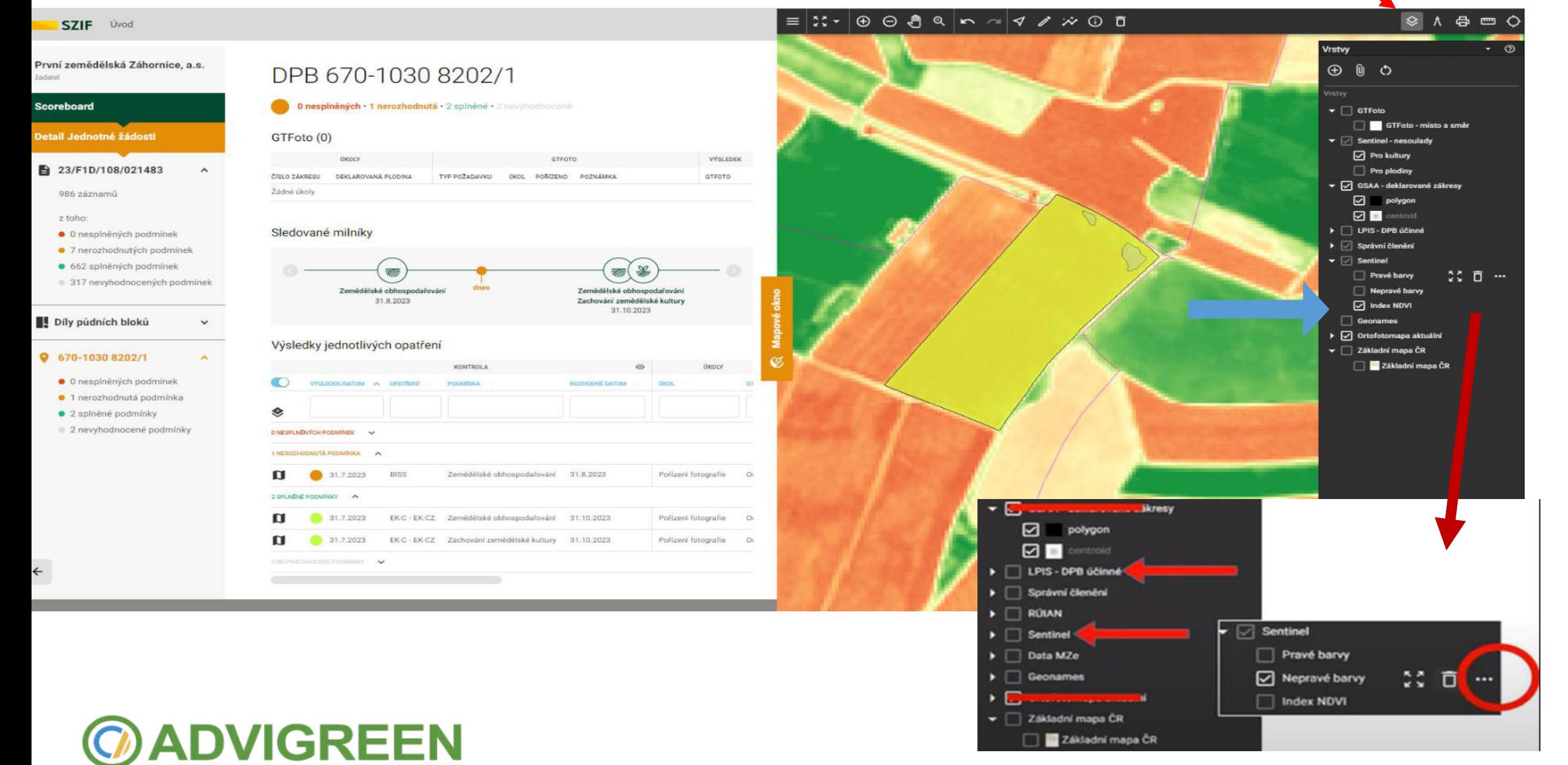

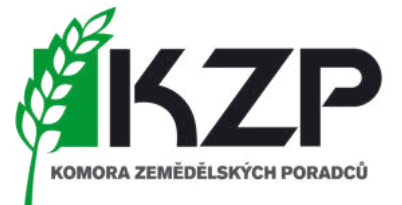

## NÁSTROJ AMS mapové podklady – nepravé barvy

- *Jak číst správně barvy:*
	- Zemědělský porost je spíš *růžová*, než červená.
	- *Tmavě červené* pak jsou stromy a keře.
	- *Zelenomodrá* je holá půda, přechody do růžové značí různě vysoký či řídký porost.
	- Do *bílé* pak jdou stavby a *černé*, někdy *šedozelené* je voda podle toho, jak moc je v ní žabince, sinic a dalšího chlorofylu.

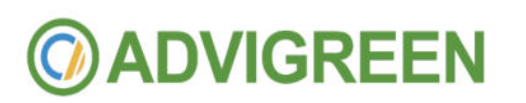

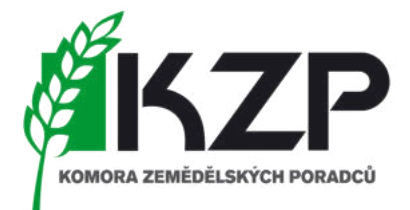

### NÁSTROJ AMS mapové podklady – nepravé barvy

- Pozná systém půdu bez porostu = **ANO pozná**
- Jak se orientovat v barvách?

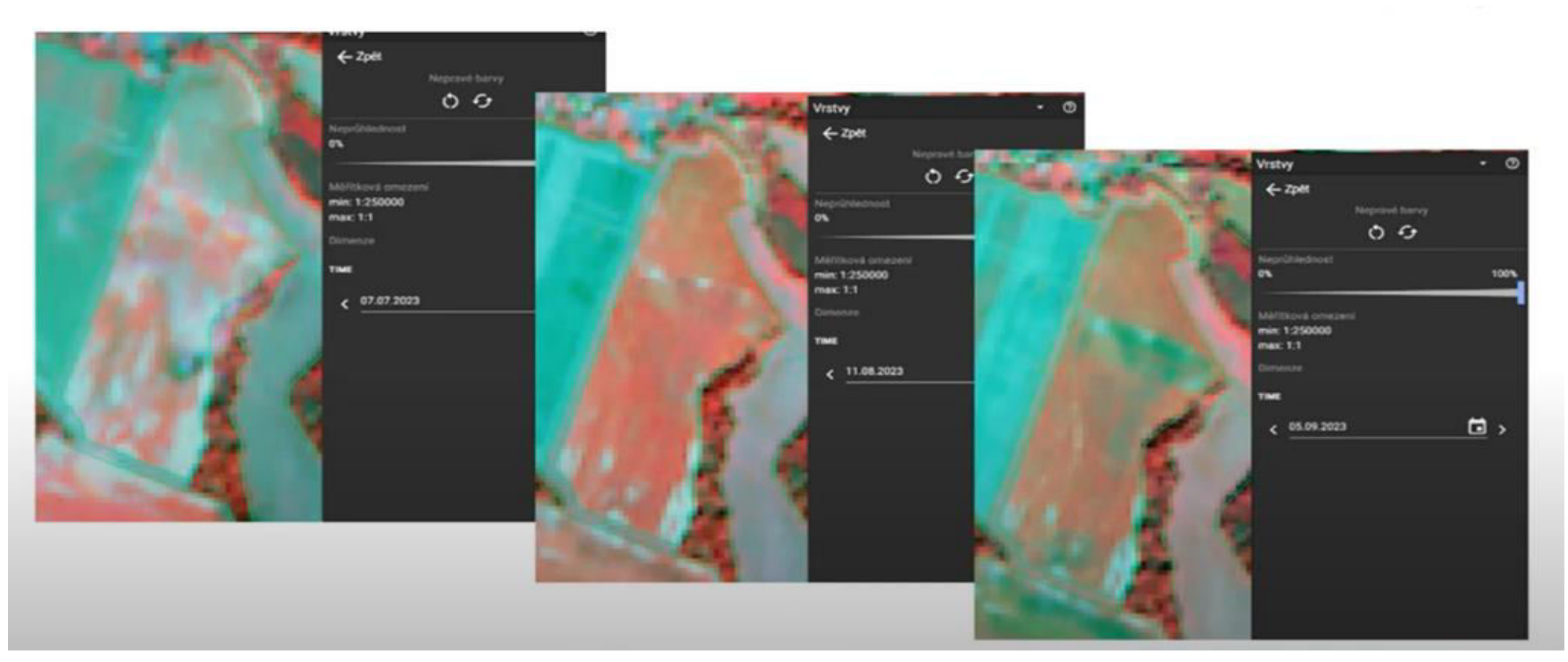

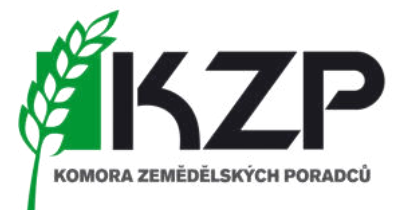

## NÁSTROJ AMS mapové vrstvy - SENTINEL

• Snímek s oblačností

**@ADVIGREEN** 

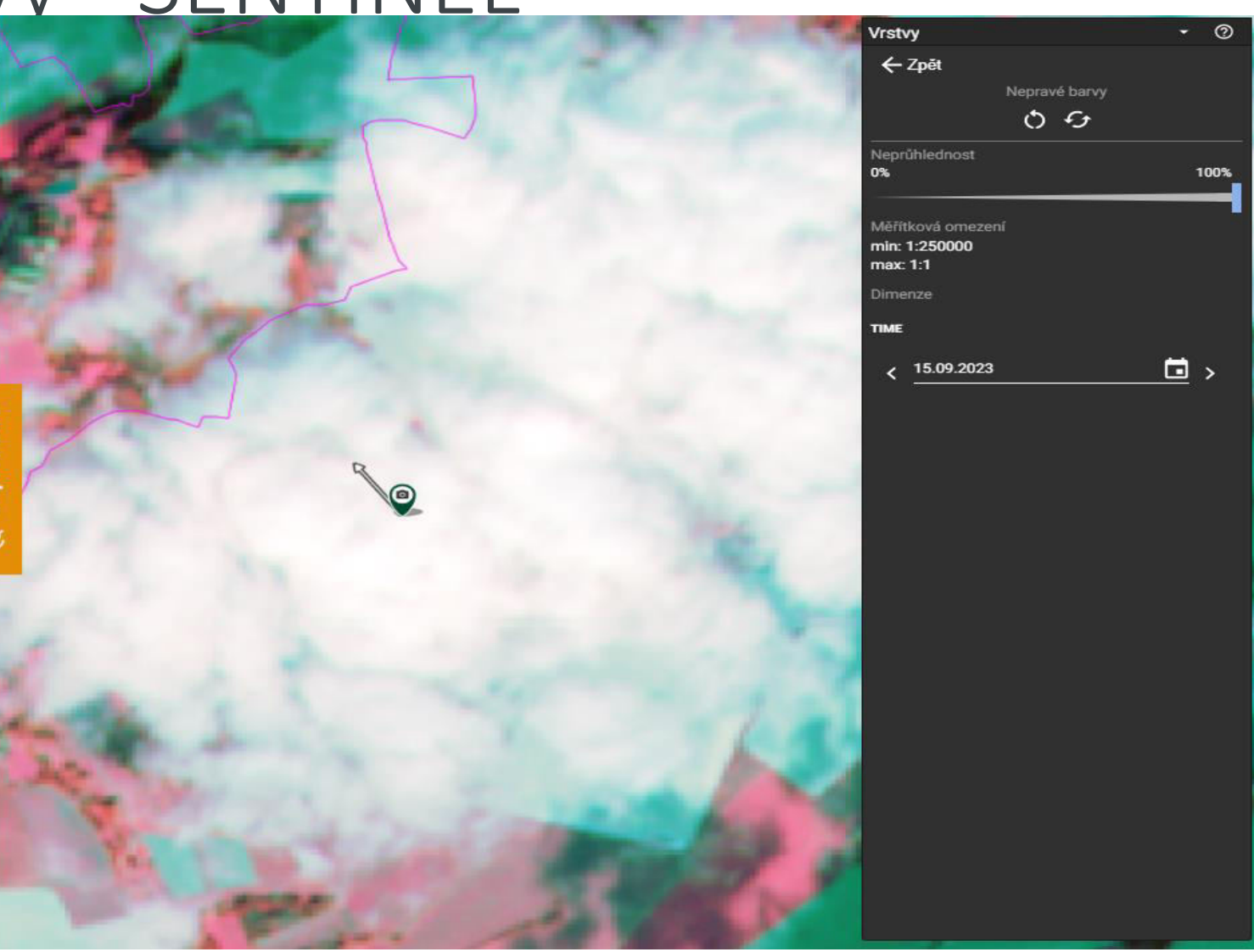

#### SCOREBOARD JŽ

#### Proklik na mapové vrstvy

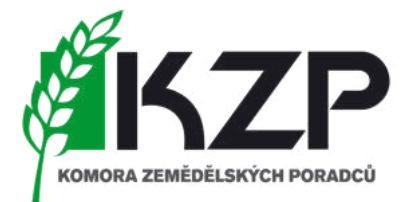

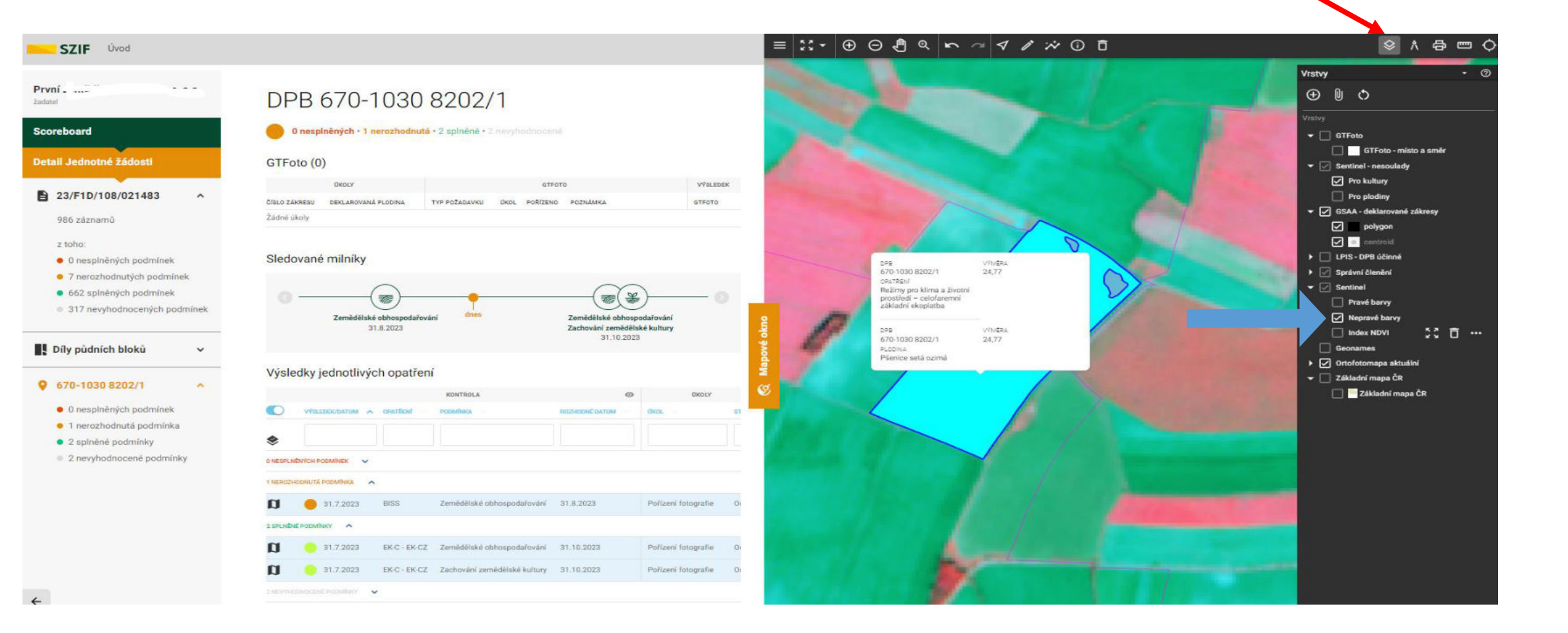

### **@ADVIGREEN**

#### SCOREBOARD JŽ

#### Proklik na mapové vrstvy

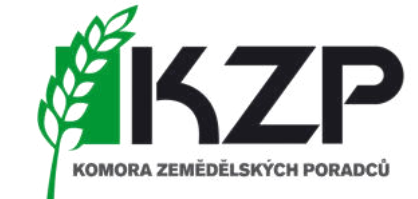

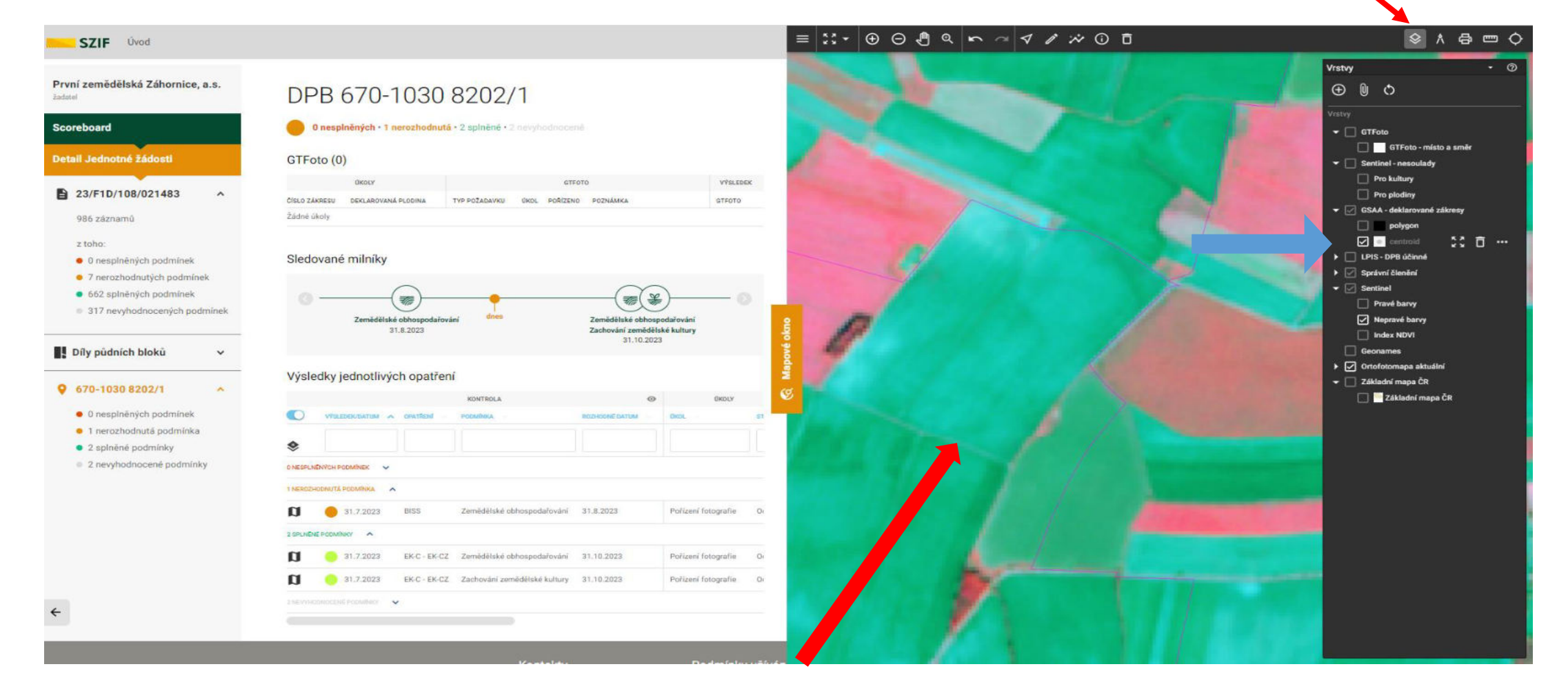

o Odstranění obrysu a vykreslení zvoleného DPB

### **ADVIGREEN**

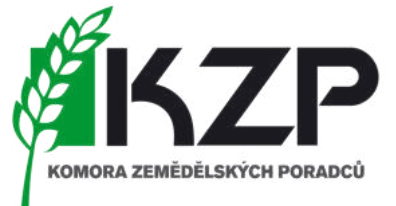

#### SCOREBOARD JŽ  $\equiv |\mathcal{U} \cdot |\oplus \odot \oplus \mathbb{Q}| \sim \sim |\triangledown \nearrow \nearrow \odot \oplus \mathbb{Q}|$  $R$   $A$   $B$   $D$   $O$ Vrstvy  $\sigma$ První zemědělská Záhornice, a.s.  $\oplus$   $\oplus$   $\circ$ DPB 670-1030 8202/1 Scoreboard 0 nesplněných · 1 nerozhodnutá · 2 splněné · 2 nevyhodnocené  $\blacktriangleright$   $\boxed{\triangleright}$  STFoto GTFoto - místo a směr Detail Jednotné žádosti GTFoto (0) Sentinel - nesoulady Pro kultury VÝSLEDEK **■** 23/F1D/108/021483 Pro plodiny ČÍSLO ZÁKRESU DEKLAROVANÁ PLODINA TYP POŽADAVKU ÚKOL POŘÍZENO POZNÁMKA **GTFOTO** GSAA - deklarované zákres 986 záznamů Žádné úkoly  $\Box$  polygon  $\Box$  centro  $2$  toho → V LPIS - DPB účinné Sledované milníky · 0 nesplněných podmínek **V** LPIS - DPB účinné · 7 nerozhodnutých podmínek Sorávní členění · 662 splněných podmínek  $\frac{1}{\sqrt{2}}$  $\overline{\mathcal{R}}$ Sentinel 317 nevyhodnocených podmínek Zemědělské obhospodařování Zemědělské obhospodařování Pravé barvy 31.8.2023 Zachování zemědělské kultury Nepravé barvy 31.10.2023 Díly půdních bloků Index NDVI Geonames Výsledky jednotlivých opatření √ Ortofotomapa aktuáln **Q** 670-1030 8202/1 Ortofotomapa - aktuální Základní mapa ČR · 0 nesplněných podmínek  $\bullet$ Základní mapa ČR · 1 nerozhodnutá podmínka · 2 splněné podmínky ◈ 2 nevyhodnocené podmínky 0 NESPLAENVOH PODMINEK V 1 NEROZHODNUTÁ PODMÍNKA U 31,7.2023 **BISS** Zemědělské obhospodařování 31.8.2023 Pořízení fotografie Or 2 SPLNENE PODMINICE IJ 31.7.2023 EK-C - EK-CZ Zemědělské obhospodařování 31.10.2023 Pořízení fotografie Or O 31.7.2023 EK-C - EK-CZ Zachování zemědělské kultury 31.10.2023 Pořízení fotografie Or

- o Zobrazení obrysu aktuálních DPB
- o Zobrazení aktuální ortofotomapy (dle snímkování LPIS

### **DVIGREEN**

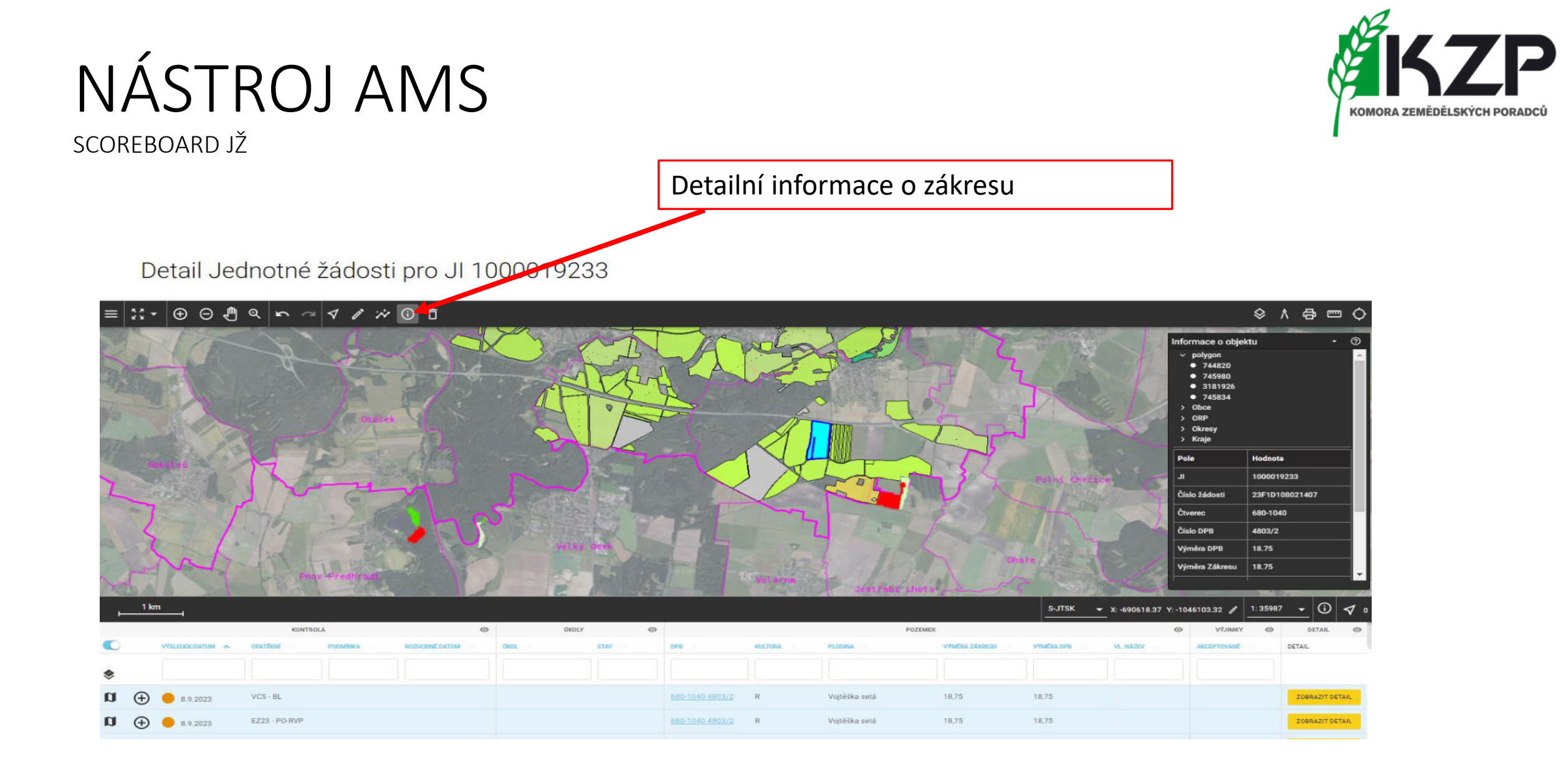

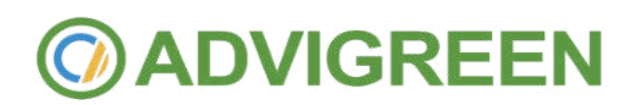

SCOREBOARD JŽ

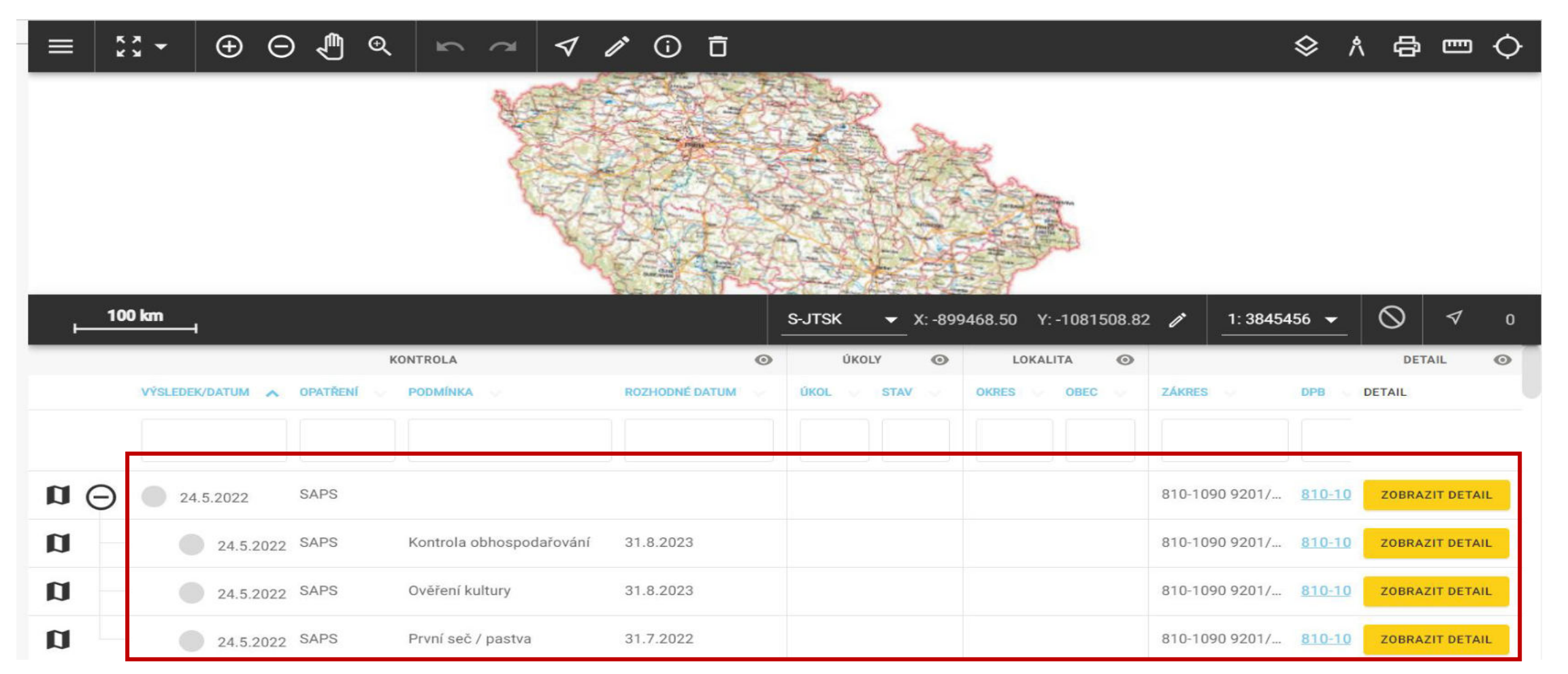

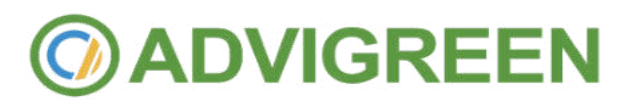

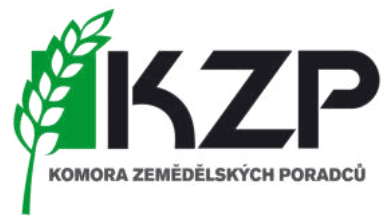

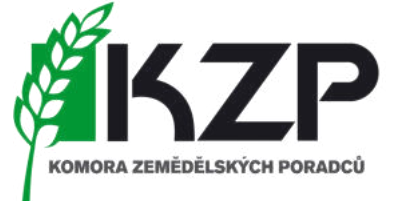

SCOREBOARD JŽ

• Identifikace DPB a informace o rozhodném datu kontroly

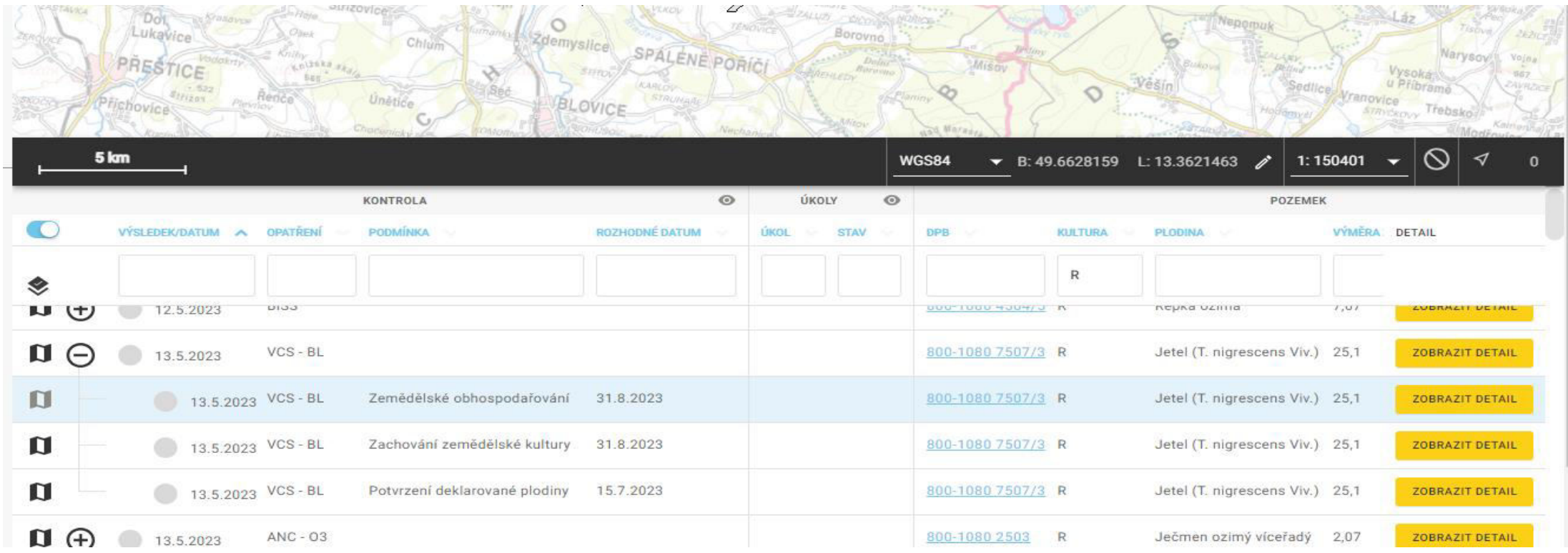

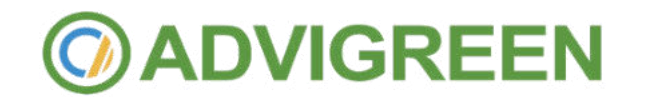

SCOREBOARD JŽ

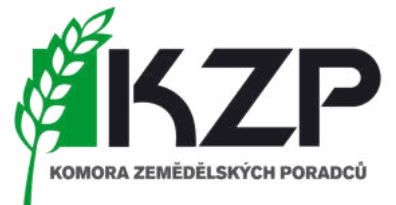

### • Mapová část s možností vybrat konkrétní DPB v mapě a zobrazení základních informací

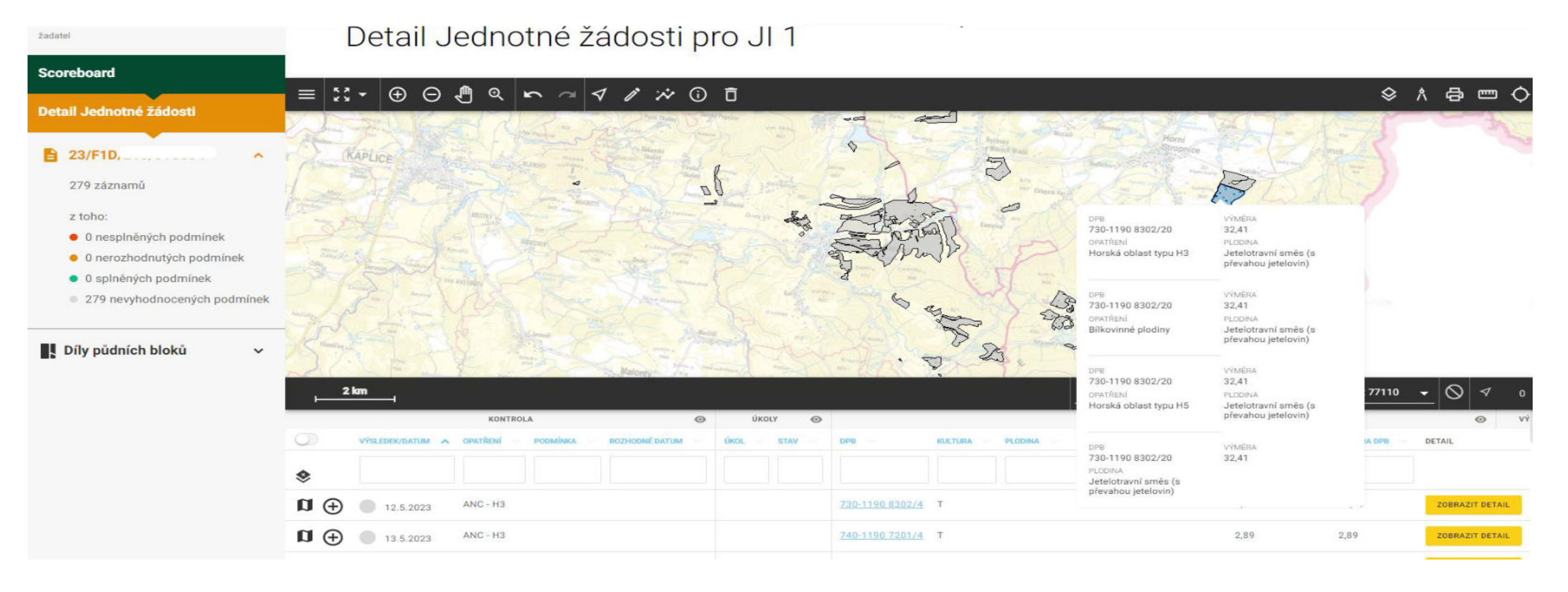

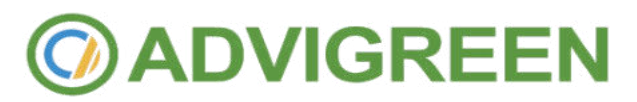

SCOREBOARD JŽ

- Detailní informace o DPB
- Umožnění řazení vybraných DPB do horní části seznamu

### • Zobrazení mapového okna

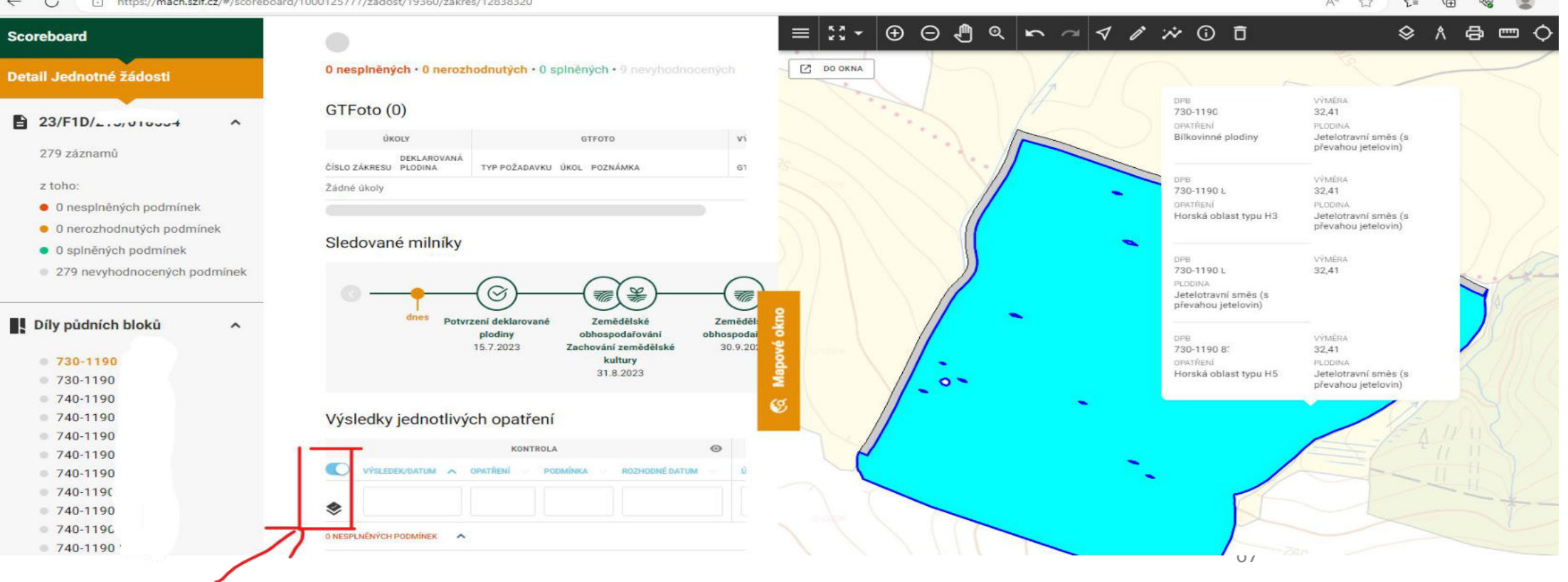

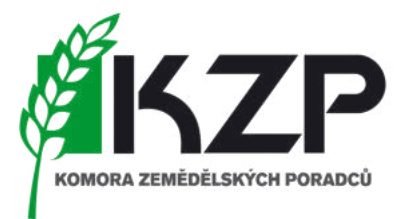

 $\sim$   $\sim$   $\sim$   $\sim$ 

#### SCOREBOARD JŽ

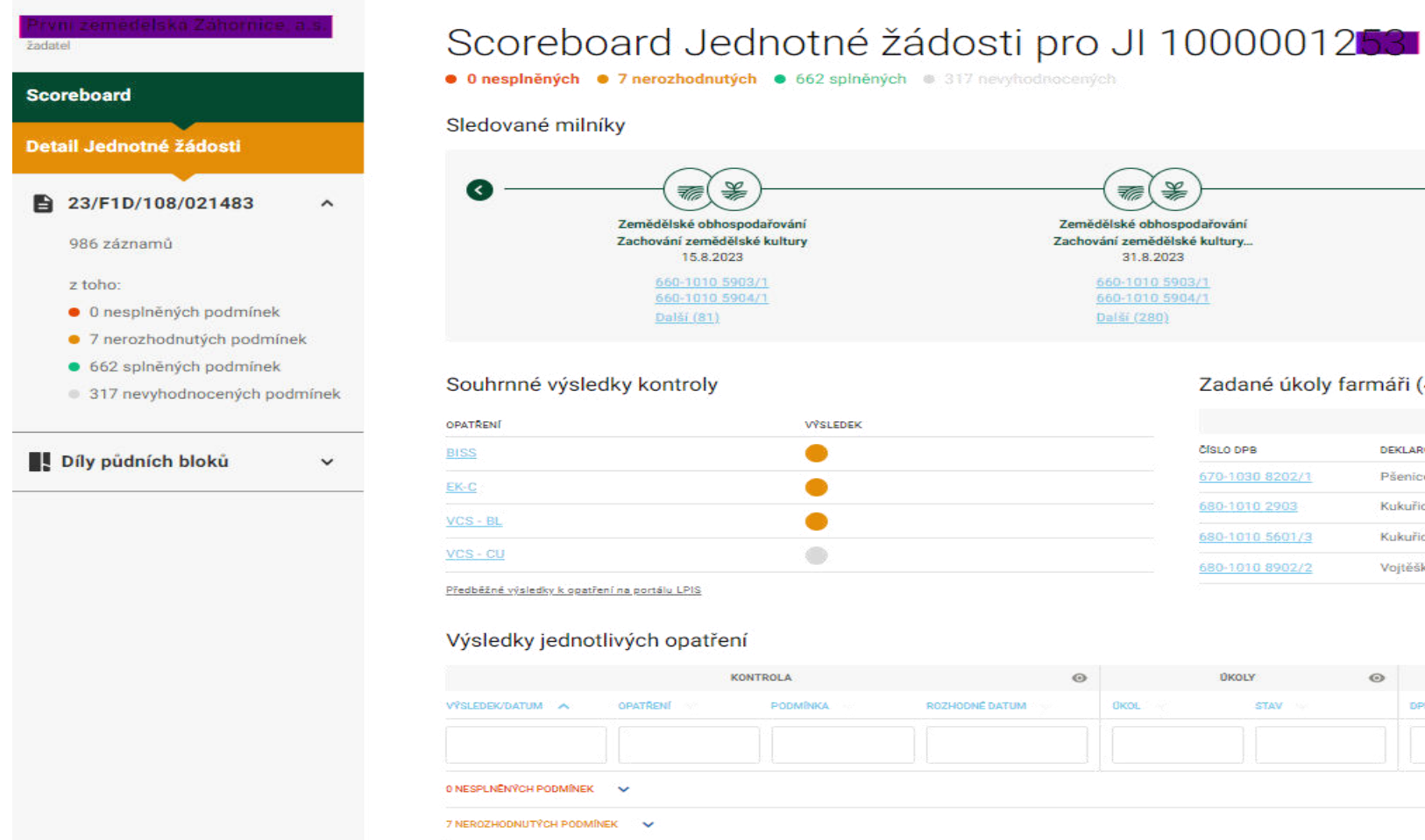

ZMĚNA ŽÁDOSTI

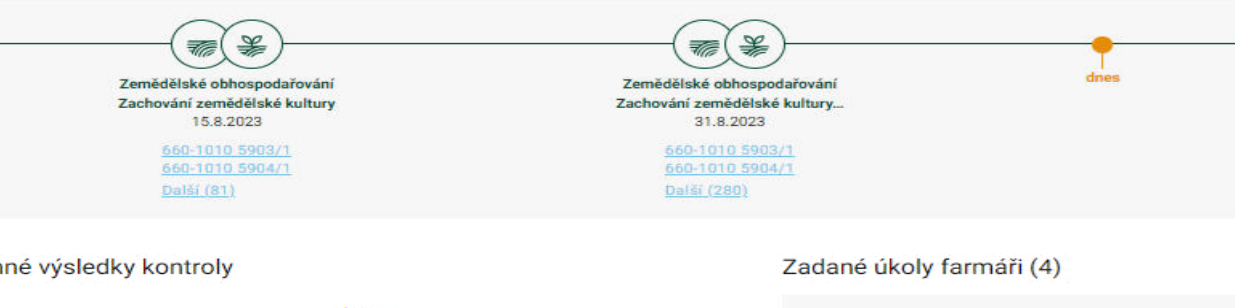

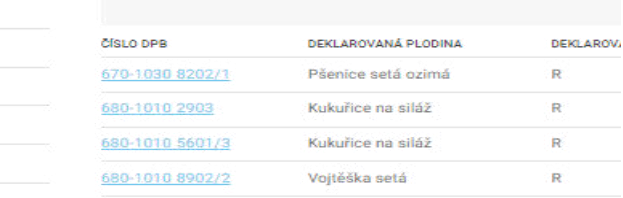

• Možnost přesunu na:

• Změnové žádosti

• GTFOTO WEB

• Doložení důkazů žadatele

• Vyšší moc – formulář

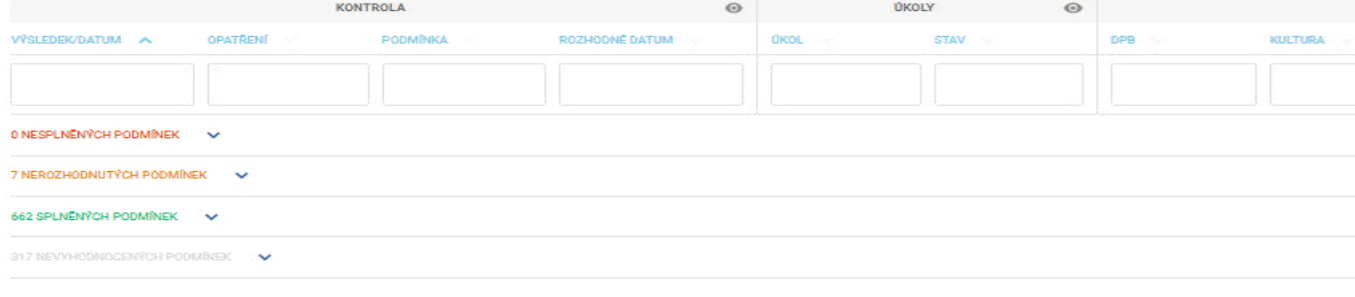

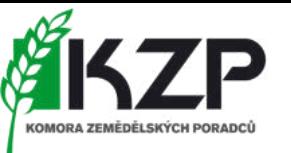

SCOREBOARD JŽ

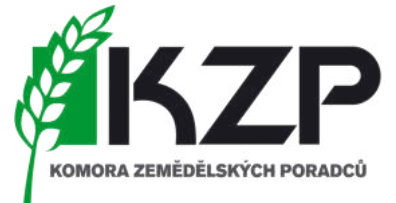

• Dodatečné důkazy slouží k doplnění informací tak, aby SZIF od žadatele obdržel max. informací k rozhodování

### PODÁNÍ DODATEČNÝCH DŮKAZŮ

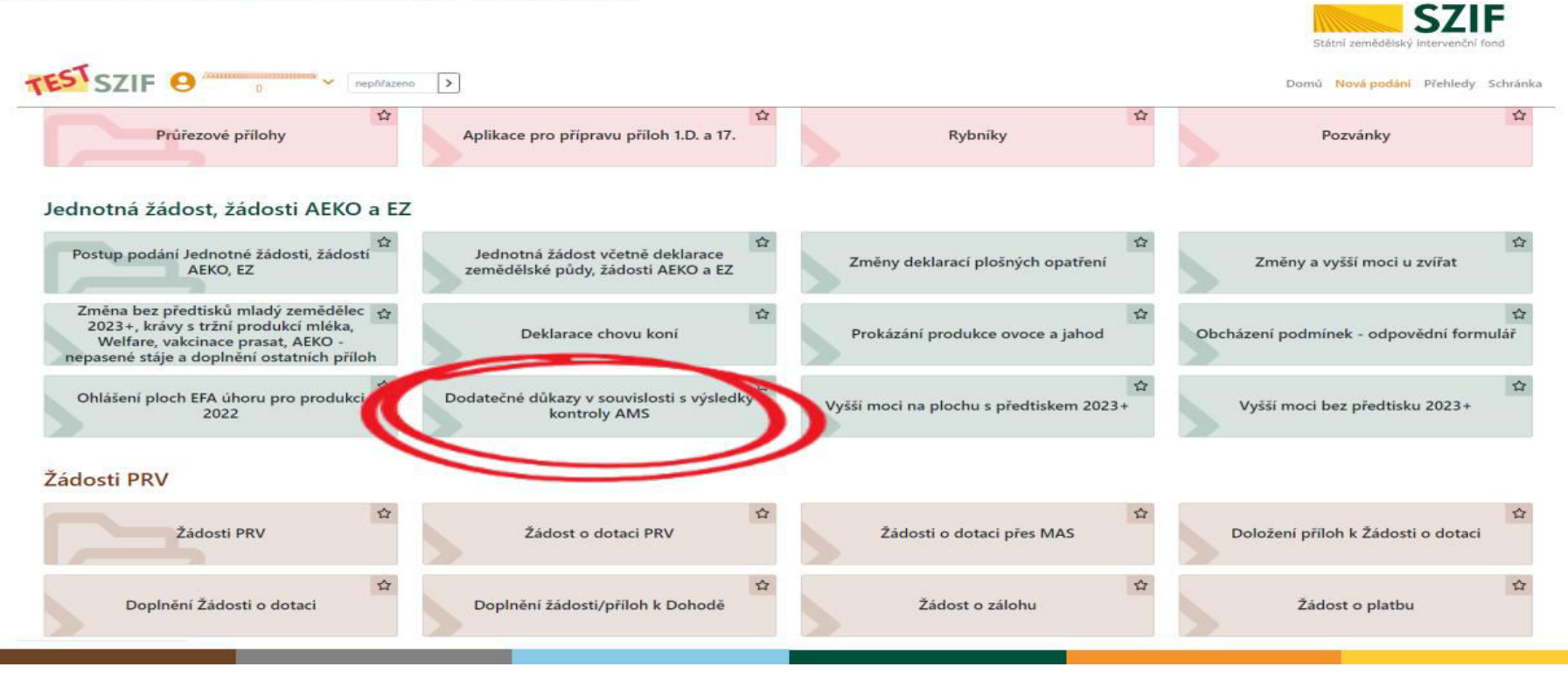

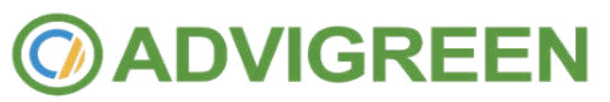

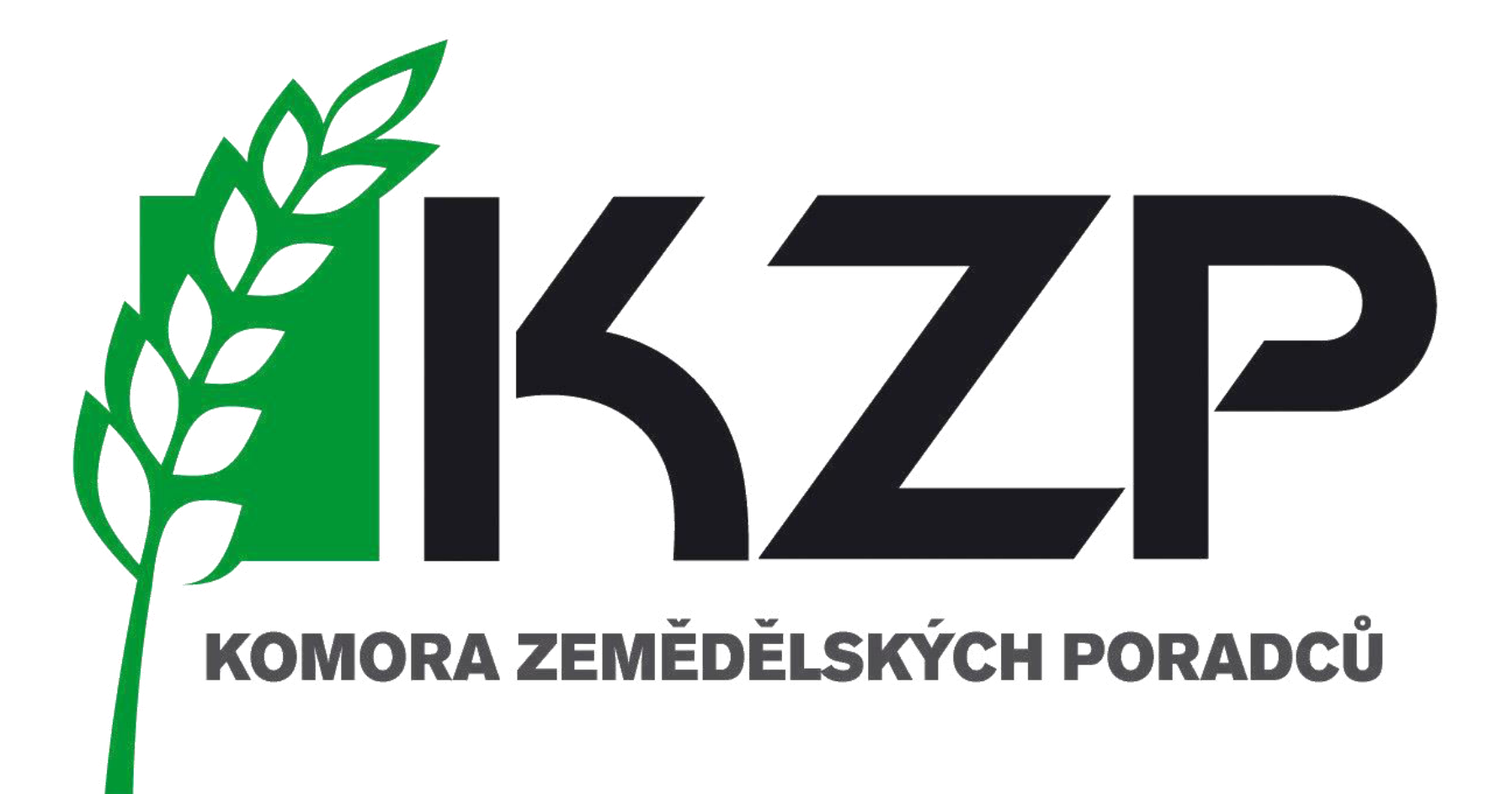

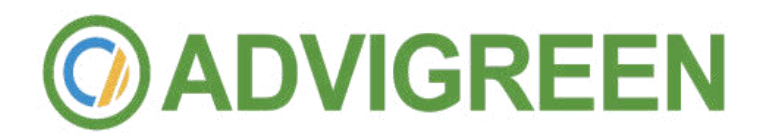